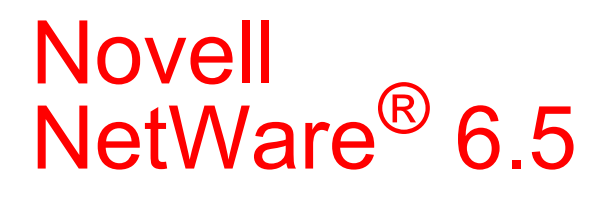

www.novell.com

19 grudnia 2003 r.

PODRĘ CZNIK INSTALACJI I OPIS SYSTEMU

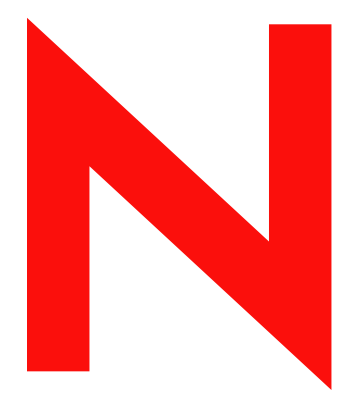

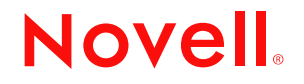

#### **Informacje prawne**

Firma Novell, Inc. nie składa żadnych oświadczeń ani nie udziela żadnych gwarancji odnośnie zawartości lub sposobów korzystania z tej dokumentacji, a w szczególności nie udziela żadnych bezpośrednich ani domniemanych gwarancji dotyczących wartości handlowej dokumentacji lub jej przydatności do określonego celu. Firma Novell, Inc. zastrzega sobie również prawo do dokonywania zmian w niniejszej publikacji w dowolnym czasie i bez obowiązku powiadamiania o tym jakichkolwiek podmiotów lub osób.

Firma Novell, Inc. nie składa żadnych oświadczeń ani nie udziela żadnych gwarancji odnośnie oprogramowania, a w szczególności nie udziela żadnych bezpośrednich ani domniemanych gwarancji dotyczących wartości handlowej oprogramowania lub jego przydatności do określonego celu. Firma Novell, Inc. zastrzega sobie prawo do dokonywania zmian w dowolnej części oprogramowania firmy Novell w dowolnym czasie i bez obowiązku powiadamiania o tym jakichkolwiek podmiotów lub osób.

Produktu nie można eksportować, jeśli narusza to mające zastosowanie prawo lub przepisy, w tym, ale nie tylko, przepisy eksportowe w Stanach Zjednoczonych lub prawo państwa, w którym przebywa użytkownik.

Copyright © 2001-2003 Novell, Inc. Wszelkie prawa zastrzeżone. Żadna część niniejszej publikacji nie może być powielana, kopiowana, przechowywana w systemach udostępniania danych ani przesyłana bez uprzedniej pisemnej zgody wydawcy.

Numery patentów w Stanach Zjednoczonych: 5,157,663; 5,349,642; 5,455,932; 5,553,139; 5,553,143; 5,572,528; 5,594,863; 5,608,903; 5,633,931; 5,652,854; 5,671,414; 5,677,851; 5,692,129; 5,701,459; 5,717,912; 5,758,069; 5,758,344; 5,781,724; 5,781,733; 5,784,560; 5,787,439; 5,818,936; 5,828,882; 5,832,274; 5,832,275; 5,832,483; 5,832,487; 5,859,978; 5,870,561; 5,870,739; 5,873,079; 5,878,415; 5,884,304; 5,893,118; 5,903,650; 5,903,720; 5,905,860; 5,910,803; 5,913,025; 5,913,209; 5,915,253; 5,925,108; 5,933,503; 5,933,826; 5,946,002; 5,946,467; 5,956,718; 5,956,745; 5,964,872; 5,974,474; 5,983,223; 5,983,234; 5,987,471; 5,991,810; 6,002,398; 6,014,667; 6,016,499; 6,023,586; 6,029,247; 6,052,724; 6,061,726; 6,061,740; 6,061,743; 6,065,017; 6,081,774; 6,081,814; 6,094,672; 6,098,090; 6,105,062; 6,105,069; 6,105,132; 6,115,039; 6,119,122; 6,144,959; 6,151,688; 6,157,925; 6,167,393; 6,173,289; 6,216,123; 6,219,652; 6,233,859; 6,247,149; 6,269,391; 6,286,010; 6,308,181; 6,314,520; 6,324,670; 6,338,112; 6,345,266; 6,353,898; 6,424,976; 6,466,944; 6,477,583; 6,477,648; 6,484,186; 6,496,865; 6,510,450; 6,516,325; 6,519,610; 6,532,451; 6,532,491; 6,539,381; RE37,178. Postępowanie patentowe w toku.

Novell, Inc. 1800 South Novell Place Provo, UT 84606 Stany Zjednoczone

www.novell.com

NetWare 6.5 - podręcznik instalacji i opis systemu 19 grudnia 2003 r.

**Dokumentacja elektroniczna:** Dokumentacja elektroniczna dotycząca tego produktu oraz innych produktów firmy Novell, a także aktualizacje produktów są dostępne w sieci Internet pod adresem www.novell.com/documentation.

#### **Znaki towarowe firmy Novell**

ConsoleOne jest zastrzeżonym znakiem towarowym firmy Novell, Inc. w Stanach Zjednoczonych i innych krajach.

DirXML jest zastrzeżonym znakiem towarowym firmy Novell, Inc. w Stanach Zjednoczonych i w innych krajach.

eDirectory jest znakiem towarowym firmy Novell, Inc.

exteNd jest znakiem towarowym firmy Novell, Inc.

exteNd Composer jest znakiem towarowym firmy Novell, Inc.

exteNd Director jest znakiem towarowym firmy Novell, Inc.

GroupWise jest zastrzeżonym znakiem towarowym firmy Novell, Inc. w Stanach Zjednoczonych i w innych krajach.

Internetwork Packet Exchange oraz IPX są znakami towarowymi firmy Novell, Inc.

Novell Directory Services i NDS są zarejestrowanymi znakami towarowymi firmy Novell, Inc w Stanach Zjednoczonych i w innych krajach.

NetWare jest zastrzeżonym znakiem towarowym firmy Novell, Inc. w Stanach Zjednoczonych i w innych krajach.

NetWare Core Protocol oraz NCP są znakami towarowymi firmy Novell, Inc.

NetWare Loadable Module oraz NLM są znakami towarowymi firmy Novell, Inc.

NetWare Storage Management Services jest znakiem towarowym firmy Novell, Inc.

Novell jest zastrzeżonym znakiem towarowym firmy Novell, Inc. w Stanach Zjednoczonych i w innych krajach.

Novell Certificate Server jest znakiem towarowym firmy Novell, Inc.

Novell Client jest znakiem towarowym firmy Novell, Inc.

Novell Cluster Services jest znakiem towarowym firmy Novell, Inc.

Novell Directory Services oraz NDS są zastrzeżonymi znakami towarowymi firmy Novell, Inc. w Stanach Zjednoczonych i w innych krajach.

Novell Distributed Print Services jest znakiem towarowym, a NDPS jest zastrzeżonym znakiem towarowym firmy Novell, Inc. w Stanach Zjednoczonych i w innych krajach.

Novell eGuide jest znakiem towarowym firmy Novell, Inc.

Novell iFolder jest zastrzeżonym znakiem towarowym firmy Novell, Inc. w Stanach Zjednoczonych i w innych krajach.

NMAS jest znakiem towarowym firmy Novell, Inc.

Nterprise jest znakiem towarowym firmy Novell, Inc.

Nterprise Branch Office jest znakiem towarowym firmy Novell, Inc.

ZENworks jest zastrzeżonym znakiem towarowym firmy Novell, Inc. w Stanach Zjednoczonych i w innych krajach.

#### **Znaki towarowe innych firm**

Wszystkie inne znaki towarowe są własnością odpowiednich firm.

# **Spis treści**

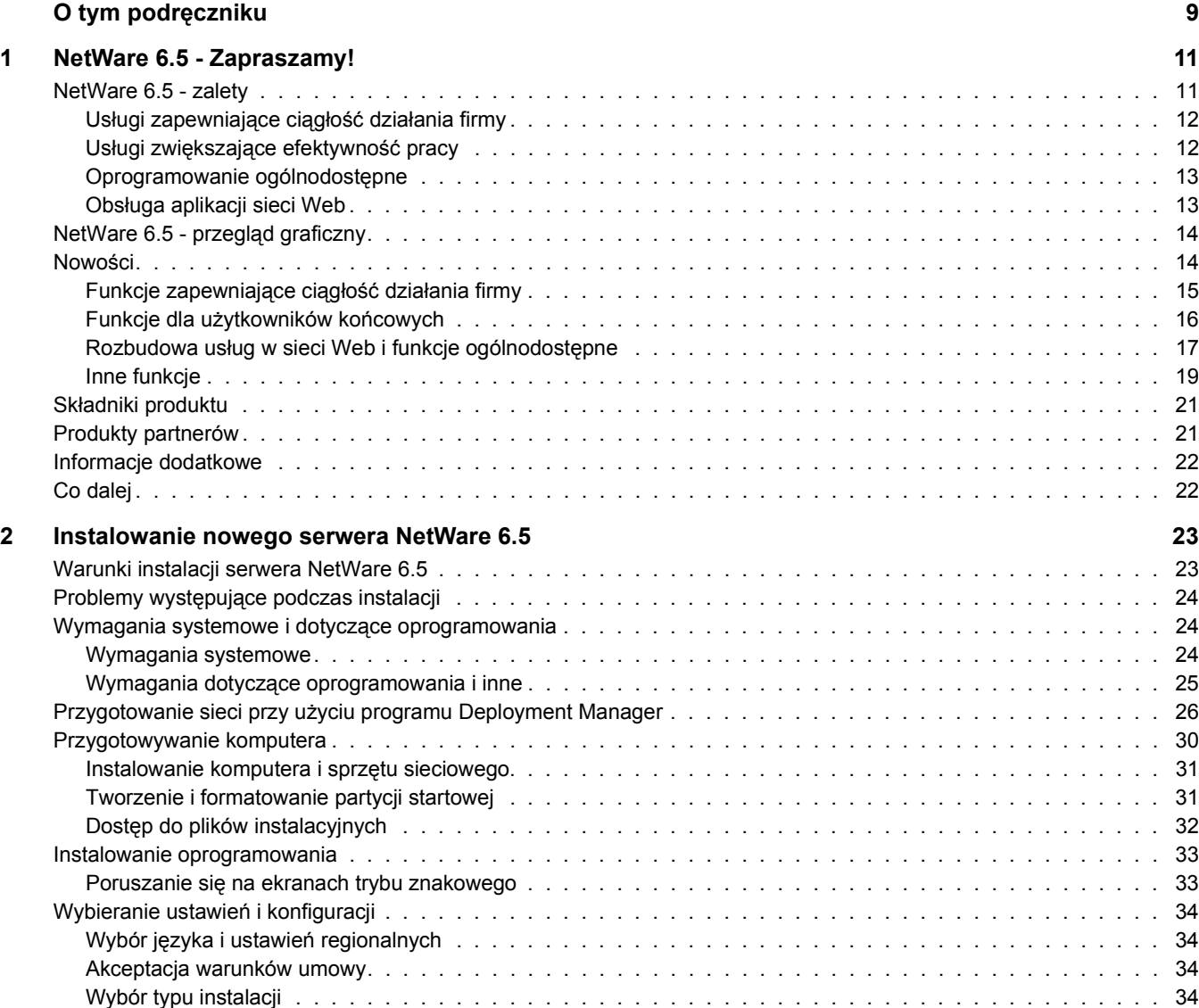

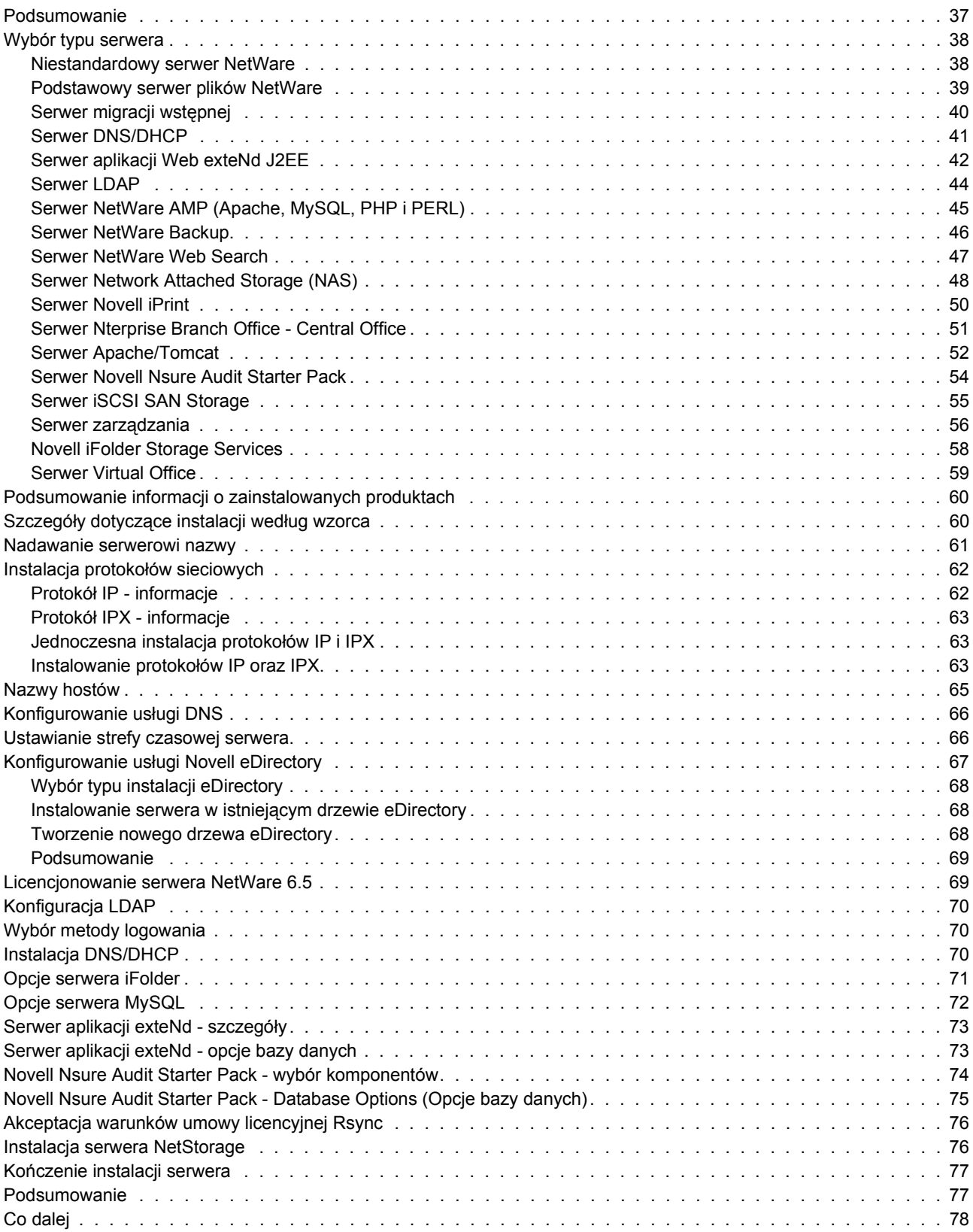

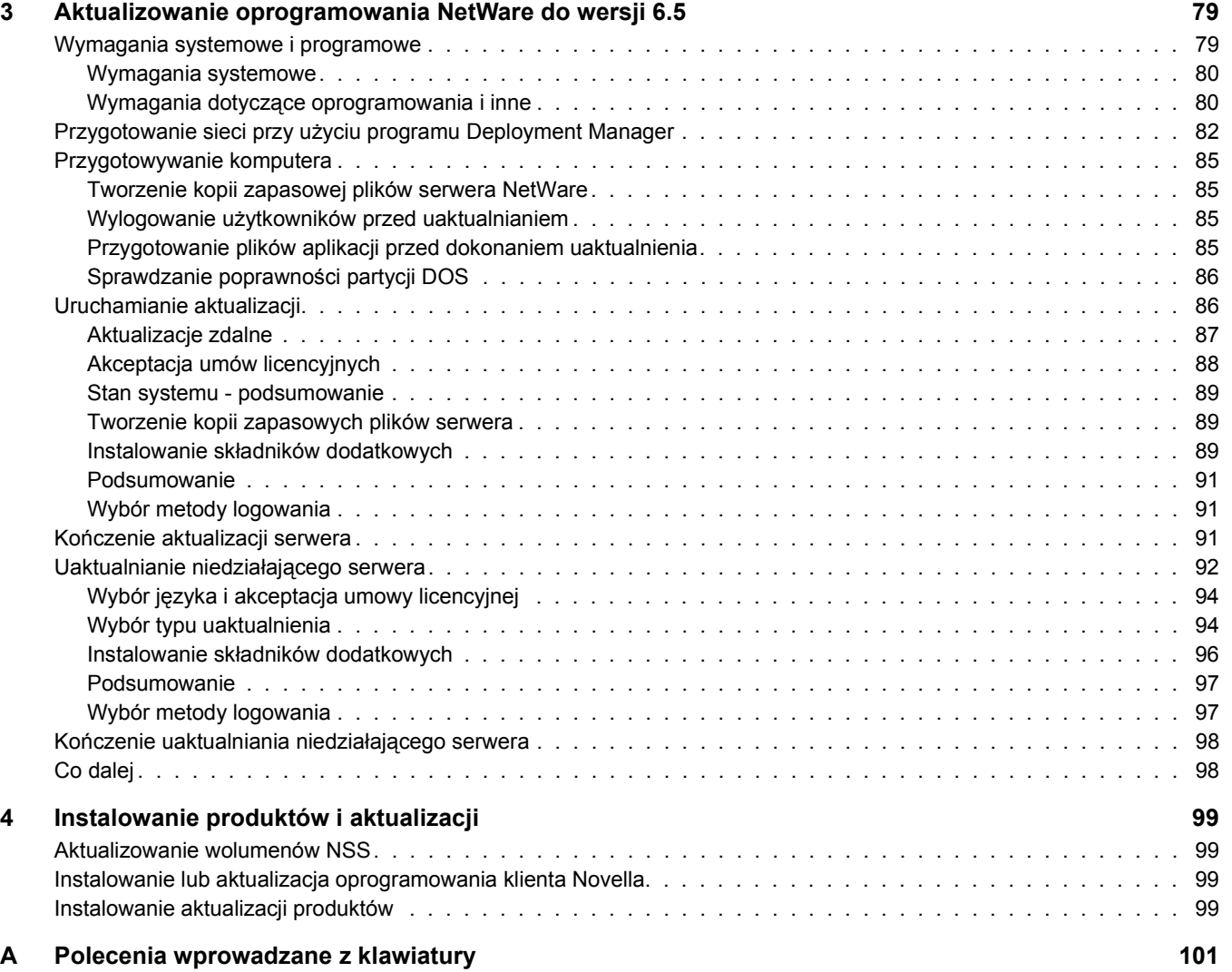

# <span id="page-8-0"></span>**O tym podręczniku**

Niniejszy podręcznik zawiera przegląd systemu NetWare® 6.5 oraz opis jego instalowania i uaktualniania. Podręcznik ten jest przeznaczony dla administratorów sieci i składa się z następujących sekcji:

- Rozdział 1[, "NetWare 6.5 Zapraszamy!", na stronie](#page-10-2) 11
- Rozdział [2, "Instalowanie nowego serwera NetWare 6.5", na stronie 23](#page-22-2)
- Rozdział [3, "Aktualizowanie oprogramowania NetWare do wersji 6.5", na stronie 79](#page-78-2)
- Rozdział [4, "Instalowanie produktów i aktualizacji", na stronie 99](#page-98-4)

#### **Aktualizacje dokumentacji**

Aktualna wersja dokumentu *Podręcznik instalacji i opis systemu Novell NetWare 6.5* jest dostępna w witrynie sieci Web zawierającej dokumentację [produktu Novell NetWare 6.5](http://www.novell.com/documentation/polish/nw65) (http:// www.novell.com/documentation/polish/nw65)

#### **Oznaczenia stosowane w dokumentacji**

W niniejszej dokumentacji znak większości (>) używany jest do oddzielania poszczególnych czynności potrzebnych do wykonania operacji, a także do oddzielenia elementów w ścieżce odnośników.

Symbol znaku towarowego  $(\mathbb{R}, \mathbb{M})$  itp.) oznacza znak towarowy firmy Novell. Gwiazdka  $(*)$ oznacza znak towarowy innej firmy.

W nazwach ścieżek, w których w niektórych systemach operacyjnych jest stosowany ukośnik, a w innych ukośnik odwrócony, zawsze stosowany jest ukośnik odwrócony. W przypadku platform, gdzie jest wymagany zwykły ukośnik, na przykład systemu UNIX\*, należy stosować zwykły ukośnik.

#### **Komentarze użytkowników**

Wszelkie uwagi i sugestie użytkowników na temat tego podręcznika oraz pozostałej dokumentacji dostarczonej wraz z systemem NetWare 6.5 są mile widziane. Aby skontaktować się z firmą Novell, należy wysłać wiadomość e-mail na adres proddoc@novell.com.

# <span id="page-10-2"></span><span id="page-10-0"></span>**1 NetWare 6.5 - Zapraszamy!**

NetWare® 6.5 jest najbardziej niezawodną i ekonomiczną platformą, zapewniającą bezpieczny i stały dostęp do sieci oraz zasobów informacyjnych, zaprojektowaną do obsługi istotnych dla działania firmy usług umożliwiających stosowanie oprogramowania o otwartym kodzie źródłowym. Platforma NetWare 6.5, dzięki dostępnym opcjom i elastyczności, zapewnia szerszy zakres współdziałania aplikacji, ciągłość dostępu oraz narzędzia umożliwiające podniesienie poziomu wydajności.

W kolejnych sekcjach zawarto informacje o dostępnych funkcjach i zaletach produktu NetWare 6.5:

- ["NetWare 6.5 zalety" na stronie](#page-10-1) 11
- "NetWare 6.5 przeglą[d graficzny" na stronie](#page-13-0) 14
- "Nowoś[ci" na stronie](#page-13-1) 14
- "Skł[adniki produktu" na stronie 2](#page-20-0)1
- ["Produkty partnerów" na stronie 2](#page-20-1)1
- ["Informacje dodatkowe" na stronie 22](#page-21-0)
- ["Co dalej" na stronie 22](#page-21-1)

## <span id="page-10-1"></span>**NetWare 6.5 - zalety**

Nowe funkcje i usługi w systemie NetWare 6.5 umożliwiają:

 Utrzymywanie nieprzerwanego działania istotnych systemów oraz oszczędne odtwarzanie po awarii, konsolidację zasobów, tworzenie kopii zapasowych zależnie od oddziałów terenowych oraz bezpieczne zdalne zarządzanie;

Więcej informacji można znaleźć w sekcji "Usługi zapewniające ciągłość działania firmy" na [stronie](#page-11-0) 12.

 Wzrost wydajności, dzięki zapewnieniu użytkownikom bezpiecznego i szybkiego dostępu do właściwych danych i narzędzi;

Więcej informacji można znaleźć w sekcji "Usługi zwiększają[ce efektywno](#page-11-1)ść pracy" na [stronie](#page-11-1) 12.

- Wykorzystanie wielu zalet technologii i rozwiązań opartych na otwartym kodzie źródłowym; Więcej informacji można znaleźć w sekcji ["Oprogramowanie ogólnodost](#page-12-0)ępne" na stronie 13.
- Pełne wykorzystanie lepszego współdziałania aplikacji, redukcję kosztów rozbudowy i zwiększoną wydajność modelu usług sieci Web.

Więcej informacji można znaleźć w sekcji "Obsł[uga aplikacji sieci Web" na stronie](#page-12-1) 13.

## <span id="page-11-0"></span>**Usługi zapewniające ciągłość działania firmy**

W systemie NetWare 6.5 ściśle zintegrowano funkcje konsolidacji serwerów, obsługi oddziałów terenowych, tworzenia kopii zapasowych i zapewnienia dostępu do zasobów. Jest to możliwe dzięki zaawansowanemu systemowi zarządzania, który pozwala na instalowanie, uaktualnianie i obsługę systemów w dowolnym miejscu i o dowolnej porze przy użyciu przeglądarki sieci Web.

System NetWare 6.5 zaspokaja potrzeby w zakresie zapewnienia ciągłości działania firmy, umożliwiając:

- Tworzenie scentralizowanej, wysoko wydajnej sieci pamięci masowej, która wykorzystuje tanie standardy iSCSI za poprzez zwykłą sieć Ethernet lub standardowe układy kanałów światłowodowych;
- Ustanowienie systemu awaryjnego odtwarzania, który zapewnia przełączanie awaryjne węzłów sieci, minimalizując zagrożenia dla firmy.
- Zmniejszenie kosztów połączeń i zarządzania związanych z oddziałami terenowymi, przy jednoczesnym zapewnieniu użytkownikom zdalnym tej samej jakości usług, która jest dostępna w centrali firmy.
- Ochronę ważnych informacji przy użyciu scentralizowanego systemu tworzenia kopii zapasowych i odtwarzania danych.

Aby zapoznać się z opisem usług zapewniających ciągłość pracy firmy dostępnych w systemie NetWare 6.5, patrz punkt "Funkcje zapewniające ciągłość dział[ania firmy" na stronie](#page-14-0) 15.

## <span id="page-11-1"></span>**Usługi zwiększające efektywność pracy**

Produkt Novell® Virtual Office for NetWare 6.5 stanowi proste, ale wydajne środowisko pracy, które zapewnia użytkownikom bezpieczny i szybki dostęp do potrzebnych informacji i narzędzi — w dowolnym miejscu i o dowolnej porze. Funkcje samodzielnego rozwiązywania problemów eliminują konieczność kontaktu z działem pomocy technicznej, a nowe możliwości współpracy zwiększają wydajność pracy zespołowej.

Do usług zwiększających efektywność pracy w programie Virtual Office należą:

- Novell iPrint oferuje użytkownikom bezpieczny, globalny dostęp do drukarek. Wystarczy kliknąć drukarkę przeznaczoną do zainstalowania w standardowej przeglądarce Web, a program iPrint wykona wszystkie pozostałe operacje. Użytkownicy mogą instalować drukarki z listy niestandardowej lub posłużyć się mapami tworzonymi przez administratorów, aby znaleźć drukarki położone najbliżej.
- Novell eGuide umożliwia użytkownikom wyszukiwanie nazw, adresów, numerów faksów oraz adresów e-mail przechowywanych w katalogu Novell eDirectory™ lub w innych źródłach danych w sieci Web. Użytkownicy mogą łączyć się z różnymi grupami użytkowników i innymi pracownikami, aby wymieniać pomysły i informacje za pośrednictwem bezpiecznych katalogów i baz danych.
- ◆ Novell iFolder<sup>®</sup> umożliwia dostęp do ważnych informacji z każdego miejsca, za pomocą dowolnego urządzenia podłączonego do sieci Web. Produkt ten umożliwia również automatyczne tworzenie kopii zapasowych, synchronizację i bezpieczne przechowywanie plików osobistych, co zapewnia integralność i bezpieczeństwo informacji.
- Virtual Teams umożliwia użytkownikom znajdującym się w dowolnym miejscu tworzenie zespołów, organizowanie projektów i współużytkowanie informacji dzięki rozszerzonym funkcjom współpracy i interakcji w czasie rzeczywistym. Pracownicy firmy mogą prowadzić spotkania, nawiązywać łączność z ważnymi członkami zespołu i pracować na rzecz firmy niezależnie od tego, gdzie się znajdują.
- Obsługa wersji plików umożliwia wyszukiwanie i odtwarzanie starszych wersji plików bez angażowania zasobów informatycznych.

Aby uzyskać opis usług zwiększających wydajność zawartych w produkcie NetWare 6.5, patrz punkt "Funkcje dla użytkowników koń[cowych" na stronie](#page-15-0) 16.

## <span id="page-12-0"></span>**Oprogramowanie ogólnodostępne**

Produkt NetWare 6.5 umożliwia korzystanie z usług opartych na otwartym kodzie źródłowym bez obniżania dostępności systemu ani zwiększania kosztów zarządzania. System NetWare 6.5 może obsługiwać najlepsze spośród rozwiązań ogólnodostępnych. Prowadzi to do znacznego obniżenia kosztów, które wynika z wykorzystania tych rozwiązań na najbardziej uniwersalnej, niezawodnej i bezpiecznej platformie.

W systemie NetWare 6.5 rozwiązania ogólnodostępne są obsługiwane w różny sposób:

- Usługi oparte na otwartym kodzie źródłowym, jak Apache, MySQL\*, Perl, PHP i Tomcat są zintegrowane z systemem NetWare 6.5;
- Projektami ogólnodostępnymi można zarządzać przy użyciu opartego na przeglądarce interfejsu systemu NetWare 6.5 ułatwiającego sterowanie procesami w całej firmie, które stanowią jak gdyby jeden zintegrowany system.

Aby uzyskać opis usług ogólnodostępnych produktu NetWare 6.5, patrz punkt ["Rozbudowa us](#page-16-0)ług [w sieci Web i funkcje ogólnodost](#page-16-0)ępne" na stronie 17.

## <span id="page-12-1"></span>**Obsługa aplikacji sieci Web**

Produkt NetWare 6.5 stanowi kompleksowe środowisko do tworzenia i wdrażania aplikacji opartych na języku Java\* i standardach usług w sieci Web, a także do zarządzania nimi. W skład produktu NetWare 6.5 wchodzi serwer aplikacji Novell exteNdTM, który jest solidną podstawą do wdrażania międzyplatformowych, wysokowydajnych aplikacji opartych na standardach.

Korzystając z usług sieci Web systemu NetWare 6.5, można:

- Uruchamiać na platformie NetWare 6.5 aplikacje J2EE\* oraz korzystać z istniejących systemów;
- Pełne wykorzystanie modelu usług sieci Web, co obejmuje większe współdziałanie aplikacji, obniżenie kosztów rozbudowy i zwiększenie wydajności.
- Dodawać inne komponenty znakomitego pakietu do tworzenia aplikacji Novell exteNd np. Novell exteNd Composer™ czy Novell exteNd Director™ — w celu wyeliminowania ograniczeń informacji i przekształcenia danych zamkniętych w wyspecjalizowanych aplikacjach w otwarte i elastyczne usługi sieci Web.

Aby uzyskać opis usług produktu NetWare 6.5 związanych z aplikacjami sieci Web, patrz punkt "Rozbudowa usł[ug w sieci Web i funkcje ogólnodost](#page-16-0)ępne" na stronie 17.

# <span id="page-13-0"></span>**NetWare 6.5 - przegląd graficzny**

Na poniższej ilustracji przedstawiono wykorzystanie funkcji i możliwości produktu NetWare 6.5 do utworzenia zintegrowanego i całościowego rozwiązania.

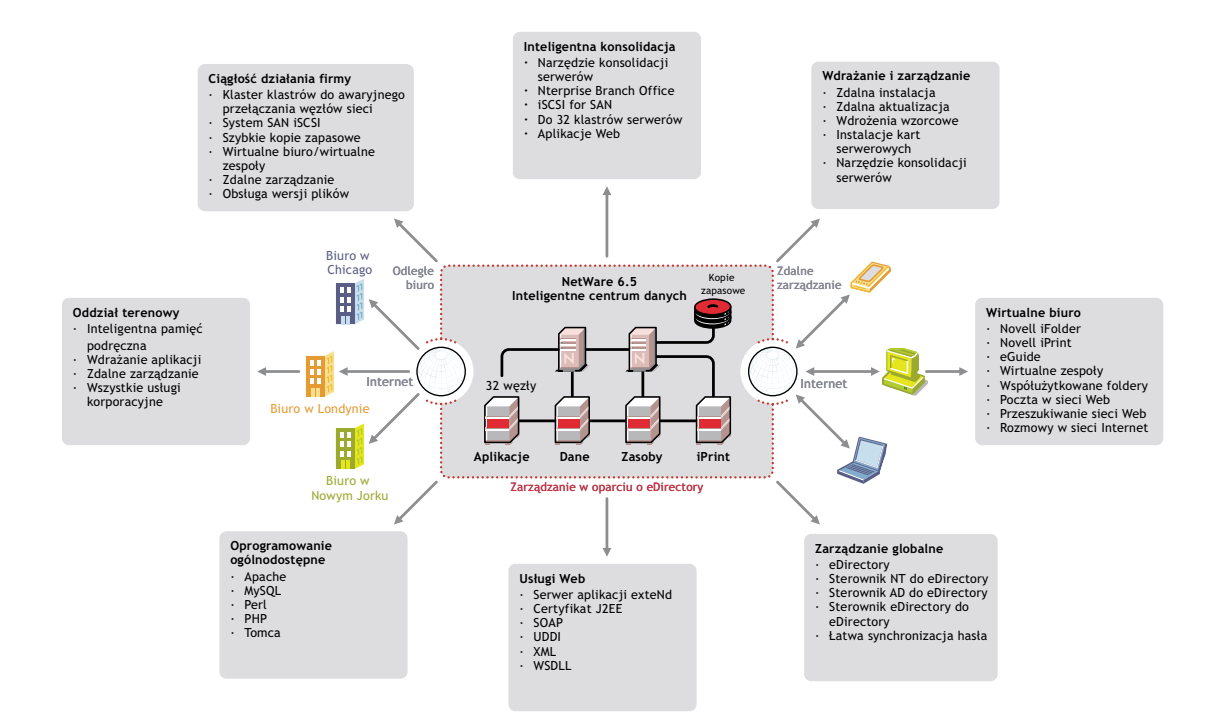

# <span id="page-13-1"></span>**Nowości**

W nowej wersji produktu NetWare 6.5 wprowadzono szereg nowych funkcji oraz ulepszono funkcje istniejące w poprzednich wersjach. Szczegółowe informacje na ten temat można znaleźć w następujących punktach:

- "Funkcje zapewniające ciągłość dział[ania firmy" na stronie](#page-14-0) 15
- "Funkcje dla użytkowników koń[cowych" na stronie](#page-15-0) 16
- \* "Rozbudowa usł[ug w sieci Web i funkcje ogólnodost](#page-16-0)ępne" na stronie 17
- $\bullet$  ["Inne funkcje" na stronie](#page-18-0) 19

# <span id="page-14-0"></span>**Funkcje zapewniające ciągłość działania firmy**

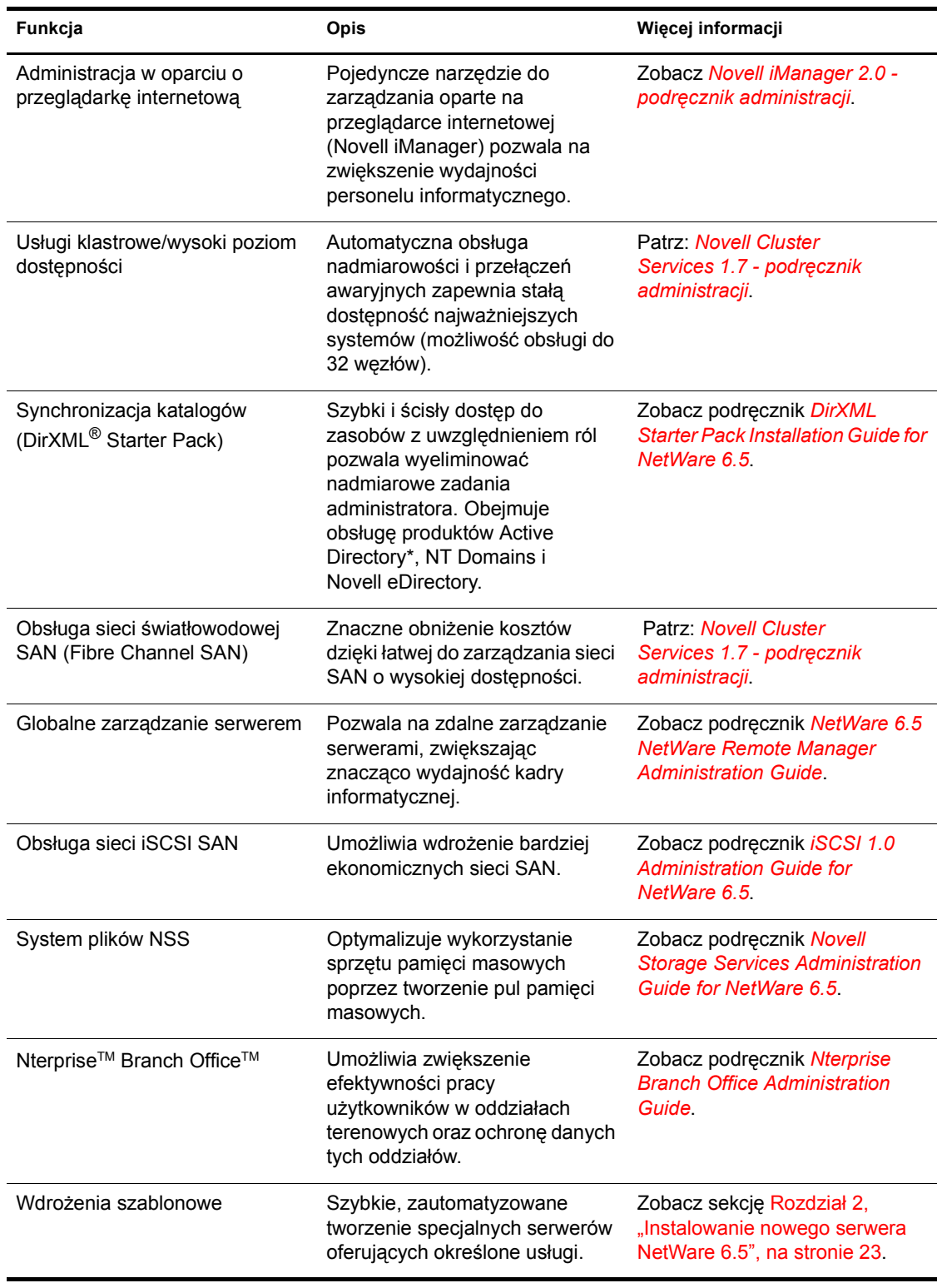

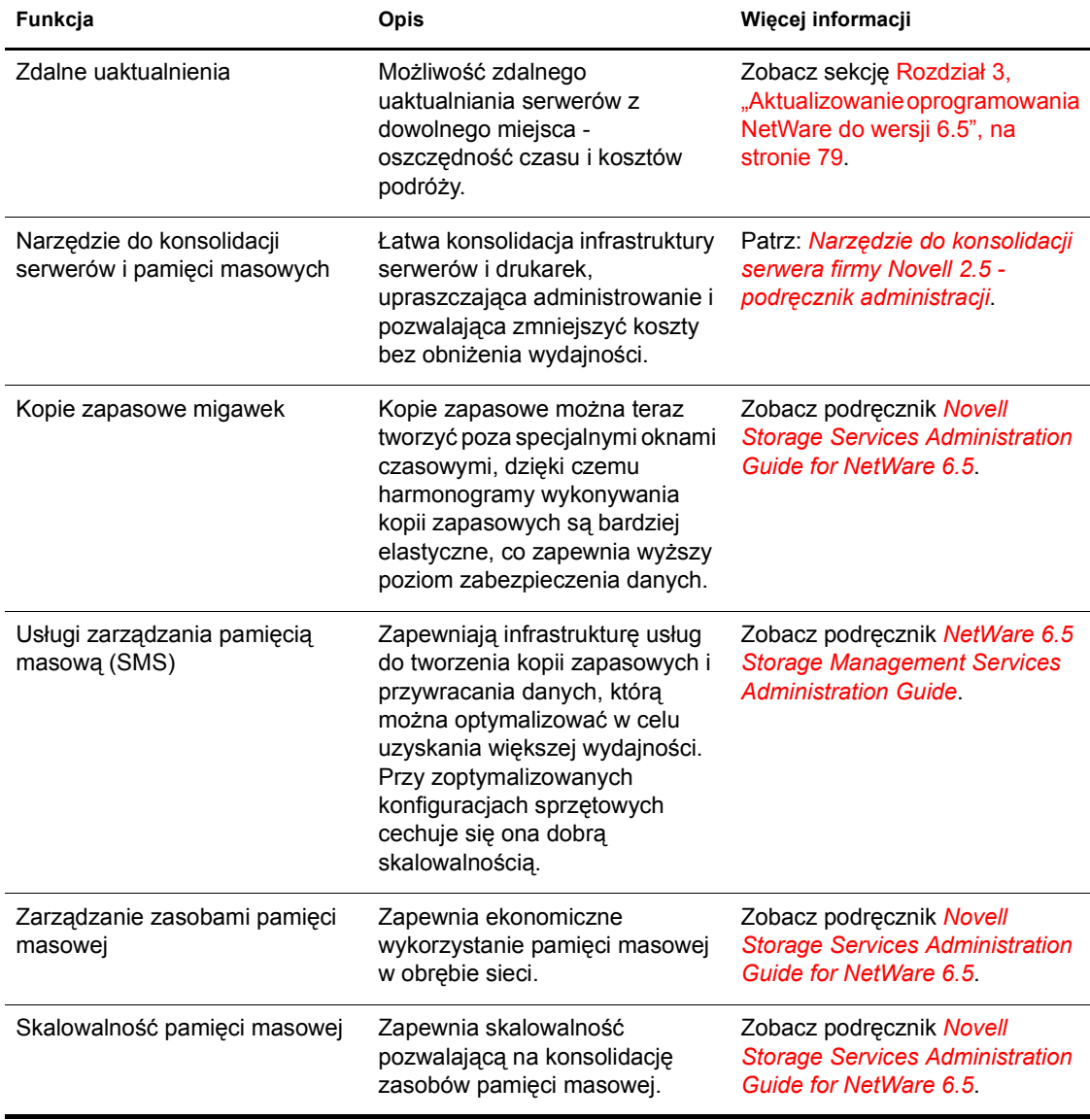

# <span id="page-15-0"></span>**Funkcje dla użytkowników końcowych**

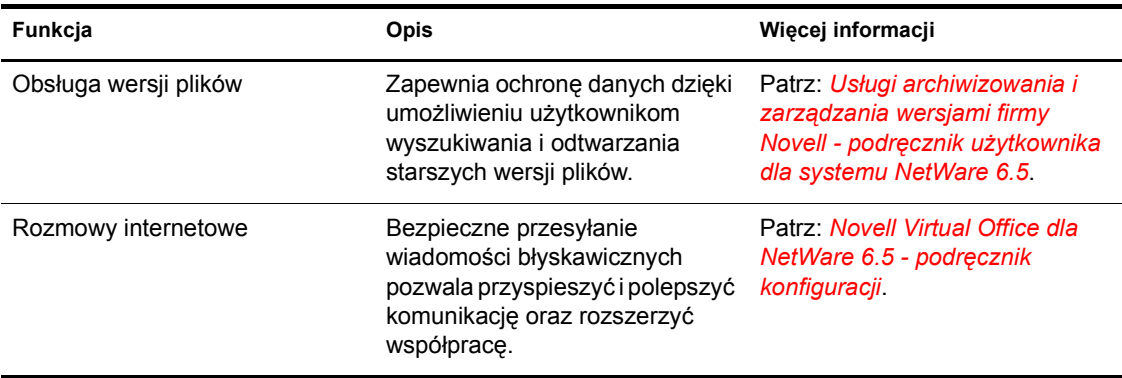

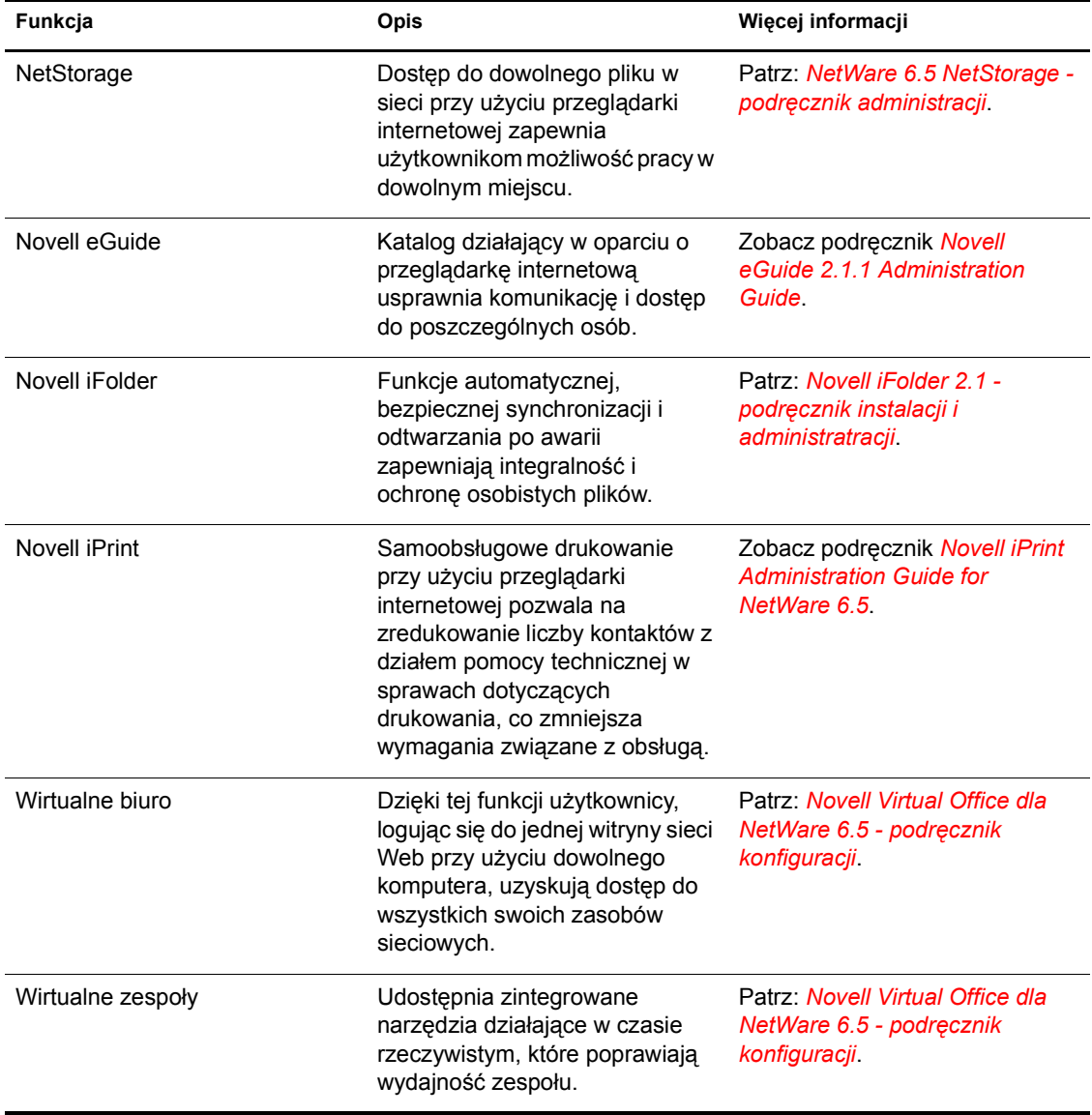

# <span id="page-16-0"></span>**Rozbudowa usług w sieci Web i funkcje ogólnodostępne**

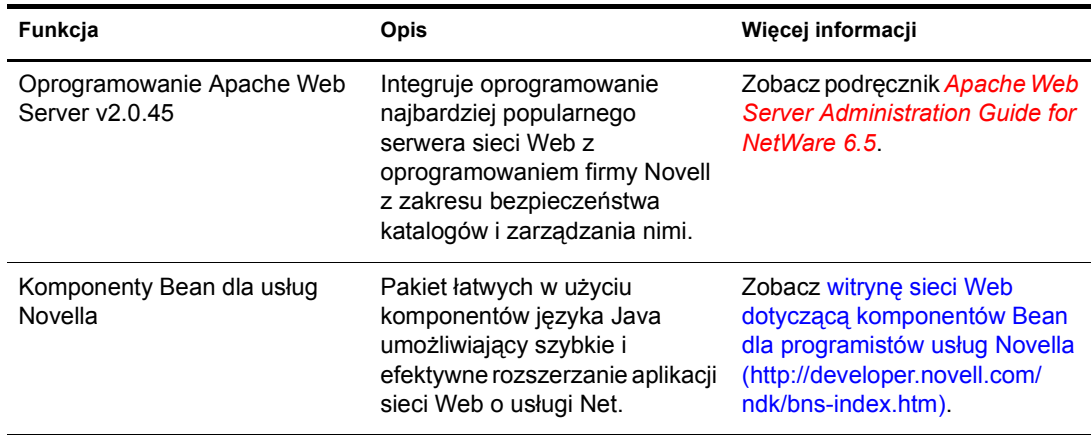

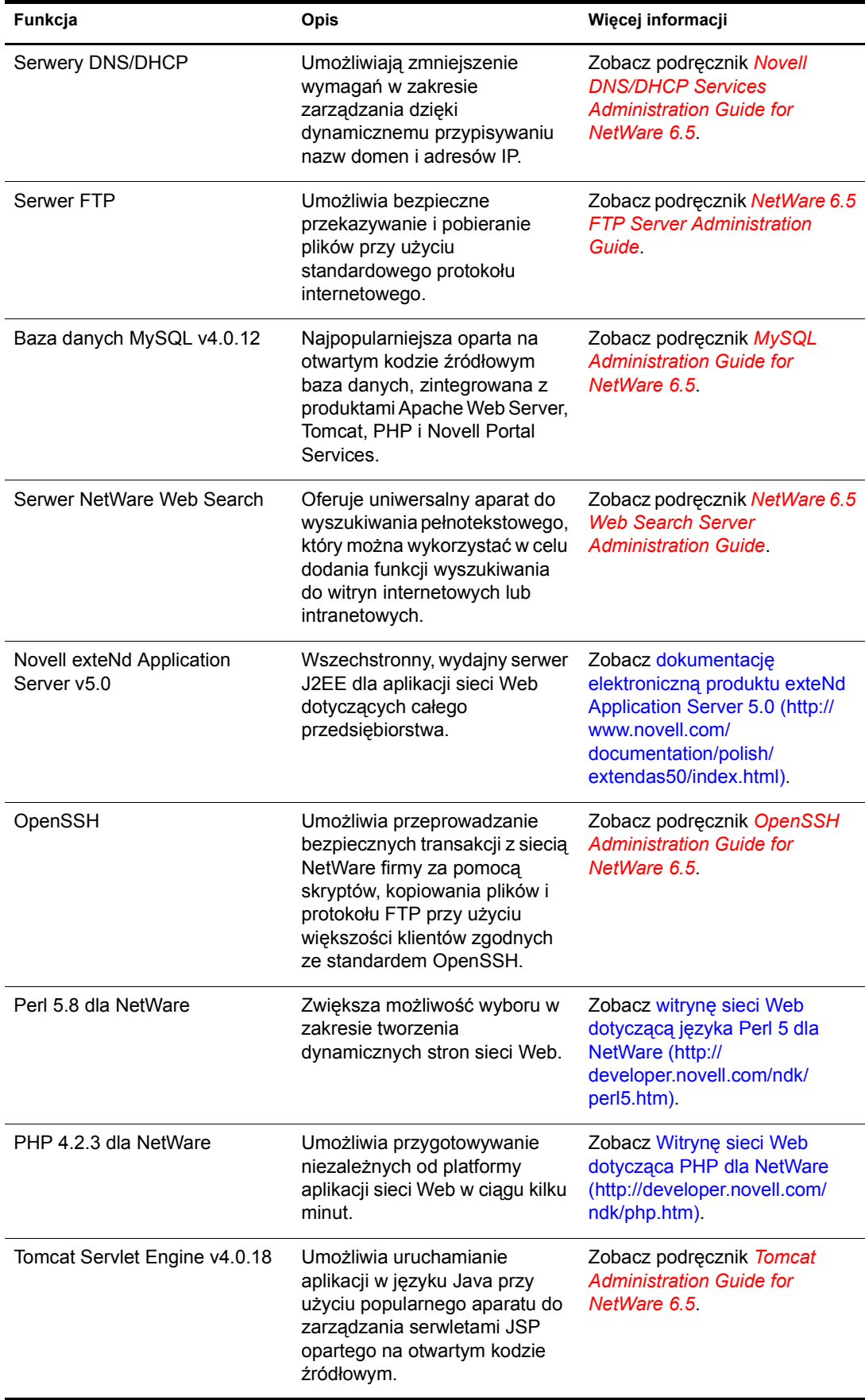

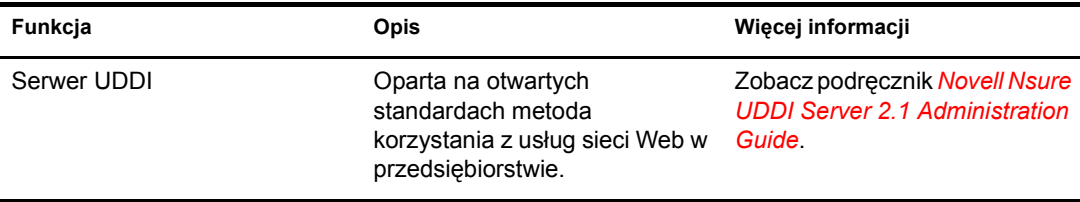

# <span id="page-18-0"></span>**Inne funkcje**

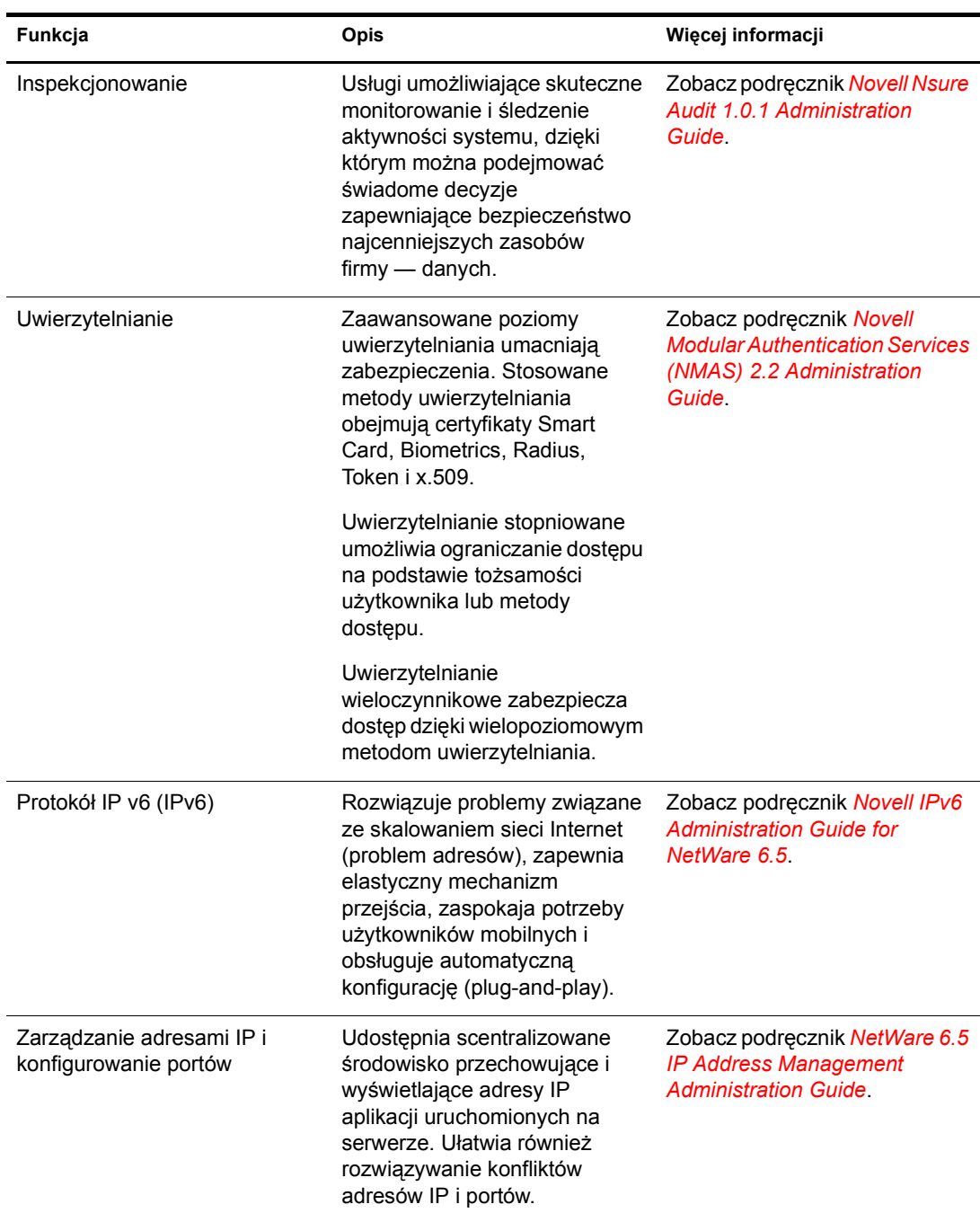

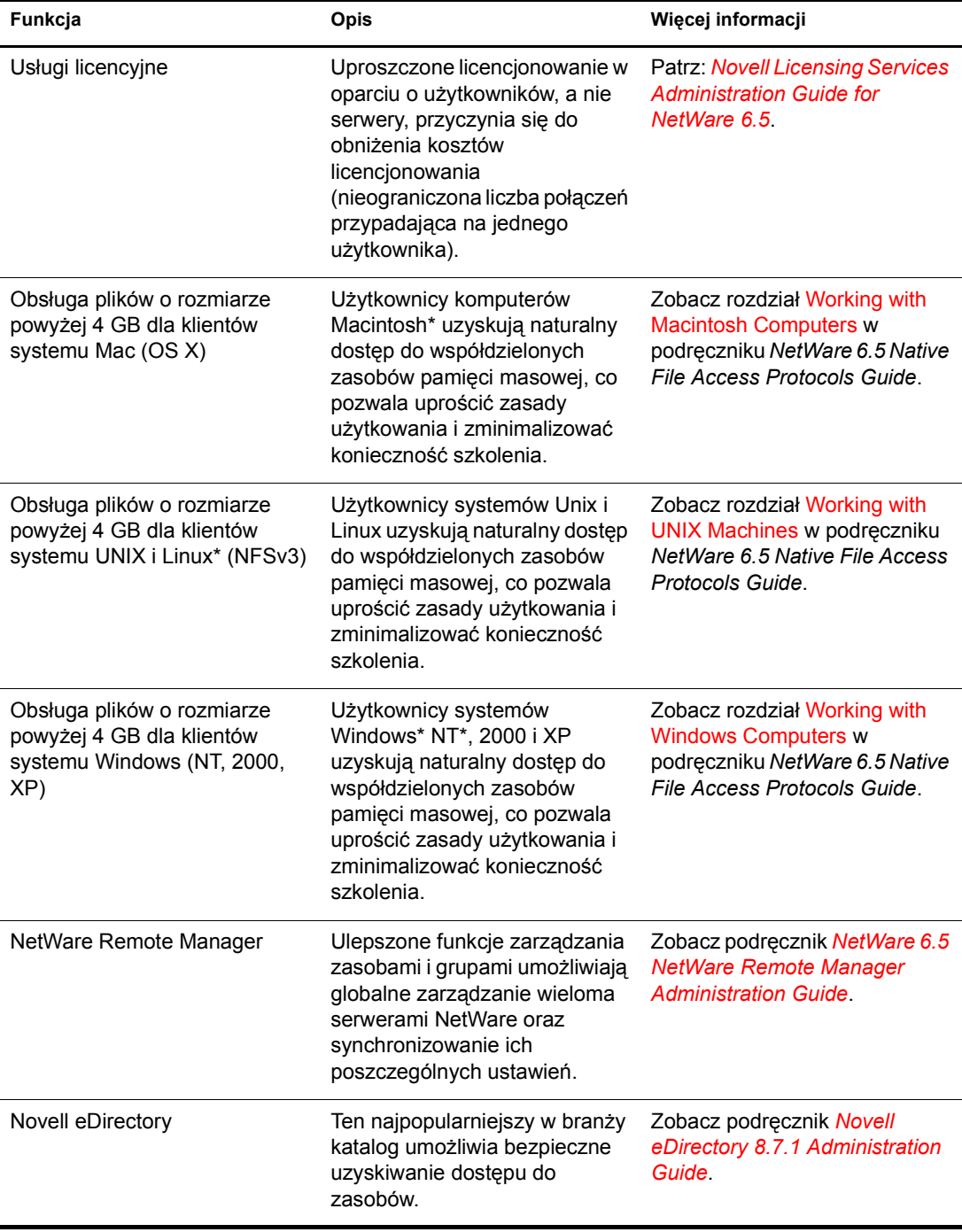

## <span id="page-20-0"></span>**Składniki produktu**

Pakiet produktu NetWare 6.5 zawiera:

- *Dysk CD 1 NetWare 6.5 (system operacyjny)*
- *Dysk CD 2 NetWare 6.5 (produkty)*
- *Zestaw demonstracyjny NetWare 6.5 Demonstration Kit* (Digital Airlines)
- Dysk CD *Dokumentacja NetWare 6.5*
- Dyskietka *NetWare 6.5 License/Cryptography*
- *NetWare 6.5 podręcznik instalacji i opis systemu*
- Dysk CD *NetWare 6.5 Partner*
- Dysk CD *Novell DirXML Starter Pack*
- Dysk CD *Novell Nterprise Branch Office*
- Dysk CD *Novell Clients Software*

Na dysku tym znajdują się następujące produkty:

- ◆ Novell Client 4.9™ dla Windows NT/2000/XP
- Novell Client 3.4 for Windows 95/98
- Novell ConsoleOne<sup>®</sup> 1.3.6 z dodatkami NetWare 6.5
- Novell NetDrive Client 4.1
- Novell Modular Authentication Services (NMAS<sup>TM</sup>) Client 2.2
- Client NICI 2.6 for Windows
- $\bullet$  exteNd Workbench<sup>™</sup> 4.1.1
- exteNd App Server Client 5.0
- NetIdentity Agent 1.2

## <span id="page-20-1"></span>**Produkty partnerów**

#### **Dysk CD i strony sieci Web partnerów**

System NetWare 6.5 jest w szerokim zakresie wspierany przez większość kluczowych dostawców systemów operacyjnych i oprogramowania. Dysk CD *NetWare 6.5 Partner*, wchodzący w skład pakietu, zawiera listę partnerów w zakresie systemu NetWare, informacje o produktach tych partnerów, próbki produktów oraz informacje kontaktowe. Informacje te są aktualizowane w [witrynie sieci Web o nazwie NetWare Partners \(](http://www.novell.com/netware/partners)http://www.novell.com/netware/partners).

W witrynie tej są również dostępne najnowsze informacje dotyczące produktów opatrzonych certyfikatem YES Tested and Approved™, informacje o najnowszych produktach firmy Novell i firm partnerskich, a także informacje pomocnicze dotyczące zakupu produktów innych firm.

#### **Programy obsługi pochodzące od innych firm**

Produkt NetWare 6.5 jest dostarczany wraz z programami obsługi pochodzącymi od innych firm. Programy te znajdują się w katalogu programów obsługi na dysku CD *NetWare 6.5 CD 1 (system operacyjny)* . Zostały one umieszczone w podkatalogach przeznaczonych dla programów obsługi CIOS, LAN, PSM, SBD i pamięci masowej. Pomoc dotyczącą tych programów obsługi można uzyskać w [witrynie sieci Web o nazwie YES Tested and Approved](http://developer.novell.com/yessearch/Search.jsp) (http://developer.novell.com/ yessearch/Search.jsp), lub kontaktując się bezpośrednio z dostawcą danego programu obsługi.

## <span id="page-21-0"></span>**Informacje dodatkowe**

Informacje dodatkowe o produkcie NetWare 6.5, a także o innych produktach i usługach firmy Novell, można znaleźć na następujących stronach witryny sieci Web firmy Novell:

- [Strona produktów NetWare 6.5](http://www.novell.com/products/netware) (http://www.novell.com/products/netware)
- [Dokumentacja produktu NetWare 6.5](http://www.novell.com/documentation/polish/nw65) (http://www.novell.com/documentation/polish/nw65)
- [NetWare atrakcyjne rozwi](http://www.novell.com/coolsolutions/netware)ązania (http://www.novell.com/coolsolutions/netware)
- [NetWare partnerzy](http://www.novell.com/netware/partners) (http://www.novell.com/netware/partners)
- [Novell wsparcie dla deweloperów](http://developer.novell.com) (http://developer.novell.com)
- Usł[ugi Novell Education](http://www.novell.com/training) (http://www.novell.com/training)
- [Baza wiedzy Novell KnowledgeBase](http://support.novell.com/search) (http://support.novell.com/search)
- [Novell wsparcie](http://support.novell.com) (http://support.novell.com)
- [Novell forum u](http://support.novell.com/forums)żytkowników (http://support.novell.com/forums)
- [Aktualizacje i poprawki](http://support.novell.com/filefinder) (http://support.novell.com/filefinder)

# <span id="page-21-1"></span>**Co dalej**

Aby wykorzystać zalety produktu NetWare 6.5, należy rozpocząć od zainstalowania lub uaktualnienia sieci. Patrz: Rozdział [2, "Instalowanie nowego serwera NetWare 6.5", na stronie 23](#page-22-2) i Rozdział [3, "Aktualizowanie oprogramowania NetWare do wersji 6.5", na stronie 79.](#page-78-2)

Dodatkowe informacje o najważniejszych usługach produktu NetWare 6.5 można znaleźć w następujących dokumentach:

- *NetWare 6.5 Administration Overview*
- *NetWare 6.5 Security Overview*
- *NetWare 6.5 Storage Overview*
- *NetWare 6.5 Web and Application Services Overview*

# <span id="page-22-2"></span><span id="page-22-0"></span>**2 Instalowanie nowego serwera NetWare 6.5**

W tym rozdziale zamieszczone zostały wskazówki dotyczące instalowania nowego serwera NetWare® 6.5. W przypadku uaktualniania poprzedniej wersji serwera NetWare zobacz rozdział Rozdział [3, "Aktualizowanie oprogramowania NetWare do wersji 6.5", na stronie 79](#page-78-2).

Instalowanie nowego serwera obejmuje następujące czynności:

- [Wymagania systemowe i dotycz](#page-23-1)ące oprogramowania (strona 24)
- Przygotowanie sieci przy uż[yciu programu Deployment Manager \(strona 26\)](#page-25-0)
- [Przygotowywanie komputera \(strona 30\)](#page-29-0)
- [Instalowanie oprogramowania \(strona 33\)](#page-32-0)
- Wybieranie ustawień [i konfiguracji \(strona 34\)](#page-33-0)
- [Wybór typu serwera \(strona 38\)](#page-37-0)
- [Nadawanie serwerowi nazwy \(strona 6](#page-60-0)1)
- Instalacja protokoł[ów sieciowych \(strona 62\)](#page-61-0)
- Konfigurowanie usł[ugi DNS \(strona 66\)](#page-65-0)
- [Ustawianie strefy czasowej serwera \(strona 66\)](#page-65-1)
- Konfigurowanie usł[ugi Novell eDirectory \(strona 67\)](#page-66-0)
- [Licencjonowanie serwera NetWare 6.5 \(strona 69\)](#page-68-1)
- [Wybór metody logowania \(strona 70\)](#page-69-1)
- Koń[czenie instalacji serwera \(strona 77\)](#page-76-0)

# <span id="page-22-1"></span>**Warunki instalacji serwera NetWare 6.5**

Instalacja produktu NetWare 6.5 jest możliwa tylko wtedy, gdy spełnione są następujące warunki:

Oprogramowanie należy instalować na pustym, wolnym od błędów dysku.

Należy usunąć pliki wszystkich poprzednich instalacji i uruchomić programy SCANDISK lub CHKDSK, aby sprawdzić spójność partycji DOS.

Serwer NetWare 6.5 należy zainstalować w drzewie Novell<sup>®</sup> eDirectory<sup>™</sup> w wersji 8 lub nowszej.

Zainstalowanie serwera w drzewie eDirectory w wersji starszej niż 8 może spowodować, że obiektami użytkownika będzie można zarządzać tylko przy użyciu oprogramowania dostarczonego z produktem NetWare 6.5.

 Serwera nie można zainstalować w drzewie, które zawiera serwery NetWare 4.10. Wszystkie serwery NetWare w drzewie muszą być w wersji 4.11 lub nowszej.

 Aby zapewnić prawidłowe działanie funkcji licencjonowania, wszystkie serwery NetWare 4 i 5 w drzewie muszą mieć zainstalowane następujące pakiety Support Pack:

Serwery NetWare 4.11 i 4.2 muszą być uzupełnione pakietem Support Pack 6a lub nowszym. Serwery NetWare 5.0 muszą być uzupełnione pakietem Support Pack 4 lub nowszym. Serwery NetWare 5.1 muszą być uzupełnione pakietem Support Pack 3 lub nowszym.

**UWAGA:** Firma Novell zaleca zainstalowanie najnowszych dostępnych pakietów Support Pack dla wszystkich serwerów NetWare zainstalowanych w drzewie.

 Przed podłączeniem serwera NetWare 6.5 do istniejącej sieci należy uruchomić program NetWare Deployment Manager w celu jej zaktualizowania. Aby uzyskać więcej informacji, patrz "Przygotowanie sieci przy uż[yciu programu Deployment Manager" na stronie 26](#page-25-0).

**WAŻNE:** Program NetWare 6.5 Deployment Manager może być uruchamiany tylko w przeglądarce Internet Explorer 5 lub 6.

# <span id="page-23-0"></span>**Problemy występujące podczas instalacji**

 Jeśli podczas instalowania problem (błąd krytyczny, niepowodzenie instalacji itp.) wystąpi *przed* zakończeniem kopiowania plików i instalacji systemu operacyjnego, instalację należy rozpocząć od nowa.

Jeśli problemy (krytyczne błędy, niepowodzenia instalacji itp.) wystąpią podczas instalacji, *po* zakończeniu kopiowania plików i po zainstalowaniu systemu operacyjnego, instalacja zostanie zakończona. Zostanie wówczas wygenerowany komunikat z informacją o produkcie, którego nie udało się zainstalować, ale pozostałe produkty zostaną zainstalowane.

 Pełną listę znanych problemów dotyczących tej wersji produktu NetWare 6.5 Instalacja i uaktualnianie w dokumencie *Readme dla produktu NetWare 6.5*.

## <span id="page-23-1"></span>**Wymagania systemowe i dotyczące oprogramowania**

## <span id="page-23-2"></span>**Wymagania systemowe**

Poniżej wymieniono minimalne wymagania systemowe dla serwera NetWare 6.5, ale aby uzyskać optymalną wydajność, używany komputer powinien spełniać wymagania zalecane.

#### **Minimalne wymagania systemowe**

Oprogramowanie NetWare 6.5 charakteryzuje się następującymi minimalnymi wymaganiami systemowymi:

- $\Box$  Komputer PC klasy serwera z procesorem Pentium\* II lub AMD\* K7
- □ 512 MB pamięci RAM
- $\Box$  Karta graficzna Super VGA.
- Partycja systemu DOS (min. 200 MB) i 200 MB wolnego miejsca na dysku.
- 2 GB wolnego miejsca na dysku poza partycją DOS z przeznaczeniem na wolumen SYS:.
- $\Box$  Jedna karta sieciowa.
- □ Naped CD-ROM.

#### **Zalecane wymagania systemowe**

W celu uzyskania optymalnej wydajności systemu NetWare 6.5 powinny być spełnione następujące zalecane wymagania systemowe:

- $\Box$  Komputer PC klasy serwera z procesorami Pentium III, Pentium III Xeon, Pentium 4 lub Intel Xeon 700 MHz lub lepszymi.
- $\Box$  1 GB pamięci RAM.

Niektóre opcje instalacji produktu NetWare 6.5 (wdrażanie szablonowe) wymagają spełnienia specyficznych wymagań dotyczących procesora i pamięci RAM. Aby uzyskać informacje na temat wymagań dotyczących poszczególnych szablonów, patrz "Wybór typu serwera" na [stronie 38.](#page-37-0)

- $\Box$  Karta graficzna zgodna z VESA 1.2 lub nowsza.
- Partycja startowa, na której znajduje się 1 GB wolnego miejsca.

Aby określić optymalny rozmiar partycji startowej, należy dodać ilość pamięci serwera do minimalnej ilości dostępnej przestrzeni dyskowej. Minimalna ilość wolnego miejsca na dysku to 200 MB, dlatego w wypadku serwera z pamięcią RAM o pojemności 1024 MB rozmiar optymalnej partycji startowej to 1224 MB (1024 MB + 200 MB = 1224 MB). Ta wielkość umożliwi zrzucenie pamięci na dysk, jeśli wystąpi taka konieczność.

- $\Box$  4 GB wolnego miejsca na dysku poza partycją startową z przeznaczeniem na wolumen sys:.
- $\Box$  Jedna lub kilka kart sieciowych.
- $\Box$  Rozruchowy napęd CD zgodny ze specyfikacją El Torito.
- $\Box$  Mysz USB lub PS/2<sup>\*</sup>.

#### <span id="page-24-0"></span>**Wymagania dotyczące oprogramowania i inne**

W zależności od konfiguracji sieci potrzebne mogą być następujące elementy:

- *Dysk CD 1 NetWare 6.5 (system operacyjny)*
- *Dysk CD 2 NetWare 6.5 (produkty)*
- Dyskietka *NetWare 6.5 License/Cryptography*
- Dysk CD *Dokumentacja NetWare 6.5*
- Dysk CD *NetWare 6.5 Partner*
- *Dysk CD Novell Clients Software (lipiec 2003)*
- Dysk CD *Novell Nterprise Branch Office*
- Dysk CD *Novell DirXML Starter Pack*
- $\Box$  Prawa nadzorcy w katalogu [Root] drzewa eDirectory tree pierwszego serwera NetWare 6.5 zainstalowanego w drzewie
- Prawa nadzorcy do kontenera, w którym będzie instalowany serwer
- Prawa do odczytu dla obiektu kontenera zabezpieczeń w drzewie eDirectory

Administrator kontenera podrzędnego może zainstalować serwer NetWare 6.5 w drzewie po spełnieniu następujących warunków:

- Jeśli instalowany serwer otrzyma kopię repliki, administrator z prawami nadzorcy do katalogu głównego [Root] drzewa musi najpierw zainstalować w drzewie trzy inne nowe serwery.
- Jeśli instalowany serwer nie otrzyma kopii repliki, administrator z prawami nadzorcy do katalogu głównego [Root] drzewa musi najpierw zainstalować w drzewie jeden nowy serwer.
- Administrator kontenera podrzędnego musi dysponować prawami do odczytu atrybutu klucza prywatnego NDSPKI organizacyjnego obiektu ośrodka certyfikacji. Obiekt ośrodka certyfikacji znajduje się w kontenerze zabezpieczeń.
- Administrator kontenera podrzędnego musi dysponować prawami nadzorcy do obiektu W0 znajdującego się wewnątrz obiektu KAP w kontenerze zabezpieczeń.

Uprawnienia te mogą zostać przyznane przez przydzielenie wszystkich użytkowników z uprawnieniami administracyjnymi do grupy lub roli, a następnie przypisanie powyższych uprawnień tej grupie lub roli.

- $\Box$  Narzędzia połączeń klienta (opcjonalnie, do instalowania z sieci):
	- klient Novella dla systemów DOS i Windows\* 3.1*x* (do instalowania z serwera NetWare z protokołem IPXTM);
	- program IP Server Connection Utility (do instalowania z serwera tylko z protokołem IP).

Instrukcje można znaleźć w pliku products\serverinst\ipconn.txt na dysku CD *Novell Clients Software (lipiec 2003)*.

- $\Box$  Adres IP oraz nazwy domen (opcjonalnie, do połączeń z siecią Internet):
	- adres IP
	- adres IP serwera DNS
	- nazwa używanej domeny
- Właściwości karty sieciowej i urządzenia pamięci masowej, takie jak przerwanie i adres portu (wymagane, jeśli nie są ustawione w systemie NetWare).

Aby uzyskać więcej informacji, należy skontaktować się z producentem sprzętu.

# <span id="page-25-0"></span>**Przygotowanie sieci przy użyciu programu Deployment Manager**

Przed podłączeniem serwera NetWare 6.5 do istniejącej sieci należy uruchomić program NetWare Deployment Manager w celu jej zaktualizowania.

**1** Ze stacji roboczej Windows NT/2000 lub Windows XP Professional Edition, na której został zainstalowany najnowszy klient Novella, zaloguj się do istniejącej sieci jako użytkownik z prawami nadzorcy.

Jeśli w czasie używania programu NetWare Deployment Manager zostanie ponownie wyświetlony monit o zalogowanie się, można kliknąć przycisk Details (Szczegóły) i określić adres IP serwera.

**2** Umieść w napędzie dysk CD1 *NetWare 6.5 (system operacyjny)* i uruchom program NetWare Deployment Manager (nwdeploy.exe), który znajduje się w głównym katalogu tego dysku.

**WAŻNE:** Aby program Deployment Manager działał prawidłowo, niezbędna jest przeglądarka Internet Explorer w wersji 5 lub 6.

Jeśli na stacji roboczej, na której działa program Deployment Manager, nie jest zainstalowany program Internet Explorer lub nie ma być używany formant ActiveX dołączony do programu Deployment Manager, w katalogu głównym dysku CD z tym programem należy zaznaczyć plik nwdeploynobrowser.exe. Program Deployment Manager zostanie uruchomiony z uwzględnieniem tych warunków.

- **3** W lewej ramce okna przeglądarki kliknij łącze Overview (Przegląd) znajdujące się pod nagłówkiem Network Preparation (Przygotowanie sieci), aby wyświetlić następującą listę czynności do wykonania:
	- Back Up Data (Tworzenie kopii zapasowej danych)
	- Search Tree for eDirectory and NDS versions (Przeszukiwanie drzewa w celu znalezienia wersji składników eDirectory i NDS)
	- Prepare for New eDirectory (Przygotowanie nowej usługi eDirectory)
	- Generate GUIDs on NetWare 4 Servers (Tworzenie identyfikatorów GUID na serwerach NetWare 4 - warunkowo)
	- Prepare a Novell Cluster for Upgrade (Przygotowanie klastra Novella do uaktualnienia warunkowo)
	- Update the Certificate Authority (CA) Object (Aktualizacja obiektu ośrodka certyfikacji)
	- Prepare for Universal Password (Przygotowanie uniwersalnego hasła)
	- Prepare for CIFS/AFP (Przygotowanie CIFS/AFP)
- **4** Pod nagłówkiem Network Preparation (Przygotowanie sieci) z lewej strony okna przeglądarki kliknij łącze Back Up Data (Tworzenie kopii zapasowej danych) i postępuj według wyświetlanych instrukcji, aby utworzyć kopię zapasową danych serwera i składnika Novell eDirectory.

Utworzenie kopii zapasowej danych jest czynnością opcjonalną, ale zalecaną.

<span id="page-26-0"></span>**5** Pod nagłówkiem Network Preparation (Przygotowanie sieci) w lewej części okna przeglądarki kliknij łącze Search Tree for eDirectory/NDS Versions (Wyszukaj wersje eDirectory/NDS w drzewie), aby zaktualizować usługi NDS do poziomu zgodnego z wersją składnika eDirectory zainstalowanego przez produkt NetWare 6.5.

(Warunkowo) Jeśli w drzewie są używane usługi katalogowe NDS, zgodną wersję usług NDS *należy* uruchomić na wszystkich serwerach w drzewie.

Wersje produktów NetWare i NDS na wszystkich serwerach zostaną sprawdzone przez narzędzie View and Update NDS, a następnie serwery NetWare 4/NDS 6 i NetWare 5/NDS 7 zostaną zaktualizowane w celu zapewnienia zgodności ze składnikiem eDirectory. Serwery NetWare, na których działa już usługa eDirectory nie zostaną zaktualizowane.

<span id="page-27-0"></span>**6** Kliknij łącze Prepare for New eDirectory (Przygotuj do nowej usługi eDirectory) znajdujące się po lewej stronie w sekcji Network Preparation (Przygotowanie sieci) i postępuj zgodnie z wyświetlanymi instrukcjami, aby rozszerzyć schemat sieci.

Zapewni to komunikację serwera NetWare 6.5 z istniejącym drzewem NDS/eDirectory.

Aby wykonać tę czynność, należy najpierw zaktualizować serwery NetWare 4/NDS 6 i NetWare 5/NDS 7 w celu zapewnienia zgodności z usługą eDirectory, co opisano w punkcie [Krok 5](#page-26-0). Wymagany jest również dostęp do serwera z repliką partycji głównej do odczytu i zapisu.

**7** (Warunkowo) Jeśli w drzewie znajdują się serwery NetWare 4.11 lub 4.2/NDS 6, pod nagłówkiem Network Preparation (Przygotowanie sieci) w lewej części okna przeglądarki kliknij łącze Generate GUIDs on NetWare 4 Servers (Wygeneruj identyfikatory GUID dla serwerów NetWare 4) i postępuj zgodnie z instrukcjami, aby wygenerować niezbędne identyfikatory GUID.

**WAŻNE:** Generator identyfikatorów GUID w programie Deployment Manager nie działa z serwerami NetWare w wersji 4.10, a jedynie z serwerami w wersji 4.11 lub 4.2. Jeśli w drzewie istnieje serwer NetWare 4.10, należy go usunąć. W przeciwnym przypadku nie można zainstalować nowego serwera NetWare 6.5.

Aby wykonać tę czynność, należy najpierw zaktualizować serwery NetWare 4.11 i 4.2/ NDS 6 w celu zapewnienia ich zgodności z usługą eDirectory i rozszerzenia centralnego schematu drzewa, co opisano w punktach [Krok 5](#page-26-0) i [Krok 6.](#page-27-0) [Krok 5](#page-26-0) - w tym punkcie następuje utworzenie kopii nowych plików ds.nlm i sguid.nlm, które zapewniają wygenerowanie identyfikatorów GUID, na każdym wybranym serwerze NetWare 4. Po aktualizacji tych plików oraz rozszerzeniu i zsynchronizowaniu schematu centralnego ponowne uruchomienie pliku ds.nlm na serwerze NetWare 4.11 lub 4.2/NDS 6 spowoduje automatyczne wygenerowanie identyfikatorów GUID dla obiektów w głównych replikach na tym serwerze.

Chociaż nowy generator GUID pomaga uniknąć błędów związanych ze zgodnością identyfikatorów GUID, problemy i tak mogą wystąpić. Przed uaktualnieniem lub migracją do produktu NetWare 6.5 należy zawsze tworzyć kopie zapasowe wszystkich dysponentów systemu plików. W przypadku wystąpienia problemu patrz: TID# 1[0078892 - Trustee](http://support.novell.com/cgi-bin/search/searchtid.cgi?/10078892.htm)  [Assignments Appear to No Longer Work After NetWare 4x to NetWare 6x Upgrade](http://support.novell.com/cgi-bin/search/searchtid.cgi?/10078892.htm)  (Przypisania dysponentów nie działają [po uaktualnieniu produktu NetWare 4x do wersji 6x\)](http://support.novell.com/cgi-bin/search/searchtid.cgi?/10078892.htm) (http://support.novell.com/cgi-bin/search/searchtid.cgi?/10078892.htm).

**8** (Warunkowo) Pod nagłówkiem Network Preparation (Przygotowanie sieci) w lewej części okna przeglądarki kliknij łącze Prepare a Server for Upgrade (Przygotuj serwer do uaktualnienia) i postępuj zgodnie z wyświetlanymi instrukcjami, aby sprawdzić stan serwera uaktualnianego do wersji 6.5.

Program narzędziowy znajdujący się w tej sekcji sprawdzi stan serwera pod względem dostępnej pamięci, prawidłowości położenia wolumenu sys: i minimalnych wymagań dotyczących uaktualnienia. Jeśli zostaną wykryte problemy, które mogą spowodować niepowodzenie uaktualnienia, zostaną wyświetlone odpowiednie komunikaty.

**9** Jeśli aktualizowany jest klaster serwerów NetWare, kliknij łącze Prepare Cluster for Upgrade (Przygotuj klaster do uaktualnienia) znajdujące się po lewej stronie w sekcji Network Preparation (Przygotowanie sieci) i postępuj zgodnie z instrukcjami, aby uruchomić program Prepare a Novell Cluster for Upgrade (Przygotuj klaster Novella do uaktualnienia).

**10** Kliknij łącze Update Certificate Authority Objects (Aktualizuj obiekty ośrodków certyfikacji) znajdujące się w sekcji Network Preparation (Przygotowanie sieci) i postępuj zgodnie z wyświetlanymi instrukcjami, aby utworzyć lub uaktualnić obiekt kontenera zabezpieczeń oraz obiekt ośrodka certyfikacji.

Produkt Novell Certificate ServerTM jest zintegrowaną strukturą klucza publicznego (PKI) wbudowaną w składnik eDirectory. Produkt Novell Certificate Server jest używany podczas instalowania produktu NetWare do utworzenia organizacyjnego ośrodka certyfikacji oraz do wydawania certyfikatów dla aplikacji, które korzystają z usług SSL.

Z produktem NetWare 5.0 firma Novell dostarcza podstawową infrastrukturę klucza publicznego. Ze względu na to, że sieć mogła zostać skonfigurowana przy użyciu infrastruktury klucza publicznego produktu NetWare 5.0, należy wykonać wskazane czynności, aby uaktualnić tę infrastrukturę i prawidłowo skonfigurować sieć dla serwera Novell Certificate Server.

- **11** Pod nagłówkiem Network Preparation (Przygotowanie sieci) kliknij łącze Prepare for Universal Password (Przygotuj do hasła uniwersalnego), zapoznaj się z opisem funkcji hasła uniwersalnego w produkcie NetWare 6.5, kliknij łącze Universal Password Deployment Guide (Podręcznik wdrażania hasła uniwersalnego), a następnie wykonaj podane instrukcje w celu skonfigurowania tej funkcji.
- **12** Pod nagłówkiem Network Preparation (Przygotowanie sieci) kliknij łącze Prepare for CIFS AFP (Przygotuj do CIFS/AFP) i postępuj zgodnie z wyświetlanymi instrukcjami, aby przygotować nowy serwer NetWare 6.5 w celu umożliwienia logowania użytkowników protokołów CIFS (macierzyste sieciowe stacje robocze Microsoft Windows) i AFP (macierzyste sieciowe stacje robocze Apple Macintosh).
- **13** Po wykonaniu w programie NetWare Deployment Manager czynności w sekcji Network Preparation (Przygotowanie sieci) kliknij łącze Overview (Przegląd) pod nagłówkiem Install/Upgrade Options (Opcje instalacji i uaktualniania), aby zapoznać się z informacjami przydatnymi przy wyborze opcji instalowania i uaktualniania najlepiej spełniających stawiane wymagania.
- **14** (Opcjonalnie) Pod nagłówkiem Install/Upgrade Options (Opcje instalowania i uaktualniania) kliknij łącze Install NetWare 6.5 (Instaluj produkt NetWare 6.5), aby uzyskać instrukcje dotyczące instalowania serwera NetWare 6.5 na nowym komputerze lub dodawania serwera NetWare 6.5 do istniejącej sieci.
- **15** (Opcjonalnie) Pod nagłówkiem Install/Upgrade Options (Opcje instalowania i uaktualniania) kliknij łącze Automate an Installation (Instalacja automatyczna), aby uzyskać instrukcje dotyczące wykonywania automatycznej instalacji serwera NetWare 6.5 przy użyciu pliku odpowiedzi i korzystania z programu narzędziowego Response File Generator, który umożliwia tworzenie takich plików.
- **16** (Opcjonalnie) Pod nagłówkiem Install/Upgrade Options (Opcje instalowania i uaktualniania) kliknij łącze Upgrade to NetWare 6.5 (Uaktualnij do serwera NetWare 6.5), aby wyświetlić opcje uaktualniania serwera NetWare do wersji 6.5.

Jeśli aktualny serwer NetWare spełnia minimalne wymagania, do jego uaktualnienia do wersji 6.5 można użyć dysku CD *NetWare 6.5 CD 1 (system operacyjny)* lub można uaktualnić go zdalnie, klikając łącze Upgrade a Server Remotely (Uaktualnij serwer zdalnie).

Po zakończeniu instalacji serwera NetWare 6.5 należy ponownie uruchomić program Deployment Manager i, klikając łącza pod nagłówkiem Post-Install Tasks (Czynności do wykonania po zakończeniu instalacji), zapoznać się z informacjami na następujące tematy:

- Tworzenie dodatkowych wolumenów
- Migracja na nowy sprzęt przy użyciu narzędzia NetWare Migration Wizard Utility
- Konsolidacja serwera przy użyciu narzędzia Novell Server Consolidation Utility
- Wykonywanie czynności po instalacji produktów lokalnie lub zdalnie
- Korzystanie z DSREPAIR
- Uaktualnianie klastra po instalacji oprogramowania NetWare 6.5

Po dokonaniu wyboru opcji instalacji lub uaktualnienia należy zamknąć program NetWare Deployment Manager i przygotować komputer do roli serwera NetWare 6.5.

#### **Instalowanie serwera NetWare 6.5 w czystym drzewie eDirectory systemu NetWare 4.***x*

Aby zainstalować serwer NetWare 6.5 w czystym drzewie systemu NetWare 4, należy uruchomić program narzędziowy NetWare Deployment Manager i postępować zgodnie z wyświetlanymi instrukcjami, co umożliwi skopiowanie aktualizowanych plików usługi NDS systemu NetWare 4 do sieci, wygenerowanie identyfikatorów GUID oraz zaktualizowanie schematu.

Po uruchomieniu programu Deployment Manager, ale przed rozpoczęciem procesu instalacji serwera NetWare 6.5, należy wykonać podane poniżej czynności.

**UWAGA:** Są one niezbędne jedynie w przypadku czystego drzewa NetWare 4. Jeśli w drzewie istnieją jakiekolwiek serwery NetWare 5.1 lub NetWare 6.0, wykonanie procedury nie jest konieczne.

- **1** Na serwerze zawierającym kopię partycji głównej, na której można dokonywać zapisu, uruchom narzędzie DSRepair.
- **2** Wybierz kolejno opcje: Advanced Options Menu (Menu opcji zaawansowanych) > Global Schema Operations (Operacje na schemacie globalnym).
- **3** W razie potrzeby zaloguj się jako administrator, a następnie uruchom zadanie Aktualizacja schematu - NetWare 5 i późniejsze.
- **4** Po zakończeniu tego procesu wróć do głównego menu i wybierz kolejno opcje: Advanced Options Menu (Menu opcji zaawansowanych) > Repair Local DS Database (Napraw lokalną bazę danych DS).
- **5** Dla opcji Rebuild Operational Schema (Odbuduj schemat operacyjny) zaznacz wartość Yes (Tak).
- **6** Uruchom zadanie naprawy lokalnej bazy danych.

# <span id="page-29-0"></span>**Przygotowywanie komputera**

Aby przygotować komputer do pracy jako serwer NetWare 6.5:

- W pliku config.sys ustaw wartość FILES=50.
- Przed rozpoczęciem instalacji zalecane jest uruchomienie programu SCANDISK lub CHKDSK /F (w zależności od wersji systemu DOS komputera) na dysku C:.
- Zainstaluj komputer i urządzenia sieciowe. Więcej informacji można znaleźć w sekcji ["Instalowanie komputera i sprz](#page-30-0)ętu sieciowego" na stronie 31.
- $\bullet$  Utwórz i sformatuj partycję DOS. Więcej informacji można znaleźć w sekcji "Tworzenie i [formatowanie partycji startowej" na stronie 3](#page-30-1)1.
- Uzyskaj dostęp do plików instalacyjnych. Więcej informacji można znaleźć w sekcji ["Dost](#page-31-0)ęp [do plików instalacyjnych" na stronie 32](#page-31-0).

## <span id="page-30-0"></span>**Instalowanie komputera i sprzętu sieciowego**

Korzystając z instrukcji producenta należy zainstalować w komputerze kartę sieciową oraz podłączyć kable sieciowe. Następnie sprawdzić, czy wszystkie urządzenia pamięci masowej są prawidłowo podłączone do kart pamięci masowej.

## <span id="page-30-1"></span>**Tworzenie i formatowanie partycji startowej**

System NetWare wymaga partycji startowej w standardowym formacie FAT w celu uruchomienia komputera i załadowania systemu NetWare. Partycja startowa zawiera pliki startowe NetWare oraz pliki serwera.

**WSKAZÓWKA:** Aby można było uwzględnić określone wymagania konfiguracyjne, należy zwiększyć rozmiar partycji startowej. Zobacz sekcję ["Wymagania systemowe" na stronie 24.](#page-23-2)

Aby utworzyć i sformatować partycję startową DOS:

- **1** Wykonaj kopie zapasowe wszystkich potrzebnych danych i umieść na innym komputerze lub na zewnętrznym nośniku danych.
- **2** Umieść w napędzie dysk CD 1 *NetWare 6.5 (system operacyjny)* i uruchom komputer ponownie.
- **3** Wykonaj jedną spośród następujących czynności:
	- Jeśli do rozruchu komputera jest używany dysk CD-ROM, postępuj zgodnie z instrukcjami wyświetlanymi na ekranie w celu utworzenia i sformatowania partycji. Przejdź do ["Akceptacja warunków umowy" na stronie 34.](#page-33-2)
	- Jeśli instalacja będzie realizowana przy użyciu plików znajdujących się na innym serwerze, kontynuuj instalację od punktu 4.
	- Jeśli komputer nie startuje z dysku CD, kontynuuj instalację od punktu 4.
- **4** Uruchom komputer pod kontrolą systemu DOS 3.3 lub jego nowszej wersji.
- **5** Jeśli na komputerze zainstalowany jest już system operacyjny, np. Windows lub NetWare, należy całkowicie usunąć partycje oraz istniejący system operacyjny.

Do usunięcia partycji można użyć programu FDISK lub też funkcji dostępnych na ekranie Prepare Boot Partition (Przygotuj partycję startową).

**6** Aby aktywną partycję DOS utworzyć przy użyciu programu FDISK, po znaku zachęty DOS należy wpisać polecenie **FDISK**.

Posługując się tym programem, należy utworzyć główną partycję systemu DOS i uaktywnić ją. Aby uzyskać informacje o minimalnych wymaganiach, patrz "Wymagania systemowe" na [stronie 24.](#page-23-2)

Komputer zostanie uruchomiony ponownie.

**7** Sformatuj partycję i przenieś do niej pliki systemu DOS, zmieniając bieżący dysk na dysk a: i wprowadzając polecenie **FORMAT C: /S** po znaku zachęty DOS.

Na komputerze powinna teraz znajdować się aktywna partycja systemu DOS spełniająca minimalne wymagania. Aby kontynuować proces instalacji, należy uzyskać dostęp do plików instalacyjnych.

## <span id="page-31-0"></span>**Dostęp do plików instalacyjnych**

Oprogramowanie NetWare 6.5 można zainstalować z lokalnego napędu CD-ROM, należącego do serwera, lub z plików instalacyjnych, znajdujących się w sieci.

- **1** Umieść w napędzie dysk CD 1 *NetWare 6.5 (system operacyjny)* i uruchom komputer ponownie.
- **2** Wykonaj jedną spośród następujących czynności:
	- Jeśli do rozruchu komputera jest używany dysk CD-ROM, postępuj zgodnie z instrukcjami wyświetlanymi na ekranie, a następnie przejdź do sekcji ["Wybór j](#page-33-1)ęzyka i ustawień [regionalnych" na stronie 34](#page-33-1).
	- Jeśli do rozruchu komputera nie jest używany dysk CD-ROM, kontynuuj czynności opisane w następnych punktach.
- **3** Uruchom komputer pod kontrolą systemu DOS 3.3 lub jego nowszej wersji.
- **4** Przejdź do dysku CD 1 *NetWare 6.5 (system operacyjny)*.

W przypadku instalowania programów obsługi napędu CD-ROM na dysku należy upewnić się, że logiczną nazwą pliku dla napędu CD-ROM (określoną w plikach CONFIG.SYS i AUTOEXEC.BAT) *nie* jest CDDVD.

- **5** Upewnij się, że plik config.sys zawiera polecenia FILES=50 i BUFFERS=30.
- **6** (Warunkowo) Aby dokonać instalacji przy użyciu plików oprogramowania NetWare 6.5 znajdujących się w sieci, należy zainstalować klienta Novella dla systemu DOS oraz Windows 3.1*x* lub program narzędziowy IP Server Connection Utility znajdujący się na dysku CD *Novell Clients Software (lipiec 2003)*.
- **7** Aby dokonać instalacji przy użyciu plików oprogramowania NetWare 6.5 znajdujących się w sieci, należy skopiować zawartość dysku CD 1 *NetWare 6.5 (system operacyjny)* i dysku CD 2 *NetWare 6.5 (produkty)* do tego samego katalogu w sieci. Podczas kopiowania tych dwóch dysków CD do katalogu sieciowego mogą pojawić się komunikaty wskazujące na istnienie podwójnych plików. Jest to spowodowane tym, że niektóre pliki oprogramowania NetWare 6.5 znajdują się na obu dyskach CD. Komunikaty te należy pominąć i kontynuować kopiowanie plików do katalogu sieciowego.

**WSKAZÓWKA:** Jeśli w czasie dokonywania próby instalacji nowego serwera w drzewie użytkownik jednocześnie dokona uaktualnienia innego serwera w tym drzewie do systemu NetWare 6.5, mogą pojawiać się problemy z zalogowaniem do uaktualnianego komputera do momentu, aż zostanie ukończona instalacja drugiego serwera.

#### **Korzystanie ze zaktualizowanych plików w trakcie instalacji**

Struktura katalogu c:\nwupdate systemu NetWare 6.5 stanowi odzwierciedlenie struktury katalogów obrazu instalacji. Zaktualizowane pliki należy umieszczać w podkatalogu c:\nwupdate odpowiadającym ich położeniu w obrazie instalacji.

Od tej reguły istnieją dwa ważne wyjątki:

1. Pliki skryptów instalacji (sys\_inst.ils, dos\_inst.ils, defpre.ils, defcopy.ils itd.) należy umieszczać bezpośrednio w katalogu c:\nwupdate.

**UWAGA:** Pliki defpre.ils i defcopy.ils to fikcyjne pliki skryptów, nazwane na podstawie odpowiednio pliku dos\_inst.ils (pierwszy plik kopii składni języka C) i sys\_inst.ils (drugi plik). Są one przeznaczone do modyfikowania przez dostawców OEM. Skrypty te są również stosowane w systemie NetWare 6.0.

2. Podkatalogi katalogu c:\nwupdate\drivers (\storage, \lan, \psm, \sbd, \cios) zostały wyeliminowane. Znajdujące się w nich pliki i podkatalogi należy umieszczać w katalogu c:\nwupdate\drivers.

W trakcie wykonywania instalacji, gdy zablokowany jest dostęp do dysków systemu DOS (C:, D: itd.), następuje określona przerwa. Ma ona miejsce podczas wykrywania i ładowania sterowników obsługi platformy i pamięci masowej (pliki PSM, HAM, SBD i CDM). Elementy te można jednak załadować z dyskietki.

## <span id="page-32-0"></span>**Instalowanie oprogramowania**

Aby rozpocząć instalowanie, wykonaj następujące czynności:

**1** Umieść w napędzie dysk CD 1 *NetWare 6.5 (system operacyjny)*.

lub

Zaloguj się do sieci, aby uzyskać dostęp do plików instalacyjnych znajdujących się w sieci.

**2** Po znaku zachęty napędu CD-ROM lub sieci wpisz polecenie **INSTALL**.

## <span id="page-32-1"></span>**Poruszanie się na ekranach trybu znakowego**

Pierwszych kilka ekranów programu instalacyjnego wyświetlanych jest w trybie znakowym. Na każdym z ekranów pojawiają się ustawienia automatycznej detekcji lub ustawienia domyślne.

Wykryte lub domyślne ustawienia można zaakceptować lub zmodyfikować, dostosowując je do wymagań środowiska sieciowego.

**UWAGA:** W celu kontynuowania instalacji z zastosowaniem ustawień standardowych, użyj klawiszy strzałek, aby w obszarze Opcje wybrać opcję Kontynuuj, a następnie naciśnij klawisz Enter.

W celu zmodyfikowania ustawień użyj klawiszy strzałek, aby w obszarze Opcje wybrać opcję Modyfikuj, a następnie naciśnij klawisz Enter. Wybierz pole, które ma zostać zmodyfikowane i naciśnij klawisz Enter. Wybierz lub wpisz odpowiednią wartość.

Niektóre ekrany wymagają wykonania pewnych czynności za pomocą klawiatury. Opis klawiszy umożliwiających poruszanie się na danym ekranie wyświetlany jest w dolnej części ekranu.

# <span id="page-33-0"></span>**Wybieranie ustawień i konfiguracji**

Aby wybrać ustawienia i konfigurację, należy wykonać następujące czynności:

- Wybór języka i ustawień [regionalnych \(strona 34\)](#page-33-1)
- [Akceptacja warunków umowy \(strona 34\)](#page-33-2)
- [Wybór typu instalacji \(strona 34\)](#page-33-3)

## <span id="page-33-1"></span>**Wybór języka i ustawień regionalnych**

Program instalacyjny jest dostępny w kilku językach. Inne opcje językowe, takie jak język dla systemu operacyjnego lub dla użytkowników, można zainstalować później.

**1** Wybierz język i naciśnij klawisz Enter.

Na następnym ekranie można zmienić ustawienia regionalne. Ustawienia domyślne:

- Kod kraju: 001 (USA)
- Strona kodowa: 437 (angielski amerykański)
- Klawiatura: USA
- **1** Aby zaakceptować ustawienia domyślne, wybierz opcję Continue (Kontynuuj) i naciśnij klawisz Enter.

lub

Aby zmienić ustawienia, wybierz opcję Modify (Modyfikuj) i naciśnij klawisz Enter.

### <span id="page-33-2"></span>**Akceptacja warunków umowy**

Zaakceptowanie umowy licencyjnej oznacza, że użytkownik ją przeczytał i zgadza się na postanowienia oraz warunki w niej zawarte.

- **1** Naciśnij F10, aby zaakceptować umowę licencyjną dotyczącą oprogramowania firmy Novell.
- **2** Naciśnij F10, aby zaakceptować umowę licencyjną dotyczącą oprogramowania JReport Runtime.

## <span id="page-33-3"></span>**Wybór typu instalacji**

Dostępne są dwie opcje: Default Installation (Instalacja domyślna) i Manual Installation (Instalacja ręczna).

#### **Instalacja domyślna**

Podczas instalacji domyślnej sterowniki są wykrywane automatycznie; serwer NetWare 6.5 jest instalowany z ustawieniami domyślnymi. Ustawienia te obejmują następujące elementy:

- Wolumen sys: o wielkości 4 GB. Pozostałe miejsce na dysku będzie miejscem wolnym.
- Sterowniki LAN i sterowniki sieciowe, które są automatycznie wykrywane i ładowane.
- Tryb wideo: SVGA typu Plug and Play.
- Mysz: automatycznie wykryta i załadowana.

Jeśli na serwerze jest już partycja startowa, ale jest zbyt mała, aby można było kontynuować instalację, zostanie wyświetlony ekran Prepare Boot Partition (Przygotuj partycję startową).

Na ekranie Prepare Boot Partition (Przygotuj partycję startową) są wyświetlane domyślne ustawienia partycji DOS, partycji NetWare oraz obszaru wolnego.

**UWAGA:** Wybranie instalacji domyślnej nie ogranicza możliwości wybrania później w trakcie instalacji poszczególnych produktów do zainstalowania.

Aby zaakceptować ustawienia domyślne:

**1** Wybierz opcję Continue (Kontynuuj) i naciśnij klawisz Enter.

Aby zmodyfikować ustawienia domyślne:

- **1** Na ekranie Prepare Boot Partition (Przygotuj partycję startową) wybierz opcję Modify (Modyfikuj) i naciśnij klawisz Enter.
- **2** Wprowadź żądane zmiany.
- **3** Wybierz opcję Continue (Kontynuuj) i naciśnij klawisz Enter.

W przypadku wybrania instalacji domyślnej należy przejść do sekcji "Podsumowanie" na [stronie 37.](#page-36-0)

#### **Instalacja ręczna**

Instalacja ręczna pozwala na wybór określonych opcji konfiguracji dopasowanych do środowiska sieciowego. Można także ręcznie skonfigurować ustawienia domyślne używane podczas instalacji domyślnej.

Aby wykonać instalację ręczną:

- **1** Wybierz opcję Manual (Ręczna).
- **2** Wybierz opcję Continue (Kontynuuj) i naciśnij klawisz Enter.

#### **Przygotowanie partycji startowej**

Na ekranie Prepare Boot Partition (Przygotuj partycję startową) są wyświetlane domyślne ustawienia partycji DOS, partycji NetWare oraz obszaru wolnego.

Aby zaakceptować ustawienia domyślne:

**1** Wybierz opcję Continue (Kontynuuj) i naciśnij klawisz Enter.

Aby zmodyfikować ustawienia domyślne:

- **1** Na ekranie Prepare Boot Partition (Przygotuj partycję startową) wybierz opcję Modify (Modyfikuj) i naciśnij klawisz Enter.
- **2** Wprowadź żądane zmiany.
- **3** Wybierz opcję Continue (Kontynuuj) i naciśnij klawisz Enter.

#### **Ustawienia serwera**

Określone są następujące ustawienia domyślne:

- Podany jest numer ID serwera.
- Opcja ładowania serwera podczas restartu jest ustawiana jako Yes (Tak).
- Dla opcji modyfikacji sektora rozruchowego jest ustawiana wartość DOS.

Jeśli zostanie zaznaczony system NetWare, podczas gdy standardowo komputer jest uruchamiany w systemie operacyjnym DOS, instalacja spowoduje modyfikację sektora rozruchowego w taki sposób, że zamiast systemu DOS będzie ładowany system NetWare.

Jeśli zostanie zaznaczony system DOS, a normalnym systemem operacyjnym uruchamiania komputera jest NetWare, instalator przywróci sektor rozruchowy systemu DOS.

Dla opcji zezwalania na nieobsługiwane sterowniki jest ustawiana wartość No (Nie).

Jeśli zostanie zaznaczona wartość Yes (Tak), sterowniki, które nie zostały przetestowane i zatwierdzone do współpracy z systemem NetWare, będą automatycznie wybierane i ładowane w sytuacji, gdy nie będą dostępne żadne inne sterowniki.

Dla opcji wideo zostanie ustawiona wartość SVGA Plug N Play.

Aby zmodyfikować te ustawienia lub dokonać edycji parametrów SET serwera:

**1** Wybierz opcję Modify (Modyfikuj) i naciśnij klawisz Enter.

Jeśli użytkownik wybierze opcję edycję parametrów SET serwera, zostanie wyświetlony ekran, w którym można określić nowe parametry SET lub inne polecenia (Load itp.). Określone w tym miejscu parametry SET są zapisywane i uruchamiane z rejestru serwera. Wszystkie pozostałe polecenia określane w tym miejscu są zapisywane i uruchamiane z pliku startup.ncf.

- **2** Wprowadź żądane zmiany.
- **3** Wybierz opcję Continue (Kontynuuj) i naciśnij klawisz Enter.

#### **Ustawienia sterowników urządzeń**

Rozpoczyna się procedura kopiowania plików. Podczas kopiowania plików zostaną wykryte sterowniki urządzeń, a także zostanie wyświetlony ekran lub ekrany, w których będzie można zmodyfikować te ustawienia.

Aby nie modyfikować tych ustawień:

- **1** Wybierz opcję Continue (Kontynuuj).
- **2** Naciśnij klawisz Enter.

Aby zmodyfikować te ustawienia:

- **1** Wybierz opcję Modify (Modyfikuj).
- **2** Naciśnij klawisz Enter.
- **3** Wprowadź żądane zmiany.
- **4** Wybierz opcję Continue (Kontynuuj).
- **5** Naciśnij klawisz Enter.
#### **Istniejąca partycja lub wolumen NetWare**

W programie Novell Storage Services Management Utility (NSSMU) wyświetlana jest informacja: NSSMU jest konsolą, która służy do zarządzania urządzeniami pamięci masowej na serwerze. Przy użyciu interfejsu NSSMU podczas instalowania serwera NetWare w wersji 6.5 lub nowszej można skonfigurować przynajmniej podstawową obsługę pamięci masowej.

Jeśli na serwerze zostanie wykryta istniejąca partycja lub wolumen NetWare, zostanie to przez program NSSMU wskazane. Dostępne są dwie opcje: 1) Remove only the NetWare sys: volume and pool/partitions (Usuń tylko wolumen i pulę/partycję sys: NetWare), 2) Remove all NetWare volumes and partitions (Usuń wszystkie wolumeny i partycje NetWare).

- **1** Wybierz żądaną opcję.
- **2** Naciśnij klawisz Enter.

Zostanie wyświetlony ekran Create SYS Volume (Utwórz wolumen SYS).

- **1** Wybierz rozmiar wolumenu sys:.
- **2** Określ żądany rozmiar wolumenu sys: w MB.
- **3** Naciśnij klawisz Enter, aby wybrać opcję Create (Utwórz).
- **4** Naciśnij klawisz Enter jeszcze raz.

Zostanie wyświetlony ekran Main Menu (Menu główne) programu narzędziowego NSSMU. W tym ekranie można tworzyć lub modyfikować urządzenia, partycje, pule, urządzenia RAID i wolumeny. Aby utworzyć lub zmodyfikować opcję wybraną spośród przedstawionych:

- **1** Wybierz żądaną opcję.
- **2** Naciśnij klawisz Enter.
- **3** Postępuj zgodnie z instrukcjami wyświetlanymi na ekranie, a po zakończeniu procedury powróć do ekranu Main Menu (Menu główne).

Więcej informacji na ten temat można znaleźć w punkcie NSSMU w dokumencie *NetWare 6.5 Utilities Reference*.

- **4** Wybierz opcję Continue Installation (Kontynuuj instalację).
- **5** Naciśnij klawisz Enter.

# **Podsumowanie**

Pliki systemu NetWare zostaną skopiowane do wolumenu sys:. Proces kopiowania może trwać kilka minut.

W przypadku instalacji z sieci pojawi się prośba o ponowne połączenie z siecią. Aby kontynuować instalację, należy wprowadzić hasło pierwotnie zalogowanego użytkownika. Proces kopiowania będzie następnie kontynuowany jeszcze przez kilka minut. Od tej chwili instalacja systemu NetWare będzie realizowana w trybie graficznym.

Chociaż używanie myszy jest zalecane, polecenia można wprowadzać bezpośrednio przy użyciu klawiatury. Więcej informacji o poleceniach klawiaturowych można znaleźć w sekcji [Dodatek A,](#page-100-0)  ["Polecenia wprowadzane z klawiatury", na stronie](#page-100-0) 101, gdzie znajduje się tabela zawierająca funkcje klawiatury dostępne w trybie graficznym.

Sposób zakończenia instalacji serwera NetWare 6.5 przedstawiono w kolejnych sekcjach.

## **Wybór typu serwera**

Po zakończeniu kopiowania plików pojawia się strona Choose a Pattern (Wybierz wzorzec), na której można wybrać typ serwera do zainstalowania. Umieszczenie kursora na nazwie określonego serwera (wzorca) powoduje wyświetlenie opisu tego serwera w oknie Description (Opis).

W systemie NetWare 6.5 dostępne są następujące typy wzorcowych instalacji:

- [Niestandardowy serwer NetWare \(strona 38\)](#page-37-0)
- [Podstawowy serwer plików NetWare \(strona 39\)](#page-38-0)
- [Serwer migracji wst](#page-39-0)ępnej (strona 40)
- [Serwer DNS/DHCP \(strona 4](#page-40-0)1)
- [Serwer aplikacji Web exteNd J2EE \(strona 42\)](#page-41-0)
- [Serwer LDAP \(strona 44\)](#page-43-0)
- [Serwer NetWare AMP \(Apache, MySQL, PHP i PERL\) \(strona 45\)](#page-44-0)
- [Serwer NetWare Backup \(strona 46\)](#page-45-0)
- [Serwer NetWare Web Search \(strona 47\)](#page-46-0)
- [Serwer Network Attached Storage \(NAS\) \(strona 48\)](#page-47-0)
- [Serwer Novell iPrint \(strona 50\)](#page-49-0)
- [Serwer Nterprise Branch Office Central Office \(strona 5](#page-50-0)1)
- [Serwer Apache/Tomcat \(strona 52\)](#page-51-0)
- [Serwer Novell Nsure Audit Starter Pack \(strona 54\)](#page-53-0)
- [Serwer iSCSI SAN Storage \(strona 55\)](#page-54-0)
- Serwer zarzą[dzania \(strona 56\)](#page-55-0)
- [Novell iFolder Storage Services \(strona 58\)](#page-57-0)
- [Serwer Virtual Office \(strona 59\)](#page-58-0)

Informacje dotyczące poszczególnych typów instalacji oraz produktów, które są instalowane na serwerze, znajdują się w kolejnych sekcjach.

### <span id="page-37-0"></span>**Niestandardowy serwer NetWare**

Opcja Customized NetWare Server (Niestandardowy serwer NetWare) umożliwia zainstalowanie dowolnego zestawu produktów. Po wybraniu opcji Customized NetWare Server (Niestandardowy serwer NetWare) następuje wyświetlenie strony Components (Składniki), gdzie można wybrać, które dodatkowe składniki systemu NetWare 6.5 mają być zainstalowane. Aby wyświetlić opis określonego składnika, należy umieścić kursor na jego nazwie.

Aby wybrać dodatkowe składniki do zainstalowania:

**1** Zaznacz pole wyboru przy każdym składniku przeznaczonym do zainstalowania i kliknij przycisk Next (Dalej).

Domyślny wybór składników można anulować w razie potrzeby.

**WAŻNE:** Instalacja składnika iManager może potrwać do 15 minut. Podczas instalacji wyświetlana strona nie zmienia się.

**2** W przypadku wykonywania aktualizacji może pojawić się komunikat informujący o konflikcie plików. W takim przypadku należy wybrać odpowiednią opcję zastąpienia i kliknąć przycisk OK.

Zalecana jest opcja Never Overwrite Newer Files (Nigdy nie zastępuj nowszych plików).

Postępuj zgodnie ze wskazówkami zawartymi w następującym kroku procedury: "Podsumowanie [informacji o zainstalowanych produktach" na stronie 60.](#page-59-0)

## <span id="page-38-0"></span>**Podstawowy serwer plików NetWare**

Opcja Basic NetWare File Server (Podstawowy serwer plików NetWare) powoduje zainstalowanie wyłącznie podstawowego systemu operacyjnego NetWare. Z opcji tej należy korzystać, aby szybko skonfigurować i uruchomić serwer, a pozostałe produkty zainstalować później. W przypadku opcji Basic NetWare File Server kopiowane są tylko pliki niezbędne do pracy podstawowego serwera NetWare, w tym również następujących produktów:

- Serwer Apache 2 Admin
- CIFS/AFP
- ConsoleOne 1.3.6
- eDirectory 8.7
- Maszyna wirtualna Javy (JVM\*)
- Usługa LDAP
- NetWare Remote Manager
- ◆ NetWare Storage Management Services™ (SMS)
- Novell Certificate Server 2.4.0
- Novell International Cryptographic Infrastructure (NICI)
- Novell Licensing Services
- Novell Modular Authentication Services (NMAS)
- Pervasive\* SQL 2000i
- Scripting Engine (do obsługi PHP i PERL)
- Secure Authentication Services
- Tomcat 4 Servlet Container
- W0 (klucz domeny bezpieczeństwa)

Jeśli wybrano opcję Basic NetWare File Server (Podstawowy serwer plików NetWare), kliknij przycisk Next (Dalej) i postępuj zgodnie ze wskazówkami znajdującymi się w części ["Szczegó](#page-59-1)ły dotyczące instalacji wedł[ug wzorca" na stronie 60](#page-59-1).

## <span id="page-39-0"></span>**Serwer migracji wstępnej**

Opcja Pre-Migration Server (Serwer migracji wstępnej) powoduje zainstalowanie serwera NetWare, do którego później przy użyciu kreatora migracji NetWare zostanie przeniesiony istniejący serwer. Kreator migracji nawiązuje połączenie z serwerami uczestniczącymi w migracji, używając jednej z dwóch metod, protokołu SLP lub pliku sys:\etc\hosts. Aby pomyślnie przeprowadzić migrację, plik sys:\etc\hosts na serwerze migracji wstępnej musi zawierać adres IP i nazwę serwera źródłowego migracji lub na serwerze migracji wstępnej musi być skonfigurowany protokół SLP.

Opis konfigurowania protokołu SLP na serwerze znajduje się w sekcji ["Instalowanie protoko](#page-62-0)łów [IP oraz IPX" na stronie 63](#page-62-0).

Po zakończeniu instalowania serwera migracji wstępnej należy zmodyfikować plik sys:\etc\hosts znajdujący się na serwerze migracji wstępnej:

- **1** Na konsoli serwera migracji wstępnej wprowadź polecenie **edit**.
- **2** Naciśnij klawisz Insert.
- **3** Wybierz opcję sys: i naciśnij klawisz Enter.
- **4** Wybierz opcję etc i naciśnij klawisz Enter.
- **5** Wybierz plik hosts i naciśnij klawisz Enter > Enter.
- **6** Dodaj adres IP i nazwę serwera źródłowego biorącego udział w migracji.

Adres IP i nazwę serwera wpisz w postaci *xxx.xxx.xxx.xxx nazwa\_serwera*.

- **7** Zapisz plik.
- **8** Uruchom projekt migracji.

Opcji Pre-Migration Server dotyczą następujące minimalne wymagania systemowe:

- $\Box$  Jeden procesor
- $\Box$  Komputer PC klasy serwera z procesorami Pentium II 550 MHz lub AMD K7
- $\Box$  512 MB RAM

Opcji Pre-Migration Server dotyczą następujące zalecane wymagania systemowe:

- $\Box$  Dwa procesory
- $\Box$  Komputer PC klasy serwera z procesorami Pentium II 550 MHz lub AMD K7
- $\Box$  1 GB RAM

W przypadku opcji Pre-Migration Server kopiowane są tylko pliki niezbędne do pracy serwera migracji wstępnej, w tym również następujących produktów:

- ConsoleOne 1.3.6
- eDirectory 8.7
- Maszyna wirtualna Java (JVM)
- NetWare Remote Manager
- Usługi zarządzania pamięcią masową (SMS)
- Novell Certificate Server 2.4.0
- Novell International Cryptographic Infrastructure (NICI)
- Novell Licensing Services
- Novell Script dla NetWare (do obsługi PHP i PERL)
- Secure Authentication Services
- W0 (klucz domeny bezpieczeństwa)

W przypadku wybrania opcji Pre-Migration Server (Serwer migracji wstępnej) należy kliknąć przycisk Next (Dalej) i postępować zgodnie ze wskazówkami zawartymi w sekcji ["Szczegó](#page-59-1)ły dotyczące instalacji wedł[ug wzorca" na stronie 60](#page-59-1).

### <span id="page-40-0"></span>**Serwer DNS/DHCP**

Usługi Novell DNS/DHCP w systemie NetWare integrują system DNS oraz protokół DHCP w bazie danych eDirectory. Zintegrowanie tych usług w bazie Novell eDirectory zapewnia scentralizowane administrowanie oraz zarządzanie adresami sieciowymi, konfiguracjami i nazwami komputerów w całym przedsiębiorstwie.

Opcji DNS/DHCP Server dotyczą następujące minimalne wymagania systemowe:

- $\Box$  Jeden procesor
- $\Box$  Komputer PC klasy serwera z procesorami Pentium II 550 MHz lub AMD K7
- □ 512 MB RAM

Opcji DNS/DHCP Server dotyczą następujące zalecane wymagania systemowe:

- $\Box$  Dwa procesory
- $\Box$  Komputer PC klasy serwera z procesorami Pentium II 550 MHz lub AMD K7
- $\Box$  1 GB RAM

W przypadku opcji DNS/DHCP Server następuje rozszerzenie schematu o protokół DNS/DHCP oraz utworzenie dedykowanego serwera DNS/DHCP. Ma to miejsce dzięki skopiowaniu tylko tych plików, które są niezbędne, w tym również plików dla następujących produktów:

- Serwer Apache 2 Web
- ConsoleOne 1.3.6
- DNS/DHCP
- eDirectory 8.7
- Maszyna wirtualna Java (JVM)
- NetWare Remote Manager
- Usługi zarządzania pamięcią masową (SMS)
- Novell Certificate Server 2.4.0
- Novell International Cryptographic Infrastructure (NICI)
- Novell iManager 2.0
- Novell Script dla NetWare (do obsługi PHP i PERL)
- Secure Authentication Services
- Tomcat 4 Servlet Container
- W0 (klucz domeny bezpieczeństwa)

Informacje o konfigurowaniu serwera DNS/DHCP po wykonaniu instalacji można znaleźć w podręczniku *Novell DNS/DHCP Services Administration Guide*.

W przypadku wybrania opcji DSN/DHCP Server należy kliknąć przycisk Next (Dalej) i postępować zgodnie ze wskazówkami zawartymi w sekcji "Szczegóły dotyczą[ce instalacji wed](#page-59-1)ług [wzorca" na stronie 60.](#page-59-1)

## <span id="page-41-0"></span>**Serwer aplikacji Web exteNd J2EE**

Opcja exteNd J2EE Web Application Server powoduje zainstalowanie wysoce zoptymalizowanej konfiguracji serwera Novell exteNd Application Server (Enterprise Edition). Jest to obszerna implementacja serwera J2EE do wdrażania korporacyjnych aplikacji Web. Obsługuje ona pełny standard Java 2 Enterprise Edition: JavaServer\* Pages (strony JSP), Enterprise JavaBeans\* (EJB) i wszystkie pozostałe składniki i technologie standardu J2EE 1.3. Serwer aplikacji Novell exteNd zapewnia wysoką wydajność, możliwość skalowania i niezawodność. Umożliwia szybkie tworzenie i wdrażanie aplikacji, oraz udostępnia funkcje zarządzania serwerem.

Zawiera również następujące składniki:

- Pełny zestaw usług Web Services do budowania aplikacji opartych na protokole SOAP, które mogą korzystać zarówno z wersji Light, jak i wersji Enterprise serwera Novell UDDI.
- Wiele gotowych do wykorzystania przykładów, które można zmodyfikować do własnego użytku. Są wśród nich aplikacje J2EE Pet Store oraz SilverBooks, będące przykładem aplikacji umożliwiających handel elektroniczny.

**WAŻNE:** Z dysku CD klienta należy również zainstalować program Novell exteNd Workbench. Jest to zintegrowane środowisko programistyczne (IDE) zaprojektowane specjalnie dla potrzeb tworzenia aplikacji Web Services i J2EE oraz ich wdrażania na serwerze J2EE. Informacje o instalowaniu oprogramowania Novell exteNd Workbench można znaleźć na stronie [Novell exteNd Workbench - uwagi o wersji](http://www.novell.com/documentation/polish/workbench41/docs/relnotes.html) (http:// www.novell.com/documentation/polish/workbench41/docs/relnotes.html)

Opcji exteNd J2EE Web Application Server dotyczą następujące minimalne wymagania systemowe:

- $\Box$  jeden procesor
- $\Box$  komputer PC klasy serwera z procesorami Pentium II 550 MHz lub AMD K7
- 512 MB RAM

Opcji exteNd J2EE Web Application Server dotyczą następujące zalecane wymagania systemowe:

- $\Box$  dwa procesory
- $\Box$  komputer PC klasy serwera z procesorami Pentium II 550 MHz lub AMD K7
- $\Box$  1 GB RAM

Wybranie opcji exteNd J2EE Web Application Server (Serwer aplikacji WWW exteNd J2EE) powoduje utworzenie serwera usług J2EE i Web poprzez skopiowanie tylko niezbędnych plików, w tym plików dla następujących produktów:

- Serwer Apache 2 Admin
- Serwer Apache 2 Web
- CIFS/AFP
- ◆ ConsoleOne 1.3.6
- DNS/DHCP
- eDirectory 8.7
- eMBox
- Maszyna wirtualna Java (JVM)
- $\bullet$  J2EE
- Usługa LDAP
- MySQL
- NDS iMonitor Services
- NetWare Remote Manager
- Usługi zarządzania pamięcią masową (SMS)
- NetWare Web Search
- Novell Certificate Server 2.4.0
- iPrint
- $\bullet$  Novell eGuide<sup>TM</sup>
- Novell iFolder<sup>®</sup> 2.1
- Novell iManager 2.0
- Novell International Cryptographic Infrastructure (NICI)
- Novell Licensing Services
- Novell Modular Authentication Services (NMAS)
- Novell Native File Access
- Novell Script dla NetWare (do obsługi PHP i PERL)
- NWFTP
- OpenSSH
- Pervasive SQL 2000i
- Secure Authentication Services
- Tomcat 4 Servlet Container
- UDDI
- WANCON
- WANMAN
- W0 (klucz domeny bezpieczeństwa)

Więcej informacji na temat konfigurowania serwera aplikacji Web exteNd J2EE po jego zainstalowaniu można znaleźć w jego systemie pomocy.

W przypadku wybrania opcji exteNd J2EE Web Application Server (Serwer aplikacji Web exteNd J2EE) należy kliknąć przycisk Next (Dalej) i postępować zgodnie ze wskazówkami zawartymi w sekcji "Szczegóły dotyczące instalacji wedł[ug wzorca" na stronie 60.](#page-59-1)

## <span id="page-43-0"></span>**Serwer LDAP**

Opcja LDAP Server (Serwer LDAP) powoduje zainstalowanie usług LDAP (Lightweight Directory Access Protocol) dla programu Novell eDirectory. Jest to serwer aplikacji, który umożliwia klientom LDAP (na przykład programom Netscape Communicator, Internet Explorer lub Novell Import Conversion Export) dostęp do informacji przechowywanych w katalogu eDirectory. Usługi LDAP umożliwiają dostęp do następujących funkcji katalogu eDirectory przy wykorzystaniu protokołu LDAP: realizacja usług, zarządzanie kontami, uwierzytelnianie, autoryzacja, zarządzanie tożsamościami, powiadamianie, raportowanie, kwalifikacja i segmentacja.

Opcji LDAP Server dotyczą następujące minimalne wymagania systemowe:

- $\Box$  jeden procesor
- $\Box$  komputer PC klasy serwera z procesorami Pentium II 550 MHz lub AMD K7
- 512 MB RAM

Opcji LDAP Server dotyczą następujące zalecane wymagania systemowe:

- $\Box$  dwa procesory
- $\Box$  komputer PC klasy serwera z procesorami Pentium II 550 MHz lub AMD K7
- $\Box$  1 GB RAM

Wybór opcji LDAP Server powoduje utworzenie serwera LDAP poprzez skopiowanie tylko niezbędnych plików, w tym również plików dla następujących produktów:

- Serwer Apache 2 Admin
- ConsoleOne 1.3.6
- eDirectory 8.7
- eMBox
- Maszyna wirtualna Java (JVM)
- Usługa LDAP
- NDS iMonitor Services
- NetWare Remote Manager
- Usługi zarządzania pamięcią masową (SMS)
- Novell Certificate Server 2.4.0
- Novell International Cryptographic Infrastructure (NICI)
- Novell Licensing Services
- Novell Modular Authentication Services (NMAS)
- Novell Native File Access
- Novell Script dla NetWare (do obsługi PHP i PERL)
- Pervasive SQL 2000i
- Secure Authentication Services
- Tomcat 4 Servlet Container
- W0 (klucz domeny bezpieczeństwa)

Informacje o konfigurowaniu serwera LDAP po jego zainstalowaniu można znaleźć w rozdziale Configuring LDAP Services for Novell eDirectory w podręczniku *Novell eDirectory 8.7 Administration Guide*.

W przypadku wybrania opcji LDAP Server należy kliknąć przycisk Next (Dalej) i postępować zgodnie ze wskazówkami zawartymi w sekcji "Szczegóły dotyczą[ce instalacji wed](#page-59-1)ług wzorca" na [stronie 60.](#page-59-1)

## <span id="page-44-0"></span>**Serwer NetWare AMP (Apache, MySQL, PHP i PERL)**

Opcja NetWare AMP (Apache, MySQL, PHP, and PERL) Server umożliwia obsługę aplikacji baz danych Web na serwerze NetWare 6.5. Aplikacje baz danych Web są ogólnodostępne (open-source); można je pobierać z sieci Web i wdrażać na serwerze NetWare AMP. Oprócz tego, użytkownik znający języki SQL oraz PHP lub PERL może tworzyć i wdrażać własne aplikacje baz danych Web.

Opcji NetWare AMP Server dotyczą następujące minimalne wymagania systemowe:

- $\Box$  jeden procesor
- $\Box$  komputer PC klasy serwera z procesorami Pentium II 550 MHz lub AMD K7
- 512 MB RAM

Opcji NetWare AMP Server dotyczą następujące zalecane wymagania systemowe:

- $\Box$  dwa procesory
- $\Box$  komputer PC klasy serwera z procesorami Pentium II 550 MHz lub AMD K7
- $\Box$  1 GB RAM

Wybór opcji NetWare AMP (Apache, MySQL, PHP i PERL) Server (Serwer NetWare AMP) powoduje utworzenie serwera NetWare AMP poprzez skopiowanie tylko niezbędnych plików, w tym plików dla następujących produktów:

- Serwer Apache 2 Admin
- Serwer Apache 2 Web
- CIFS/AFP
- ConsoleOne 1.3.6
- DNS/DHCP
- eDirectory 8.7
- $\bullet$  eMBox
- Maszyna wirtualna Java (JVM)
- Usługa LDAP
- MySOL
- NDS iMonitor Services
- NetWare Remote Manager
- Usługi zarządzania pamięcią masową (SMS)
- NetWare Web Search
- Novell Certificate Server 2.4.0
- iPrint
- Novell eGuide
- Novell iManager 2.0
- Novell International Cryptographic Infrastructure (NICI)
- Novell Licensing Services
- Novell Modular Authentication Services (NMAS)
- Novell Native File Access
- Novell Script dla NetWare (do obsługi PHP i PERL)
- NWFTP
- OpenSSH
- Pervasive SQL 2000i
- Secure Authentication Services
- Tomcat 4 Servlet Container
- WANCON
- WANMAN
- W0 (klucz domeny bezpieczeństwa)

W przypadku wybrania opcji NetWare AMP (Apache, MySQL, PHP, and PERL) Server (Serwer NetWare AMP) należy kliknąć przycisk Next (Dalej) i postępować zgodnie ze wskazówkami zawartymi w punkcie "Szczegóły dotyczą[ce instalacji wed](#page-59-1)ług wzorca" na [stronie 60.](#page-59-1)

### <span id="page-45-0"></span>**Serwer NetWare Backup**

Opcja NetWare Backup Server umożliwia stworzenie infrastruktury niezbędnej do tworzenia kopii zapasowych i przywracania usług na platformie NetWare. Pozwala ona na tworzenie kopii zapasowych takich elementów, jak system plików czy produkty Novell eDirectory i GroupWise<sup>®</sup>, na wymiennych nośnikach taśmowych, które mogą być przechowywane poza serwerem. Opcja NetWare Backup Server jest tak zaprojektowana, aby można ją było łatwo dopasować do zoptymalizowanych konfiguracji sprzętowych.

Opcji NetWare Backup Server dotyczą następujące minimalne wymagania systemowe:

- $\Box$  jeden procesor
- $\Box$  komputer PC klasy serwera z procesorami Pentium II 550 MHz lub AMD K7
- 512 MB RAM

Opcji NetWare Backup Server dotyczą następujące zalecane wymagania systemowe:

- $\Box$  dwa procesory
- $\Box$  komputer PC klasy serwera z procesorami Pentium II 550 MHz lub AMD K7
- $\Box$  1 GB RAM

W przypadku opcji NetWare Backup Server następuje rozszerzenie schematu o usługi SMS oraz utworzenie dedykowanego serwera zapasowego NetWare. Ma to miejsce poprzez skopiowanie tylko niezbędnych plików, w tym również plików dla następujących produktów:

- ConsoleOne 1.3.6
- eDirectory 8.7
- eMBox
- Maszyna wirtualna Java (JVM)
- NetWare Remote Manager
- Usługi zarządzania pamięcią masową (SMS)
- Novell Certificate Server 2.4.0
- Novell International Cryptographic Infrastructure (NICI)
- Novell Licensing Services
- Novell Modular Authentication Services (NMAS)
- Novell Script dla NetWare (do obsługi PHP i PERL)
- Pervasive SQL 2000i
- Secure Authentication Services
- W0 (klucz domeny bezpieczeństwa)

Informacje o konfigurowaniu usług SMS po wykonaniu instalacji można znaleźć w podręczniku *Netware 6.5 Storage Management Services Administration Guide*.

W przypadku wybrania opcji NetWare Backup Server należy kliknąć przycisk Next (Dalej) i postępować zgodnie ze wskazówkami zawartymi w sekcji "Szczegóły dotyczą[ce instalacji wed](#page-59-1)ług [wzorca" na stronie 60.](#page-59-1)

#### <span id="page-46-0"></span>**Serwer NetWare Web Search**

W przypadku opcji NetWare Web Search Server instalowany jest serwer NetWare Web Search, który jest motorem wyszukiwania umożliwiającym indeksowanie witryny Web oraz zawartości serwera plików. Serwer Web Search pozwala na łatwe dodawanie funkcji wyszukiwania do witryn Web.

Opcji NetWare Web Search Server dotyczą następujące minimalne wymagania systemowe:

- $\Box$  jeden procesor
- $\Box$  komputer PC klasy serwera z procesorami Pentium II 550 MHz lub AMD K7
- 512 MB RAM

Opcji NetWare Web Search Server dotyczą następujące zalecane wymagania systemowe:

- $\Box$  dwa procesory
- $\Box$  komputer PC klasy serwera z procesorami Pentium II 550 MHz lub AMD K7
- $\Box$  1 GB RAM

Wybranie opcji NetWare Web Search Server powoduje utworzenie serwera NetWare Web Search poprzez skopiowanie tylko niezbędnych plików, w tym plików dla następujących produktów:

- Serwer Apache 2 Admin
- Serwer Apache 2 Web
- ConsoleOne 1.3.6
- eDirectory 8.7
- Maszyna wirtualna Java (JVM)
- Usługa LDAP
- NetWare Remote Manager
- Usługi zarządzania pamięcią masową (SMS)
- NetWare Web Search
- Novell Certificate Server 2.4.0
- Novell International Cryptographic Infrastructure (NICI)
- Novell Modular Authentication Services (NMAS)
- Novell Script dla NetWare (do obsługi PHP i PERL)
- Secure Authentication Services
- Tomcat 4 Servlet Container
- W0 (klucz domeny bezpieczeństwa)

Informacje o konfigurowaniu serwera Web Search po wykonaniu instalacji można znaleźć w podręczniku *NetWare 6.5 Web Search Server Administration Guide*

W przypadku wybrania opcji NetWare Web Search Server należy kliknąć przycisk Next (Dalej) i postępować zgodnie ze wskazówkami zawartymi w sekcji "Szczegóły dotyczą[ce instalacji wed](#page-59-1)ług [wzorca" na stronie 60.](#page-59-1)

## <span id="page-47-0"></span>**Serwer Network Attached Storage (NAS)**

Opcja Network Attached Storage (NAS) Server zapewnia obsługę wielu protokołów przechowywania plików w sieci. Serwer NetWare 6.5 obsługuje protokoły Native File Access (NFAP), w tym protokoły Windows Networking (CIFS), Novell Networking (NCP), UNIX/Linux Networking (NFS), Macintosh Networking (AFP) i Web Storage (HTTP, HTTPS, FTP i WebDAV). Wieloplatformowi klienci i serwery aplikacji mogą uzyskiwać dostęp do przechowywanych danych przy użyciu macierzystych protokołów. Obsługiwany jest również protokół NetStorage, który umożliwia współużytkowanie i dostęp do plików w oparciu o sieć Web. Bezpieczny dostęp do wszystkich danych lub ich współużytkowanie jest możliwe przy użyciu dowolnego klienta Web lub protokołu WebDAV. Serwer NetWare 6.5 bez problemu wtapia się w te środowiska i integruje z nimi, oraz stanowi połączenie między nimi.

Opcji Network Attached Storage (NAS) Server dotyczą następujące minimalne wymagania systemowe:

- $\Box$  jeden procesor
- $\Box$  komputer PC klasy serwera z procesorami Pentium II 550 MHz lub AMD K7
- □ 512 MB RAM

Opcji Network Attached Storage (NAS) Server dotyczą następujące zalecane wymagania systemowe:

- $\Box$  dwa procesory
- $\Box$  komputer PC klasy serwera z procesorami Pentium II 550 MHz lub AMD K7
- $\Box$  1 GB RAM

Wybór opcji Network Attached Storage (NAS) Server powoduje utworzenie serwera NAS poprzez skopiowanie tylko niezbędnych plików, w tym również plików dla następujących produktów:

- Serwer Apache 2 Admin
- CIFS/AFP
- ConsoleOne 1.3.6
- eDirectory 8.7
- eMBox
- Maszyna wirtualna Java (JVM)
- Usługa LDAP
- NetWare Remote Manager
- Usługi zarządzania pamięcią masową (SMS)
- Novell Certificate Server 2.4.0
- Novell International Cryptographic Infrastructure (NICI)
- Novell Licensing Services
- Novell Modular Authentication Services (NMAS)
- Novell Native File Access
- Novell Script dla NetWare (do obsługi PHP i PERL)
- ◆ Pervasive SOL 2000i
- Secure Authentication Services
- Tomcat 4 Servlet Container
- W0 (klucz domeny bezpieczeństwa)

Informacje o konfigurowaniu serwera NetStorage po jego zainstalowaniu można znaleźć w podręczniku *NetWare 6.5 NetStorage - podręcznik administracji*.

W przypadku wybrania opcji Network Attached Storage (NAS) and File Protocol Server należy kliknąć przycisk Next (Dalej) i postępować zgodnie ze wskazówkami zawartymi w sekcji "Szczegóły dotyczące instalacji wedł[ug wzorca" na stronie 60.](#page-59-1)

## <span id="page-49-0"></span>**Serwer Novell iPrint**

Serwer Novell iPrint jest zalecanym narzędziem przeznaczonym do drukowania. Umożliwia on instalowanie drukarek i zarządzanie zadaniami wydruku za pośrednictwem istniejącego połączenia internetowego i przeglądarki Web. Serwer iPrint generuje stronę Web zawierającą listę dostępnych drukarek i umożliwia administratorom tworzenie map ukazujących ich rozmieszczenie, które pomagają użytkownikom w znalezieniu najbliższej drukarki.

Opcji Novell iPrint Server dotyczą następujące minimalne wymagania systemowe:

- $\Box$  jeden procesor
- $\Box$  komputer PC klasy serwera z procesorami Pentium II 550 MHz lub AMD K7
- □ 512 MB RAM

Opcji Novell iPrint Server dotyczą następujące zalecane wymagania systemowe:

- $\Box$  dwa procesory
- $\Box$  komputer PC klasy serwera z procesorami Pentium II 550 MHz lub AMD K7
- $\Box$  1 GB RAM

Wybór opcji Novell iPrint Server powoduje zainstalowanie i utworzenie dedykowanego serwera iPrint poprzez skopiowanie tylko niezbędnych plików, w tym także plików dla następujących produktów:

- Serwer Apache 2 Web
- Serwer Apache 2 Admin
- ConsoleOne 1.3.6
- eDirectory 8.7
- iPrint
- Maszyna wirtualna Java (JVM)
- Usługa LDAP
- NDS iMonitor Services
- NetWare Remote Manager
- Usługi zarządzania pamięcią masową (SMS)
- Novell Certificate Server 2.4.0
- Novell International Cryptographic Infrastructure (NICI)
- Novell Modular Authentication Services (NMAS)
- Novell Portal Services (NPS)
- Novell Publish/Subscribe Infrastructure (NPSI)
- Novell Script dla NetWare (do obsługi PHP i PERL)
- Secure Authentication Services
- Tomcat 4 Servlet Container
- W0 (klucz domeny bezpieczeństwa)

Informacje o konfigurowaniu iPrint po jego zainstalowaniu można znaleźć w podręczniku *Novell iPrint Administration Guide for NetWare 6.5*.

W przypadku wybrania opcji Novell iPrint Server należy kliknąć przycisk Next (Dalej) i postępować zgodnie ze wskazówkami zawartymi w sekcji "Szczegóły dotyczą[ce instalacji wed](#page-59-1)ług [wzorca" na stronie 60.](#page-59-1)

### <span id="page-50-0"></span>**Serwer Nterprise Branch Office - Central Office**

Opcja Nterprise Branch Office - Central Office Server powoduje zainstalowanie podstawowego serwera NetWare oraz plików niezbędnych do uruchomienia programu Rsync w centralnym oddziale. Program Rsync jest ogólnodostępnym (open-source) narzędziem, które umożliwia szybką przyrostową transmisję plików. Program Rsync jest używany razem z narzędziem programowym Nterprise Branch OfficeTM (wchodzącym w skład oprogramowania NetWare 6.5) do tworzenia kopii zapasowych danych w przedsiębiorstwach mających wiele oddziałów terenowych.

Serwer Nterprise Branch Office dokonuje replikacji danych, przesyłając je na serwer z programem Rsync znajdujący się w głównym oddziale firmy, gdzie personel administracji sieci może tworzyć kopie zapasowe, wykorzystując urządzenia o wysokiej wydajności. Dzięki temu kopie zapasowe danych pochodzących z oddziałów terenowych można tworzyć centralnie, co zwiększa możliwość ich odzyskania po awarii.

Oprogramowanie Nterprise Branch Office wraz z używanym sprzętem tworzy serwer Branch Office, który upraszcza zarządzanie katalogami, automatyzuje replikację plików w oddziałach firmy i zwiększa wykorzystanie tanich połączeń internetowych. Jest to również jedyne rozwiązanie, które automatycznie umożliwia wszystkim użytkownikom w biurze terenowym korzystającym z usługi User Access Provisioning (LDAP) lokalny dostęp w biurze terenowym. Użytkownicy mogą mieć dostęp do plików i współużytkować je, korzystając ze wszystkich popularnych protokołów dostępu (Windows, Apple\* i HTTP). Mogą wyszukiwać i wykorzystywać drukarki za pośrednictwem przeglądarki Web oraz wykonywać wydruki na drukarkach lokalnych, używając serwera Branch Office jako lokalnego buforu.

Opcji Nterprise Branch Office - Central Office Server dotyczą następujące minimalne wymagania systemowe:

- $\Box$  jeden procesor
- $\Box$  komputer PC klasy serwera z procesorami Pentium II 550 MHz lub AMD K7
- $\Box$  1 GB RAM

Opcji Nterprise Branch Office - Central Office Server dotyczą następujące zalecane wymagania systemowe:

- $\Box$  dwa procesory
- $\Box$  komputer PC klasy serwera z procesorami Pentium II 550 MHz lub AMD K7
- $\Box$  1 GB RAM

Wybór opcji Nterprise Branch Office - Central Office Server powoduje utworzenie serwera poprzez skopiowanie tylko niezbędnych plików, w tym również plików dla następujących produktów:

- ConsoleOne 1.3.6
- eDirectory 8.7
- Maszyna wirtualna Java (JVM)
- NetWare Remote Manager
- Usługi zarządzania pamięcią masową (SMS)
- Novell Certificate Server 2.4.0
- Novell International Cryptographic Infrastructure (NICI)
- Novell Script dla NetWare (do obsługi PHP i PERL)
- Secure Authentication Services
- W0 (klucz domeny bezpieczeństwa)

Informacje dotyczące konfigurowania serwera Nterprise Branch Office i programu RSYNC po ich zainstalowaniu można znaleźć w [dokumentacji elektronicznej serwera Nterprise Branch Office](http://www.novell.com/documentation/polish/nbo)  (http://www.novell.com/documentation/polish/nbo).

W przypadku wybrania opcji Nterprise Branch Office Corporate Server należy kliknąć przycisk Next (Dalej) i postępować zgodnie ze wskazówkami zawartymi w sekcji ["Szczegó](#page-59-1)ły dotyczące instalacji wedł[ug wzorca" na stronie 60.](#page-59-1)

#### <span id="page-51-0"></span>**Serwer Apache/Tomcat**

Opcja Apache/Tomcat Server (Serwer Apache/Tomcat) umożliwia wdrażanie i obsługę serwletów i stron Java Server Pages (JSP). Powoduje zainstalowanie serwera Apache Web Server 2.0 oraz kontenera serwletów Jakarta-Tomcat Servlet Container 4.1, które umożliwiają obsługę dynamicznych, sterowanych za pośrednictwem aplikacji witryn sieci Web. Dołączone komponenty bean Novell eDirectory Java LDAP zapewniają mechanizmy uwierzytelniania i rozpoznawania eDirectory, które są przystosowane do ustanawiania dostępu do chronionych informacji za pośrednictwem przeglądarek.

Aby dodatkowo zwiększyć możliwości tworzenia i wdrażania usług, należy zainstalować środowisko Novell exteNd Workbench IDE, które znajduje się na dysku CD *Novell Clients Software (lipiec 2003)*.

Jeśli niezbędna jest funkcjonalność większa niż ta, której dostarczają serwlety i strony JSP, należy rozważyć zainstalowanie wzorca exteNd J2EE Web Application Server.

Opcji Apache/Tomcat Server dotyczą następujące minimalne wymagania systemowe:

- $\Box$  jeden procesor
- $\Box$  komputer PC klasy serwera z procesorami Pentium II 550 MHz lub AMD K7
- $\Box$  512 MB RAM

Opcji Apache/Tomcat Server dotyczą następujące zalecane wymagania systemowe:

- $\Box$  dwa procesory
- $\Box$  komputer PC klasy serwera z procesorami Pentium II 550 MHz lub AMD K7
- $\Box$  1 GB RAM

Wybór opcji Apache/Tomcat Server powoduje utworzenie serwera Apache/Tomcat poprzez skopiowanie tylko niezbędnych plików, w tym również plików dla następujących produktów:

- Serwer Apache 2 Admin
- Serwer Apache 2 Web
- ConsoleOne 1.3.6
- eDirectory 8.7
- eMBox
- Maszyna wirtualna Java (JVM)
- Usługa LDAP
- NetWare Remote Manager
- Usługi zarządzania pamięcią masową (SMS)
- Novell Certificate Server 2.4.0
- Novell eGuide
- Novell iManager 2.0
- Novell International Cryptographic Infrastructure (NICI)
- Novell Licensing Services
- Novell Modular Authentication Services (NMAS)
- Novell Script dla NetWare (do obsługi PHP i PERL)
- OpenSSH
- Pervasive SQL 2000i
- Secure Authentication Services
- Tomcat 4 Servlet Container
- UDDI
- W0 (klucz domeny bezpieczeństwa)

Informacje dotyczące konfigurowania serwera Apache Web po jego zainstalowaniu można znaleźć w podręczniku *Apache Web Server Administration Guide*.

Informacje dotyczące konfigurowania serwera Tomcat po jego zainstalowaniu można znaleźć w podręczniku *Tomcat Administration Guide for NetWare 6.5*.

W przypadku wybrania opcji Apache/Tomcat Server należy kliknąć przycisk Next (Dalej) i postępować zgodnie ze wskazówkami zawartymi w sekcji "Szczegóły dotyczą[ce instalacji wed](#page-59-1)ług [wzorca" na stronie 60.](#page-59-1)

## <span id="page-53-0"></span>**Serwer Novell Nsure Audit Starter Pack**

Opcja Novell Nsure Audit Starter Pack Server (Serwer Novell Nsure Audit Starter Pack) powoduje zainstalowanie usługi scentralizowanego inspekcjonowania, wbudowanej w system NetWare 6.5. Usługa inspekcjonowania gromadzi dane o zdarzeniach dotyczących bezpieczeństwa i zdarzeniach systemowych, filtruje zebrane informacje w celu generowania w czasie rzeczywistym powiadomień za pośrednictwem poczty elektronicznej, a także umożliwia scentralizowane tworzenie dzienników w pojedynczej składnicy danych.

Opcji Novell Nsure Audit Starter Pack Server (Serwer Novell Nsure Audit Starter Pack) dotyczą następujące minimalne wymagania systemowe:

- $\Box$  jeden procesor
- $\Box$  komputer PC klasy serwera z procesorami Pentium II 550 MHz lub AMD K7
- $\Box$  512 MB RAM

Opcji Novell Nsure Audit Starter Pack Server (Serwer Novell Nsure Audit Starter Pack) dotyczą następujące zalecane wymagania systemowe:

- $\Box$  dwa procesory
- $\Box$  komputer PC klasy serwera z procesorami Pentium II 550 MHz lub AMD K7
- $\Box$  1 GB RAM

Wybór opcji Novell Nsure Audit Starter Pack Server (Serwer Novell Nsure Audit Starter Pack) powoduje utworzenie dedykowanego serwera przeprowadzającego inspekcję poprzez skopiowanie tylko niezbędnych plików, w tym również plików dla następujących produktów:

- ConsoleOne 1.3.6
- eDirectory 8.7
- eMBox
- Maszyna wirtualna Java (JVM)
- Usługa LDAP
- NDS iMonitor Services
- NetWare Remote Manager
- Usługi zarządzania pamięcią masową (SMS)
- Novell Certificate Server 2.4.0
- Novell International Cryptographic Infrastructure (NICI)
- Novell Licensing Services
- Pervasive SQL 2000i
- Novell Script dla NetWare (do obsługi PHP i PERL)
- Secure Authentication Services
- Tomcat 4 Servlet Container
- W0 (klucz domeny bezpieczeństwa)

Informacje dotyczące konfigurowania opcji Serwer Novell Nsure Audit Starter Pack po jej zainstalowaniu można znaleźć w podręczniku *Novell Nsure Audit 1.0.1 Administration Guide*.

W przypadku wybrania opcji Novell Nsure Audit Starter Pack Server (Serwer Novell Nsure Audit Starter Pack) należy kliknąć przycisk Next (Dalej) i postępować zgodnie ze wskazówkami zawartymi w punkcie "Szczegóły dotyczące instalacji wedł[ug wzorca" na stronie 60.](#page-59-1)

### <span id="page-54-0"></span>**Serwer iSCSI SAN Storage**

Opcja iSCSI SAN Storage Server (Serwer iSCSI SAN Storage) pozwala na przekształcenie serwera NetWare w serwer iSCSI Storage (znany także pod nazwa iSCSI Target). Opcja NetWare iSCSI Storage Server (Serwer NetWare iSCSI Storage) obejmuje kontrolę dostępu LDAP, umożliwiającą ograniczenie liczby serwerów w sieci iSCSI SAN uzyskujących dostęp do pamięci masowej na serwerze iSCSI Storage.

iSCSI jest standardem przemysłowym umożliwiającym tworzenie tanich, w pełni funkcjonalnych sieci pamięci masowych (Storage Area Network - SAN) przy użyciu tradycyjnego sprzętu sieci LAN (Ethernet).

**UWAGA:** Zwiększenie wydajności systemu pamięci masowej jest możliwe w przypadku zastosowania urządzeń Gigabit Ethernet.

Dzięki standardowi iSCSI istniejące serwery podłączone bezpośrednio lub poprzez sieć SAN można przekształcić w serwery iSCSI Storage. Umożliwia to poprawienie zarządzania pamięcią masową i jej wdrażania, przy jednoczesnym zapewnieniu wysokiego poziomu dostępności dzięki oprogramowaniu Novell Cluster ServicesTM, które jest w pełni obsługiwane przez serwer iSCSI Storage firmy Novell.

Opcji iSCSI SAN Storage Server (Serwer iSCSI SAN Storage) dotyczą następujące minimalne wymagania systemowe:

- $\Box$  jeden procesor
- $\Box$  komputer PC klasy serwera z procesorami Pentium II 550 MHz lub AMD K7
- □ 512 MB RAM

Opcji iSCSI SAN Storage Server (Serwer iSCSI SAN Storage) dotyczą następujące zalecane wymagania systemowe:

- $\Box$  dwa procesory
- $\Box$  komputer PC klasy serwera z procesorami Pentium II 550 MHz lub AMD K7
- $\Box$  1 GB RAM

Wybór opcji iSCSI SAN Storage Server (Serwer iSCSI SAN Storage) powoduje utworzenie dedykowanego serwera iSCSI SAN Storage poprzez skopiowanie tylko niezbędnych plików, w tym również plików dla następujących produktów:

- ConsoleOne 1.3.6
- eDirectory 8.7
- eMBox
- moduł iSCSI
- Maszyna wirtualna Java (JVM)
- Usługa LDAP
- NDS iMonitor Services
- NetWare Remote Manager
- Usługi zarządzania pamięcią masową (SMS)
- Novell Certificate Server 2.4.0
- Novell International Cryptographic Infrastructure (NICI)
- Novell Licensing Services
- Novell Script dla NetWare (do obsługi PHP i PERL)
- Pervasive SOL 2000i
- Secure Authentication Services
- Tomcat 4 Servlet Container
- W0 (klucz domeny bezpieczeństwa)

Informacje dotyczące konfigurowania serwera iSCSI SAN Storage po jego zainstalowaniu można znaleźć w podręczniku *iSCSI 1.0 Administration Guide for NetWare 6.5*.

W przypadku wybrania opcji iSCSI SAN Storage Server (Serwer iSCSI SAN Storage) należy kliknąć przycisk Next (Dalej) i postępować zgodnie ze wskazówkami zawartymi w punkcie "Szczegóły dotyczące instalacji wedł[ug wzorca" na stronie 60.](#page-59-1)

#### <span id="page-55-0"></span>**Serwer zarządzania**

Opcja Management Server (Serwer zarządzania) powoduje zainstalowanie oprogramowania administrowania sieciowego Novell iManager 2.0 i Novell ConsoleOne 1.3.6. Oba te produkty wspólnie stanowią narzędzie do zarządzania w środowisku serwera NetWare 6.5.

Program Novell iManager 2.0 stanowi pojedynczą konsolę do zarządzania w oparciu o sieć Web, która służy do administrowania produktami firmy Novell na serwerze NetWare 6.5. Program iManager łączy w sobie wszystkie narzędzia administracyjne oparte na sieci Web firmy Novell. Zapewnia zaawansowaną architekturę, która ułatwia tworzenie modułów administracyjnych dla sieci Web dzięki otwartemu standardowi interfejsów aplikacji.

Program Novell ConsoleOne 1.3.6 jest najnowszą wersją aplikacji do zarządzania sieciowego firmy Novell' opartą na języku Java z graficznym interfejsem użytkownika.

Opcji Management Server dotyczą następujące minimalne wymagania systemowe:

- $\Box$  jeden procesor
- $\Box$  komputer PC klasy serwera z procesorami Pentium III 800 MHz
- $\Box$  512 MB RAM
- $\Box$  interfejs IDE/SCSI
- $\Box$  dysk twardy o pojemności 4 GB

Opcji Management Server dotyczą następujące zalecane wymagania systemowe:

- $\Box$  dwa procesory
- □ komputer PC klasy serwera z procesorami Pentium III 1000 MHz
- $\Box$  1 GB RAM
- $\Box$  interfejs SCSI

Opcji Management Server (Serwer zarządzania) dotyczą następujące zalecenia konfiguracji rozbudowanej:

- **Q** procesor Xeon Quad
- $\Box$  4 GB RAM
- $\Box$  interfejs Fibre Channel/iSCSI

Wybór opcji Management Server powoduje utworzenie dedykowanego serwera iManager poprzez skopiowanie tylko niezbędnych plików, w tym również plików dla następujących produktów:

- Serwer Apache 2 Admin
- Serwer Apache 2 Web
- CIFS/AFP
- ConsoleOne 1.3.6
- eDirectory 8.7
- eMBox
- Maszyna wirtualna Java (JVM)
- Usługa LDAP
- NDS iMonitor Services
- NetWare Remote Manager
- Usługi zarządzania pamięcią masową (SMS)
- Novell Certificate Server 2.4.0
- Novell eGuide
- Novell iManager 2.0
- Novell International Cryptographic Infrastructure (NICI)
- Novell Licensing Services
- Novell Script dla NetWare (do obsługi PHP i PERL)
- Pervasive SQL 2000i
- Secure Authentication Services
- Tomcat 4 Servlet Container
- W0 (klucz domeny bezpieczeństwa)

Informacje o konfigurowaniu serwera iManager po jego zainstalowaniu można znaleźć w podręczniku *Novell iManager 2.0 Administration Guide*.

W przypadku wybrania opcji Management Server należy kliknąć przycisk Next (Dalej) i postępować zgodnie ze wskazówkami zawartymi w sekcji "Szczegóły dotyczą[ce instalacji wed](#page-59-1)ług [wzorca" na stronie 60.](#page-59-1)

## <span id="page-57-0"></span>**Novell iFolder Storage Services**

Novell iFolder Storage Services jest oprogramowaniem usług sieciowych, które umożliwia użytkownikom dostęp do ich plików na różnych stacjach roboczych oraz w sieci Internet. W przypadku korzystania z programu iFolder każdy użytkownik ma jeden wirtualny folder roboczy, który zapewnia wygodny i bezpieczny dostęp do najnowszych wersji dokumentów. Wszystko co jest potrzebne, to aktywne połączenie z siecią Internet oraz zainstalowany klient iFolder lub przeglądarka Web. Serwer iFolder chroni przed utratą danych lokalnych dzięki automatycznemu wykonywaniu kopii zapasowych lokalnych plików użytkownika na serwerze iFolder, umożliwiając włączenie ich do harmonogramu regularnego wykonywania zapasowych kopii danych.

Opcji Novell iFolder Storage Services dotyczą następujące minimalne wymagania systemowe:

- $\Box$  jeden procesor
- $\Box$  komputer PC klasy serwera z procesorami Pentium II 550 MHz lub AMD K7
- □ 512 MB RAM

Opcji Novell iFolder Storage Services dotyczą następujące zalecane wymagania systemowe:

- $\Box$  dwa procesory
- $\Box$  komputer PC klasy serwera z procesorami Pentium II 550 MHz lub AMD K7
- $\Box$  1 GB RAM

W przypadku opcji Novell iFolder Storage Services następuje rozszerzenie schematu eDirectory dla produktu iFolder i utworzenie dedykowanego serwera iFolder poprzez skopiowanie tylko niezbędnych plików, w tym również plików dla następujących produktów:

- Serwer Apache 1.3.26 Web
- ConsoleOne 1.3.6
- eDirectory 8.7
- Maszyna wirtualna Java (JVM)
- Usługa LDAP
- NetWare Remote Manager
- Usługi zarządzania pamięcią masową (SMS)
- Novell Certificate Server 2.4.0
- Novell iFolder 2.1
- Novell International Cryptographic Infrastructure (NICI)
- Novell Script dla NetWare (do obsługi PHP i PERL)
- Secure Authentication Services
- W0 (klucz domeny bezpieczeństwa)

Informacje dotyczące konfigurowania serwera Novell iFolder 2.1 po jego zainstalowaniu można znaleźć w podręczniku *Novell iFolder 2.1 - podręcznik instalacji i administracji*.

W przypadku wybrania opcji Novell iFolder Storage Services należy kliknąć przycisk Next (Dalej) i postępować zgodnie ze wskazówkami zawartymi w punkcie ["Szczegó](#page-59-1)ły dotyczące instalacji wedł[ug wzorca" na stronie 60.](#page-59-1)

## <span id="page-58-0"></span>**Serwer Virtual Office**

Opcja Virtual Office Server (Serwer Virtual Office) jest przeznaczona dla tych użytkowników, którzy chcą być samowystarczalni w zakresie usług informacyjnych. Umożliwia ono użytkownikom tworzenie wielu własnych procesów dotyczących pracy sieciowej, współużytkowania informacji oraz tworzenia kopii zapasowych, jak również pozwala zarządzać tymi procesami. Pozwala także na tworzenie grup zadaniowych, organizowanie projektów i współpracę z innymi członkami grupy w czasie rzeczywistym z dowolnego miejsca. W serwerze Virtual Office zoptymalizowano koncepcję samoobsługi użytkowników, co prowadzi do znacznego zmniejszenia obsługi technicznej.

Opcji Virtual Office Server dotyczą następujące minimalne wymagania systemowe:

- $\Box$  jeden procesor
- $\Box$  komputer PC klasy serwera z procesorami Pentium II 550 MHz lub AMD K7
- 512 MB RAM

Opcji Virtual Office Server dotyczą następujące zalecane wymagania systemowe:

- $\Box$  dwa procesory
- $\Box$  komputer PC klasy serwera z procesorami Pentium II 550 MHz lub AMD K7
- $\Box$  1 GB RAM

Wybór opcji Virtual Office Server powoduje utworzenie serwera Virtual Office poprzez skopiowanie tylko niezbędnych plików, w tym również plików dla następujących produktów:

- Serwer Apache 2 Admin
- Serwer Apache 2 Web
- ConsoleOne 1.3.6
- eDirectory 8.7
- eMBox
- Maszyna wirtualna Java (JVM)
- Usługa LDAP
- NDS iMonitor Services
- NetWare Remote Manager
- Usługi zarządzania pamięcią masową (SMS)
- NetWare Web Search
- Novell Certificate Server 2.4.0
- iPrint
- Novell eGuide
- Novell iFolder 2.1
- Novell iManager 2.0
- Novell International Cryptographic Infrastructure (NICI)
- Novell Licensing Services
- Novell Modular Authentication Services (NMAS)
- Novell NetStorage
- Novell Script dla NetWare (do obsługi PHP i PERL)
- Pervasive SQL 2000i
- Secure Authentication Services
- Secure Authentication Services (SAS)
- Tomcat 4 Servlet Container
- Virtual Office
- WANCON
- W0 (klucz domeny bezpieczeństwa)

Informacje dotyczące konfigurowania produktu Virtual Office po jego zainstalowaniu można znaleźć w podręczniku *Novell Virtual Office dla NetWare 6.5 - podręcznik konfiguracji*.

W przypadku wybrania opcji Virtual Office Server należy kliknąć przycisk Next (Dalej) i postępować zgodnie ze wskazówkami zawartymi w sekcji "Szczegóły dotyczą[ce instalacji wed](#page-59-1)ług [wzorca" na stronie 60.](#page-59-1)

# <span id="page-59-0"></span>**Podsumowanie informacji o zainstalowanych produktach**

Po wybraniu na stronie Components (Składniki) składników, które mają zostać zainstalowane, wyświetlana jest strona Summary (Podsumowanie), na której znajdują się nazwy wybranych produktów oraz ilość miejsca na dysku (w MB) potrzebnego do ich zainstalowania.

Aby zmienić wybrane produkty, należy kliknąć przycisk Back (Cofnij) i wprowadzić odpowiednie zmiany. Po sprawdzeniu nazw produktów i wymagań dotyczących obszaru dysku należy kliknąć przycisk Copy Files (Kopiuj pliki).

(Warunkowo - w przypadku instalowania z dysku CD). Po wyświetleniu stosownego polecenia należy usunąć z napędu dysk CD *NetWare 6.5 CD 1 (system operacyjny)*, umieścić w nim dysk CD *NetWare 6.5 CD 2 (produkty)*, a następnie kliknąć przycisk OK i postępować zgodnie ze wskazówkami zawartymi w punkcie ["Nadawanie serwerowi nazwy" na stronie 6](#page-60-0)1.

# <span id="page-59-1"></span>**Szczegóły dotyczące instalacji według wzorca**

Po wybraniu specjalnego serwera do zainstalowania pojawia się strona Details (Szczegóły), która zawiera opis wybranego wzorca oraz wymagania systemowe niezbędne do jego pomyślnego wdrożenia.

W przypadku konieczności zmiany wybranego wzorca należy kliknąć przycisk Back (Cofnij) i wprowadzić odpowiednie zmiany. Po sprawdzeniu opisu i wymagań systemowych dotyczących wybranego wzorca należy kliknąć przycisk Copy Files (Kopiuj pliki).

(Warunkowo - w przypadku instalowania z dysku CD). Po wyświetleniu stosownego polecenia należy usunąć z napędu dysk CD *NetWare 6.5 CD 1 (system operacyjny)*, umieścić w nim dysk CD *NetWare 6.5 CD 2 (produkty)*, a następnie kliknąć przycisk OK i postępować zgodnie ze wskazówkami zawartymi w punkcie ["Nadawanie serwerowi nazwy" na stronie 6](#page-60-0)1.

## <span id="page-60-0"></span>**Nadawanie serwerowi nazwy**

Nazwa serwera NetWare 6.5 musi być unikalna wśród nazw wszystkich pozostałych serwerów w drzewie eDirectory. Długość nazwy serwera może wynosić od 2 do 47 znaków alfanumerycznych. W nazwie serwera dopuszczalne są znaki podkreślenia (\_) i myślniki (-), lecz nazwa nie może zawierać spacji. Pierwszym znakiem nie może być kropka.

**WAŻNE:** Nazwa serwera musi różnić się od nazwy, która ma być używana jako nazwa drzewa eDirectory.

**1** Wpisz nazwę serwera w odpowiednim polu na stronie Server Properties (Właściwości serwera).

#### **(Opcjonalnie) Edycja pliku config.sys**

W tym punkcie instalacji można wprowadzić zmiany w pliku config.sys serwera lub dodać niego nowe pozycje.

- **1** Kliknij opcję Advanced (Zaawansowane) na stronie Server Properties (Właściwości serwera).
- **2** Wybierz kartę Edit Config.sys (Edytuj plik config.sys).
- **3** Wpisz żądane informacje w pole config.sys, które znajduje się po prawej stronie ekranu.
- **4** Kliknij przycisk OK.

#### **(Opcjonalnie) Edycja pliku autoexec.bat**

W tym punkcie instalacji można wprowadzić zmiany w pliku autoexec.bat serwera lub dodać niego nowe pozycje.

- **1** Kliknij opcję Advanced (Zaawansowane) na stronie Server Properties (Właściwości serwera).
- **2** Wybierz kartę Edit Autoexec.bat (Edytuj plik autoexec.bat).
- **3** Wpisz żądane informacje w pole autoexec.bat, które znajduje się po prawej stronie ekranu.
- **4** Kliknij przycisk OK.

#### **(Opcjonalne) Określenie numeru identyfikacyjnego serwera**

Serwer musi mieć unikalny numer identyfikacyjny. Zmiana numeru identyfikacyjnego serwera w tym punkcie instalacji powoduje umieszczenie nowego numeru w pliku autoexec.ncf. Nowy numer identyfikacyjny zostanie uwzględniony po ponownym uruchomieniu serwera.

- **1** Kliknij opcję Advanced (Zaawansowane) na stronie Server Properties (Właściwości serwera).
- **2** Wybierz kartę Server Properties (Właściwości serwera).
- **3** Wpisz żądany numer identyfikacyjny serwera w odpowiednie pole.
- **4** Kliknij przycisk OK.

#### **(Opcjonalne) Wybór opcji języka**

Serwer NetWare 6.5 można dostosować do pracy w wielu językach.

- **1** Kliknij opcję Advanced (Zaawansowane) na stronie Server Properties (Właściwości serwera).
- **2** Wybierz kartę Language (Język).
- **3** Wybierz żądany język dla serwera z listy rozwijanej.

Język serwera określa język, który jest używany na konsoli serwera i w komunikatach o błędach.

**4** Wybierz język dla administratora z listy rozwijanej.

Język wybrany dla administratora jest używany w obiekcie użytkownika administratora sieci podczas logowania się do sieci. Język ten jest używany jako język administrowania w dodatkowych obiektach eDirectory tworzonych przez administratora.

**5** Zaznacz pola wyboru obok języków, które mają zostać zainstalowane, w polu Additional Server Languages (Dodatkowe języki serwera).

Jeśli dodatkowe języki zostaną zainstalowane na serwerze, będzie ich można używać na serwerze NetWare i w programach narzędziowych.

**6** Kliknij przycisk OK.

Po wykonaniu powyższych opcjonalnych czynności ponownie pojawi się strona Server Properties (Właściwości serwera).

**7** Kliknij przycisk Dalej.

## <span id="page-61-1"></span>**Instalacja protokołów sieciowych**

System NetWare 6.5 obsługuje pakiety sieciowe IP (Internet Protocol) oraz tradycyjne pakiety IPXTM (Internetwork Packet ExchangeTM). Oba protokoły mogą zostać przydzielone jednej karcie sieciowej, co umożliwia serwerowi komunikowanie się przy użyciu protokołów IP i IPX.

- Protokół [IP informacje](#page-61-0)
- Protokół [IPX informacje \(strona 63\)](#page-62-1)
- [Jednoczesna instalacja protoko](#page-62-2)łów IP i IPX (strona 63)
- Instalowanie protokoł[ów IP oraz IPX \(strona 63\)](#page-62-0)

### <span id="page-61-0"></span>**Protokół IP - informacje**

Protokół IP (Internet Protocol) umożliwia współużytkowanie danych w sieci z innymi sieciami IP, także z siecią Internet. Protokół IP wymaga niepowtarzalnego adresu IP, obecności podsieci, a także rutera lub adresu wyjściowego.

 **Adres IP**—służy do identyfikowania każdego urządzenia w sieci. Adres zapisany jest za pomocą 32 bitów. Ma on postać ciągu wartości dziesiętnych oddzielonych kropkami (np. 123.45.67.89).

Po uzyskaniu połączenia z siecią Internet serwerowi jest przydzielany unikalny adres IP. Aby uzyskać informacje na temat przydzielanego adresu IP, należy skontaktować się z dostawcą usług internetowych (ISP).

 **Maska podsieci**—umożliwia podzielenie sieci na mniejsze sieci. Sieć może mieć zbyt wiele węzłów (lub może być rozpięta na zbyt dużym terenie) aby mogła być zarządzana jako pojedyncza sieć.

Podział sieci na mniejsze części umożliwia ruterom sieciowym filtrowanie i ograniczenie ruchu, który obciąża jej poszczególne węzły. Podzielenie sieci i używanie kilku adresów sieciowych może nie być odpowiednie dla rozbudowanej sieci, która ma być zarządzana przez administratorów jak jedna duża sieć.

 **Ruter (brama)**—adres rutera łączącego dwa różne środowiska, takie jak sieć LAN i sieć Internet.

Adres rutera (bramki) można określić ręcznie lub skorzystać z możliwości automatycznego znalezienia najbliższego rutera w sieci. Wprowadzając adres ręcznie, należy pamiętać o tym, że wybrany ruter musi istnieć w danym segmencie sieci.

Zainstalowanie protokołu IP spowoduje jego automatyczne powiązanie z ramką typu Ethernet\_II.

Wybór protokołu IP powoduje włączenie także biernej obsługi protokołu IPX. Jeśli do serwera zostanie przesłane żądanie IPX, zostanie ono obsłużone przez system NetWare. Bierna obsługa protokołu IPX zwana trybem zgodności (Compatibility Mode) jest uruchamiana automatycznie, w celu zapewnienia obsługi aplikacji wymagających protokółu IPX.

**WSKAZÓWKA:** Istnieje możliwość wyłączenia trybu zgodności przez usunięcie polecenia **LOAD SCMD** z pliku autoexec.ncf znajdującego się na serwerze. Jeśli tryb zgodności IPX jest nieaktywny, serwer będzie obsługiwał tylko pakiety IP. Aplikacje wymagające protokołu IPX, nie będą działały poprawnie.

## <span id="page-62-1"></span>**Protokół IPX - informacje**

Użycie Protokołu IPX (Internetwork Packet Exchange), który jest standardowym protokołem firmy Novell, umożliwia korzystanie z aplikacji opartych na tym protokole. Jeśli na serwerze jest zainstalowany tylko protokół IPX, serwer będzie obsługiwał tylko pakiety protokołu IPX. Pakiety innych protokołów (np. IP) będą ignorowane.

Obowiązujący typ ramek IPX zostanie wykryty podczas instalacji. Program instalacyjny może wykryć jedną spośród następujących sytuacji.

- **Pojedynczy typ ramki IPX**—jeśli wykryty zostanie pojedynczy typ ramki, zostanie zainstalowana obsługa ramek tego typu.
- **Wiele typów ramek IPX**—jeśli wykrytych zostanie wiele typów ramek, użytkownik zostanie poproszony o dokonanie wyboru tych typów, których obsługa ma zostać zainstalowana.
- **Brak ramek IPX**—jeśli żaden typ ramki nie zostanie wykryty, domyślnie zostanie zainstalowana obsługa specyfikacji Ethernet\_802.2.

## <span id="page-62-2"></span>**Jednoczesna instalacja protokołów IP i IPX**

Jeśli aplikacje lub klienci sieci wymagają jednoczesnej obsługi obu protokołów (IPX i IP), można zainstalować oba protokoły. Oba te protokoły można powiązać z pojedynczą kartą sieciową. Jeśli oba protokoły (IP i IPX) zostaną wybrane, będą one aktywnie obsługiwane. Serwer będzie obsługiwał żądania IP przy użyciu protokołu IP, natomiast transmisje i żądania IPX będą obsługiwane przy użyciu protokołu IPX.

## <span id="page-62-0"></span>**Instalowanie protokołów IP oraz IPX**

- **1** Wybierz kartę sieciową na stronie Protocols (Protokoły).
- **2** Zaznacz pole wyboru IP.
- **3** Wpisz wymagane informacje o protokole IP dla wybranej karty sieciowej.

**4** Zaznacz pole wyboru IPX, jeśli do wybranej karty sieciowej ma być przypisany protokół IPX.

Jeśli zostanie wybrana opcja IP, a opcja IPX zostanie pominięta, odnośnik SERVERID jako nie używany zostanie usunięty z pliku autoexec.ncf. Obsługę protokołu IPX można dodać po zainstalowaniu serwera, dodając polecenie SERVERID *liczba\_8-cyfrowa* po poleceniu SERVERNAME w pliku autoexec.ncf.

**5** Powtórz czynności od 1 do 4 dla każdej karty sieciowej serwera.

#### **(Opcjonalnie) Konfigurowanie protokołu SLP**

Protokół SLP jest opracowanym przez IETF standardem umożliwiającym aplikacjom sieciowym automatyczne wykrywanie lokalizacji, w tym adresu i nazwy domeny, oraz innych informacji konfiguracyjnych dla wybranej usługi. Przy użyciu protokołu SLP klienci mogą łączyć się z siecią IP i korzystać z dostępnych w niej usług. Bez protokołu SLP zasoby sieciowe trzeba konfigurować ręcznie lub określić w odrębnym pliku konfiguracyjnym.

Protokół SLP należy prawidłowo skonfigurować, jeśli serwer ma wziąć udział w migracji przy użyciu kreatora migracji NetWare.

- **1** Wybierz opcję Advanced (Zaawansowane) na stronie Protocols (Protokoły).
- **2** Wybierz kartę SLP.
- **3** Określ adresy IP agentów katalogów w sieci lub, jeśli w sieci nie ma agentów katalogów, zaznacz opcję Configure This Server as a DA (Skonfiguruj ten serwer jako agenta katalogów).
- **4** Aby włączyć multiemisje, zaznacz pole wyboru Enable Multicast Routing (Włącz rutowanie multiemisji).
- **5** Kliknij przycisk OK.

#### **(Opcjonalnie) Konfigurowanie protokołu SNMP**

Programy narzędziowe zarządzające siecią używają protokołu SNMP do rejestrowania i przekazywania informacji o urządzeniach sieciowych. Przy użyciu programu narzędziowego zgodnego ze protokołem SNMP użytkownik może ustawiać i monitorować poziomy progowe oraz konkretne zdarzenia, takie jak liczba pakietów przypadających na jedną sekundę lub stopa błędów. Te informacje są następnie wysyłane na adres docelowy stacji roboczej, na której jest uruchomiony program zarządzający zgodny ze protokołem SNMP.

- **1** Wybierz opcję Advanced (Zaawansowane) na stronie Protocols (Protokoły).
- **2** Wybierz kartę SNMP.
- **3** (Opcjonalnie) W odpowiednich polach wpisz opis sprzętu, lokalizację serwera oraz informacje o administratorze.
- **4** W odpowiednich polach wpisz docelowe adresy IPX i IP urządzeń, które będą otrzymywały dane SNMP.
- **5** Kliknij przycisk OK.

#### **(Opcjonalnie) Konfigurowanie zgodności z protokołem IPX**

Włączona opcja zgodności z protokołem IPX umożliwia bierną obsługę aplikacji IPX bez konieczności wiązania protokołu IPX. Chociaż serwer nie rozgłasza usług przy użyciu protokołów RIP i SAP, system NetWare przetwarza wszystkie odebrane żądania IPX.

- **1** Wybierz opcję Advanced (Zaawansowane) na stronie Protocols (Protokoły).
- **2** Wybierz kartę IPX Compatibility (Zgodność z IPX).
- **3** (Warunkowo) Zaznacz pole wyboru Load IPX Compatibility (Załaduj funkcje zgodności z IPX). Ta opcja jest dostępna tylko wtedy, gdy pole wyboru IPX nie jest zaznaczone. Patrz "Instalowanie protokoł[ów IP oraz IPX" na stronie 63](#page-62-0).
	- **3a** W odpowiednim polu wpisz w formacie szesnastkowym ośmiocyfrowy numer sieci w trybie zgodności lub zaakceptuj wyświetlony numer domyślny.
	- **3b** Wybierz preferowany adres IP z listy rozwijanej.
- **4** (Warunkowo) Zaznacz pole wyboru Load the Migration Agent on This Server (Załaduj agenta migracji na ten serwer). Ta opcja jest dostępna tylko wtedy, gdy pole wyboru IPX jest zaznaczone. Patrz "Instalowanie protokoł[ów IP oraz IPX" na stronie 63.](#page-62-0)

Serwer NetWare steruje protokołami IP i IPX przy użyciu agenta migracji. Agent migracji steruje działaniem protokołów w różnych segmentach sieci. Jeśli agent migracji nie jest uruchomiony, pakiety nie są przekazywane do segmentów sieci, w których jest używany inny protokół. Więcej informacji można znaleźć w pliku pomocy online powiązanym z tym ekranem.

- **4a** W odpowiednim polu wpisz w formacie szesnastkowym ośmiocyfrowy numer sieci w trybie zgodności lub zaakceptuj wyświetlony numer domyślny.
- **4b** Wybierz preferowany adres IP z listy rozwijanej.
- **5** Kliknij przycisk OK.

Po wykonaniu powyższych opcjonalnych czynności ponownie pojawi się strona Protocols (Protokoły).

**6** Kliknij przycisk Dalej.

## <span id="page-64-0"></span>**Nazwy hostów**

Jeśli dwa różne adresy IP są powiązane z dwiema lub kilkoma kartami sieciowymi, wyświetlona zostanie strona z nazwami hostów. Jeśli używana jest tylko jedna karta sieciowa lub z jednym adresem IP powiązano dwie lub więcej kart, zobacz punkt ["Konfigurowanie us](#page-65-0)ługi DNS" na [stronie 66.](#page-65-0)

Dla każdego adresu IP, dla którego utworzono powiązanie w punkcie ["Instalacja protoko](#page-61-1)łów [sieciowych" na stronie 62](#page-61-1), należy określić nazwę hosta. Nazwa hosta jest nazwą na serwerze DNS, która jest przekładana na odpowiedni adres IP. Jeśli nazwa hosta nie jest znana, należy skontaktować się z administratorem sieci.

Należy także określić, który adres IP będzie głównym adresem IP. Główny adres IP jest domyślnym adresem IP dla wszystkich usług TCP/IP.

- **1** Dla każdego adresu IP w odpowiednim polu wpisz nazwę hosta.
- **2** Kliknij przycisk radiowy Primary (Główny) znajdujący się obok adresu IP, który ma być adresem głównym.
- **3** Kliknij przycisk Dalej.

# <span id="page-65-0"></span>**Konfigurowanie usługi DNS**

Protokół IP identyfikuje komputery i systemy dzięki przydzielonym im adresom IP, takim jak 123.45.56.89. Usługa DNS umożliwia określonym serwerom w sieci przechowywanie listy czytelnych nazw odpowiadających adresom IP. Aplikacje (lub protokoły) wymagające adresu IP zamiast nazwy, mogą używać serwera DNS do zamiany adresów na nazwy i odwrotnie.

**WSKAZÓWKA:** Jeśli serwer nie będzie współpracował z siecią Internet, można pominąć okno konfiguracji usługi DNS i zignorować wszelkie związane z tym komunikaty o błędach.

- **1** Jeśli serwer ma być dostępny w Internecie, na stronie Domain Name Service (Usługa DNS) wprowadź następujące informacje:
	- **Nazwa hosta**—prosta, czytelna nazwa na serwerze DNS, zgodna z nazwą serwera NetWare 6.5 (lub nazwa powiązana z kartą sieciową).

Aby używać nazwy serwera NetWare, należy skonfigurować nazwę komputera hosta na serwerze DNS.

**UWAGA:** Jeśli w punkcie "Instalacja protokoł[ów sieciowych" na stronie 62](#page-61-1) dwa różne adresy IP zostały powiązane z dwiema lub kilkoma kartami sieciowymi, pole Host Name (Nazwa hosta) nie będzie wyświetlane na tym ekranie. Jest to spowodowane tym, że nazwa hosta została określona na ekranie, który opisano w poprzednim punkcie [Nazwy hostów](#page-64-0). Pozostała część tego ekranu nie zmienia się.

- **Nazwa domeny**—hierarchiczna nazwa reprezentująca organizację danej sieci (np. poltex.com).
- **Serwer DNS**—adres IP serwera DNS, na którym znajduje się lista zawierająca czytelne nazwy i adresy IP serwerów NetWare 6.5. Aby uzyskać więcej informacji, należy skontaktować się z administratorem sieci lub usługodawcą internetowym.
- **2** (Opcjonalnie) Aby program instalacyjny sprawdził informacje o usłudze DNS, należy zaznaczyć pole wyboru Verify the DNS Information (Sprawdź informacje serwera DNS).
- **3** Kliknij przycisk Dalej.

## **Ustawianie strefy czasowej serwera**

Czas serwera i jego strefa czasowa mają bardzo duże znaczenie w procesie synchronizacji zdarzeń sieciowych. Zaawansowane opcje synchronizacji czasu dostępne są w sekcji niestandardowych ustawień instalacji.

- **1** Wybierz odpowiednią strefę czasową z listy dostępnej na stronie Time Zone (Strefa czasowa).
- **2** Zaznacz odpowiednie pole wyboru, jeśli system ma automatycznie uwzględniać czas letni.

#### **(Opcjonalnie) Konfigurowanie synchronizacji czasu**

Podanie typu serwera czasu umożliwia synchronizację czasu w całej sieci. Dzięki temu można również korzystać z dat ważności oraz datowników, co pozwala na ustalenie kolejności zdarzeń w katalogu eDirectory. W systemie NetWare są wyróżniane trzy typy serwerów czasu, które określają czas w sieci: pojedynczy referencyjny, referencyjny i główny. Wszystkie pozostałe serwery są nazywane serwerami wtórnymi, ponieważ otrzymują czas od innych serwerów czasu.

- **1** Wybierz opcję Advanced (Zaawansowane) na stronie Time Zone (Strefa czasowa).
- **2** Na stronie Time Synchronization (Synchronizacja czasu) kliknij przycisk radiowy znajdujący się obok wybranego serwera czasu.
- **3** (Opcjonalnie) Aby nie akceptować ustawień domyślnych, należy skonfigurować źródła synchronizacji czasu, zaznaczając pole wyboru Use Timesync Configured Sources (Użyj skonfigurowanych źródeł synchronizacji czasu).
	- **3a** W odpowiednich polach wpisz źródła czasu (maks. trzy).

Ródła synchronizacji czasu można określać, używając jednego z trzech różnych formatów:

- $\triangleleft$  Adres IP
- nazwa DNS
- nazwa serwera (wymagana w protokole IPX)
- **3b** (Warunkowe) Jeśli źródło czasu używa protokołu NTP, należy zaznaczyć pole wyboru NTP znajdujące się po prawej stronie źródła czasu.
- **4** Kliknij przycisk OK.

Po wykonaniu powyższych opcjonalnych czynności ponownie pojawi się strona Time Zone (Strefa czasowa).

**5** Kliknij przycisk Dalej.

## **Konfigurowanie usługi Novell eDirectory**

Usługa Novell eDirectory umożliwia globalny dostęp do wszystkich zasobów sieciowych. Usługa eDirectory pozwala użytkownikom z odpowiednimi prawami dostępu na zalogowanie się do sieci i wyświetlanie oraz modyfikowanie zasobów sieciowych.

Zasoby sieciowe, takie jak serwery czy drukarki, prezentowane są w hierarchicznej strukturze drzewa eDirectory. Zamiast logować się do określonych serwerów, użytkownicy logują się do drzewa eDirectory, wprowadzając nazwę logowania i hasło.

Przed podjęciem decyzji co do wyboru jednej z powyższych opcji, należy zapoznać się z takimi pojęciami jak: drzewa eDirectory, kontenery czy kontekst.

- **Nazwa drzewa**—najwyższy poziom dostępnych zasobów sieciowych. Musi różnić się od innych nazw drzew eDirectory istniejących w sieci.
- **Kontenery**—podobnie jak podkatalogi, kontenery zawierają obiekty sieci. Serwer można zainstalować w dwóch typach obiektów kontenera: organizacja (O) i jednostka organizacyjna (OU).
- **Kontekst**—jest określeniem lokalizacji obiektu sieciowego w drzewie eDirectory, podobnie jak ścieżka dostępu w systemie DOS. Na przykład serwer NetWare można zainstalować w kontenerze jednostki organizacyjnej (OU) o nazwie Biuro znajdującej się w organizacji (O) o nazwie Poltex. Kontekst dla powyższego przykładu będzie wyglądał następująco: OU=Biuro.O=Poltex lub Biuro.Poltex.

## **Wybór typu instalacji eDirectory**

Aby skonfigurować usługę eDirectory, należy wybrać jedną z następujących opcji:

- Instalowanie serwera w istnieją[cym drzewie eDirectory \(strona 68\)](#page-67-0)
- [Tworzenie nowego drzewa eDirectory \(strona 68\)](#page-67-1)
- **1** Kliknij przycisk radiowy znajdujący się obok wybranej opcji eDirectory.
- **2** Kliknij przycisk Dalej.

## <span id="page-67-0"></span>**Instalowanie serwera w istniejącym drzewie eDirectory**

Zainstalowanie serwera w istniejącym drzewie eDirectory polega na przyłączeniu tego serwera do sieci.

Serwer może zostać zainstalowany w dowolnym kontenerze organizacji (O) lub jednostki organizacyjnej (OU) w drzewie eDirectory, w którym użytkownik ma prawa nadzorcy. Kontenery można tworzyć w trakcie procesu instalacji.

- **1** W odpowiednim polu wpisz nazwę drzewa.
- **2** W odpowiednim polu wpisz kontekst obiektu serwera.
- **3** Kliknij przycisk Dalej.
- **4** Wpisz pełen kontekst eDirectory dla obiektu Admin.
- **5** Wpisz hasło dla obiektu Admin.
- **6** Kliknij przycisk OK.

**WAŻNE:** Jeśli jest to pierwszy serwer NetWare 6.5 instalowany w istniejącym drzewie eDirectory, pojawi się pytanie o to, czy był uruchamiany program Deployment Manager, co opisano w punkcie "Przygotowanie sieci przy uż[yciu programu Deployment Manager" na stronie 26](#page-25-0).

Jeśli program Deployment Manager nie był uruchamiany, można go uruchomić na stacji roboczej, po czym powrócić do konsoli serwera i kliknąć przycisk Tak, albo można kliknąć przycisk Nie, przerwać instalację, uruchomić program Deployment Manager, a następnie uruchomić instalację jeszcze raz. Program NetWare Deployment Manager (nwdeploy.exe), który znajduje się na dysku CD 1 *NetWare 6.5 (system operacyjny)*, jest uruchamiany na stacji roboczej pracującej pod kontrolą systemu Windows.

Jeżeli drzewo eDirectory we wszystkich serwerach zostało uaktualnione, ale sieć nie została jeszcze przygotowana do obsługi systemu NDS 8, użytkownik zostanie poproszony o zmodyfikowanie schematu. Pojawi się monit o wprowadzenie nazwy oraz hasła administratora dla całego drzewa eDirectory.

## <span id="page-67-1"></span>**Tworzenie nowego drzewa eDirectory**

Nowe drzewo należy utworzyć w przypadku budowy nowej sieci oraz gdy serwer wymaga osobnego drzewa eDirectory. Zasoby dostępne w nowo utworzonym drzewie Novell eDirectory będą udostępniane tylko tym użytkownikom, którzy zalogują się do tego drzewa.

**1** Wpisz nazwę drzewa.

Nazwa każdego drzewa eDirectory musi być unikalna wśród nazw drzew w sieci.

**2** W odpowiednim polu wpisz kontekst obiektu serwera lub przejdź do kontekstu, klikając przycisk Browse (Przeglądaj).

**UWAGA:** Kliknięcie przycisku Browse (Przeglądaj) pozwoli na dodanie lub usunięcie kontenerów z drzewa.

- **3** Wpisz kontekst dla domyślnego użytkownika Admin.
- **4** Wpisz hasło dla użytkownika Admin.
- **5** Wpisz ponownie hasło dla użytkownika Admin.
- **6** Kliknij przycisk Dalej.

### **Podsumowanie**

Zostanie wyświetlony ekran eDirectory Summary (eDirectory - podsumowanie). Po utworzeniu nowego drzewa NDS lub zainstalowaniu serwera w istniejącym drzewie obiekty serwera NetWare i wolumenu pojawią się we wcześniej określonym kontenerze.

Jeśli zostało utworzone nowe drzewo eDirectory, użytkownik (o domyślnej nazwie Admin) z prawem nadzorcy w tym drzewie eDirectory zostanie utworzony w tym samym kontenerze eDirectory, w którym został utworzony obiekt serwera NetWare.

- **1** Sprawdź, czy informacje wyświetlane na ekranie eDirectory Summary (eDirectory podsumowanie) są poprawne.
- **2** Zapisz hasło użytkownika Admin oraz inne powiązane z nim informacje przed rozpoczęciem dalszych czynności.
- **3** Kliknij przycisk Dalej.

## **Licencjonowanie serwera NetWare 6.5**

System NetWare 6.5 musi mieć ważną licencję, aby mógł działać jako serwer. Licencję można zainstalować z dyskietki *NetWare 6.5 License/Cryptography* lub z katalogu, który zawiera licencje NetWare 6.5.

Jeśli licencja została zainstalowana na początku procesu instalacyjnego, można użyć tej licencji lub zainstalować inną.

**Instalacja bez licencji**—chociaż serwer można zainstalować bez licencji, będzie on umożliwiał połączenie tylko dwóch użytkowników. Po zakończonej instalacji można użyć programu narzędziowego Novell iManager w celu zainstalowania dodatkowych licencji.

- **1** Na stronie Licenses (Licencje) kliknij przycisk Browse (Przeglądaj) i wyświetl zawartość dyskietki *NetWare 6.5 License/Cryptography*.
- **2** Wybierz plik NLF.
- **3** Kliknij przycisk OK.
- **4** (Opcjonalnie) Jeśli serwer NetWare 6.5 ma być zainstalowany bez licencji, zaznacz pole wyboru Install Without Licenses (Instaluj bez licencji).
- **5** Kliknij przycisk Dalej.
- **6** Jeśli zostanie wyświetlony monit, wybierz miejsce w drzewie, w którym ma zostać zainstalowana licencja, i kliknij przycisk Next (Dalej).

# **Konfiguracja LDAP**

Jeśli na początku instalacji serwera NetWare 6.5 wybrana została opcja instalacji ręcznej (patrz ["Wybór typu instalacji" na stronie 34](#page-33-0)), zostanie teraz wyświetlona strona LDAP Configuration (Konfiguracja LDAP). Strona ta umożliwia skonfigurowanie protokołu LDAP na serwerze. Jeśli nie jest wykonywana instalacja ręczna, należy kontynuować zgodnie ze wskazówkami zawartymi w sekcji ["Wybór metody logowania" na stronie 70.](#page-69-0)

- **1** Określ porty dla opcji Clear Text (Czysty tekst) i SSL/TLS lub zaakceptuj ustawienia domyślne.
- **2** Zaznacz pole wyboru Require TLS for Simple Bind with Password (Wymaga zabezpieczenia TLS do prostego powiązania z hasłem), jeśli ta funkcja ma być włączona.
- **3** Kliknij przycisk Dalej.

# <span id="page-69-0"></span>**Wybór metody logowania**

Składniki serwera NMAS są instalowane automatycznie, gdy zostanie uruchomiony program instalacyjny NetWare 6.5. W związku z tym należy wybrać metody logowania, które mają zostać zainstalowane.

Aby wybrać metodę logowania do zainstalowania w katalogu eDirectory, należy kliknąć odpowiednie pole wyboru na ekranie Novell Modular Authentication Service. Opis wybranej metody logowania jest wyświetlany w polu Description (Opis). Więcej informacji o metodach logowania można znaleźć w rozdziale Managing Login and Post-Login Methods and Sequences w podręczniku *Novell Modular Authentication Services 2.2 Administration Guide*.

Aby w katalogu eDirectory zainstalować wszystkie metody logowania, należy kliknąć opcję Select All (Wybierz wszystko). Aby anulować wybór wszystkich opcji, należy wybrać opcję Clear All (Wyczyść wszystko).

Metoda logowania NDS jest instalowana domyślnie.

- **1** Wybierz żądaną metodę spośród opcji dostępnych na stronie Novell Modular Authentication Service. Metoda NDS jest domyślnie zaznaczona.
- **2** Kliknij przycisk Dalej.

**WAŻNE:** Na wszystkich klienckich stacjach roboczych, na których ma być używana metoda logowania NMAS, musi być zainstalowane oprogramowanie klienta NMAS. Oprogramowanie klienta NMAS znajduje się na dysku CD *Novell Clients Software (lipiec 2003)*.

# **Instalacja DNS/DHCP**

Jeśli na stronie Components (Składniki) została wybrana opcja instalacji protokołów DNS/DHCP lub została wybrana instalacja wzorca z protokołami DNS/DHCP, wyświetlona zostanie strona DNS/DHCP Installation (Instalacja DNS/DHCP). Jeśli na stronie Components (Składniki) nie została wybrana opcja DNS/DHCP, należy kontynuować zgodnie ze wskazówkami zawartymi w sekcji ["Opcje serwera iFolder" na stronie 7](#page-70-0)1.

Kontekst NDS należy określić dla trzech różnych elementów znajdujących się na tej stronie. Są to:

- obiekt lokalizatora DNS/DHCP
- obiekt grupy DNS/DHCP
- strefa RootSrvr

We wszystkich trzech polach są określone domyślne konteksty NDS. Aby wybrać inny kontekst niż domyślny:

- **1** (Opcjonalnie) Kliknij przycisk Tree (Drzewo) znajdujący się po prawej stronie pola DNS/ DHCP Locator Object NDS Context (Kontekst NDS obiektu lokalizatora DNS/DHCP).
	- **1a** Przejdź do żądanego kontekstu NDS i wybierz go.
	- **1b** Kliknij przycisk OK.
- **2** (Opcjonalnie) Kliknij przycisk Tree (Drzewo) znajdujący się po prawej stronie pola DNS/ DHCP Group Object NDS Context (Kontekst NDS obiektu grupy DNS/DHCP).
	- **2a** Przejdź do żądanego kontekstu NDS i wybierz go.
	- **2b** Kliknij przycisk OK.
- **3** (Opcjonalnie) Kliknij przycisk Tree (Drzewo) znajdujący się po prawej stronie pola RootSrvr Zone Object NDS Context (Kontekst NDS strefy RootSrvr).
	- **3a** Przejdź do żądanego kontekstu NDS i wybierz go.
	- **3b** Kliknij przycisk OK.
- **4** Kliknij przycisk Dalej.

## <span id="page-70-0"></span>**Opcje serwera iFolder**

Jeśli na stronie Components (Składniki) została wybrana opcja instalacji usług Novell iFolder Storage Services lub jeśli wybrana została instalacja wzorca z serwerem iFolder, wyświetlona zostanie strona iFolder Server Options (Opcje serwera iFolder). Jeśli opcja Novell iFolder Storage Services nie została wybrana, należy kontynuować zgodnie ze wskazówkami zawartymi w sekcji ["Serwer aplikacji exteNd - opcje bazy danych" na stronie 73.](#page-72-0)

Na tej stronie znajduje się sześć pól, w których można modyfikować wartości. Są to:

- **(Nazwa hosta LDAP lub adres IP)** nazwa DNS lub adres IP serwera pełniącego rolę serwera eDirectory LDAP.
- **LDAP Port, 389 (Clear Text) 636 (SSL)** wybrany w zależności od wymagań ochrony typ portu LDAP, który ma być używany do wymiany danych między serwerem LDAP a serwerem iFolder.
- **LDAP Context for Admins (Kontekst LDAP dla użytkowników Admin)** kontekst LDAP kontenera, w którym są umieszczone obiekty iFolder Admin User.
- **iFolder Server Host Name or IP (Nazwa hosta serwera iFolder lub adres IP)** Nazwa DNS lub adres IP serwera iFolder. Podana nazwa DNS lub adres IP musi umożliwić komputerom użytkowników dostęp do serwera iFolder.
- **iFolder Admin Names (Nazwy administratorów serwera iFolder)** Domyślny identyfikator użytkownika dla administratora usługi iFolder tego serwera iFolder. Jako administratorów programu iFolder można określić kilku użytkowników. Wpisując kilka nazw, należy rozdzielić je średnikiem i nie używać spacji. Łączna długość wszystkich pozycji nie może przekroczyć 256 znaków, łącznie ze średnikami. Na przykład: admin;jkowalski;inowak.
- **User Database Path (Ścieżka bazy danych użytkownika)** ścieżka do katalogu na serwerze iFolder, w którym będą przechowywane dane użytkowników dla wszystkich kont usługi iFolder.
- **1** Zmodyfikuj dowolne opcje usługi iFolder wyświetlane na tej stronie lub zaakceptuj ustawienia domyślne.
- **2** Kliknij przycisk Dalej.

## **Opcje serwera MySQL**

Jeśli na stronie Components (Składniki) została wybrana opcja instalacji serwera MySQL lub jeśli została wybrana instalacja wzorca z serwerem MySQL, wyświetlona zostanie strona MySQL Options (Opcje MySQL). Jeśli opcja MySQL nie została wybrana, należy kontynuować zgodnie ze wskazówkami zawartymi w sekcji ["Serwer aplikacji exteNd - szczegó](#page-72-1)ły" na stronie 73.

**1** Kliknij ikonę przeglądarki, aby przejść do katalogu, w którym mają być przechowywane bazy danych MySQL.

Baza danych musi znajdować się w wolumenie NSS. Domyślną lokalizacją jest sys:/mysql/ data.

**2** W odpowiednim polu wpisz hasło użytkownika root.

Użytkownik główny MySQL jest tworzony jako nadzorca, który może wykonywać wszystkie czynności. Podanie hasła dla użytkownika głównego bazy danych MySQL jest zalecane. Jeśli pole hasła użytkownika głównego pozostanie puste, każdy użytkownik będzie mógł bez hasła połączyć się jako użytkownik główny, uzyskując w ten sposób wszystkie uprawnienia.

**3** Potwierdź hasło użytkownika głównego w dostępnym polu.

Hasło to musi być takie same, jak hasło wpisane w poprzednim polu.

**4** (Opcjonalnie) Zaznacz pole wyboru Secure Installation (Bezpieczna instalacja), aby włączyć bezpieczną instalację.

Domyślnie użytkownik główny może łączyć się albo z lokalnego hosta, albo zdalnie. Tworzony jest również użytkownik anonimowy, który może łączyć się z lokalnego hosta lub zdalnie i wykonywać na bazach danych wszystkie czynności o nazwie "test" lub nazwie rozpoczynającej się od "test". Oznacza to, że każdy lokalny użytkownik może połączyć się bez hasła i będzie traktowany jak użytkownik anonimowy. Tworzona jest również testowa baza danych.

Jeśli to pole wyboru jest zaznaczone, użytkownik główny może łączyć się tylko z lokalnego hosta, jest dla niego wymagane hasło, a użytkownik anonimowy i testowa baza danych nie są tworzone.

- **5** Kliknij przycisk Next (Dalej).
- **6** Kontynuuj, korzystając z informacji zawartych w sekcji "Serwer aplikacji exteNd szczegół[y" na stronie 73.](#page-72-1)
# **Serwer aplikacji exteNd - szczegóły**

Jeśli na stronie Components (Składniki) została wybrana opcja instalacji serwera aplikacji exteNd lub jeśli wybrany został wzorzec z serwerem exteNd, zostanie wyświetlona strona exteNd Application Server - Details (Serwer aplikacji exteNd - szczegóły). Ta strona określa niektóre podstawowe ustawienia dotyczące konfiguracji serwera aplikacji. Jeśli instalacja serwera aplikacji exteNd nie została wybrana na stronie Components (Składniki), należy kontynuować zgodnie ze wskazówkami zawartymi w sekcji "Novell Nsure Audit Starter Pack - wybór komponentów" na [stronie 74.](#page-73-0)

**1** W odpowiednim polu wpisz nazwę użytkownika dla konta administracyjnego serwera aplikacii.

Program instalacyjny utworzy użytkownika o tej nazwie i nada mu uprawnienia Locksmith. Aby lepiej zabezpieczyć serwer aplikacji, należy podać nazwę użytkownika inną niż domyślna (admin).

**2** W odpowiednim polu wpisz hasło dla użytkownika Admin.

Aby lepiej zabezpieczyć serwer aplikacji, należy podać hasło inne niż domyślne (admin).

- **3** Potwierdź hasło w dostępnym polu.
- **4** W odpowiednim polu wpisz numer portu HTTP, na którym serwer aplikacji ma nasłuchiwać.

Domyślnie serwer Apache HTTP instalowany z serwerem NetWare korzysta z portu 80. Jeśli jednak używany jest moduł serwera aplikacji Web Server Integration (WSI) dla serwera Apache, żądania z serwera Apache są przekierowywane (nasłuch na porcie 80) do serwera aplikacji (port 83).

**5** Zaznacz pole wyboru Restrict Access (Ogranicz dostęp), jeśli serwer aplikacji ma być początkowo tak skonfigurowany, aby dostęp użytkowników był ograniczony.

Aby uzyskać więcej informacji na temat metod ograniczania dostępu, kliknij przycisk Pomoc.

- **6** Kliknij przycisk Dalej.
- **7** Kontynuuj, korzystając z informacji zawartych w sekcji "Serwer aplikacji exteNd opcje [bazy danych" na stronie 73](#page-72-0).

# <span id="page-72-0"></span>**Serwer aplikacji exteNd - opcje bazy danych**

Zostanie wyświetlona strona exteNd Application Server - Database Options (Serwer aplikacji exteNd - opcje bazy danych). Na tej stronie określane są ustawienia konfiguracyjne bazy danych MySQL, która ma być używana jako baza danych SilverMaster serwera aplikacji. Jeśli instalacja serwera aplikacji exteNd nie została wybrana na stronie Components (Składniki), należy kontynuować zgodnie ze wskazówkami zawartymi w sekcji "Novell Nsure Audit Starter Pack [wybór komponentów" na stronie 74](#page-73-0).

- **1** W odpowiednim polu wpisz nazwę komputera, na którym znajduje się baza danych MySQL. Domyślnym ustawieniem jest localhost (host lokalny).
- **2** W odpowiednim polu wpisz numer portu dla bazy danych MySQL na komputerze, na którym się ona znajduje. Ustawieniem domyślnym jest 3306.

**3** Wpisz nazwę użytkownika bazy danych MySQL. Nazwa ta będzie używana przez serwer aplikacji podczas logowania do bazy danych.

Program instalacyjny utworzy użytkownika o tej nazwie w bazie danych MySQL i nada mu prawa dostępu do tablic systemowych SilverMaster, z których korzysta serwer aplikacji. Aby lepiej zabezpieczyć bazę danych MySQL, należy podać inną nazwę niż domyślna (appserver).

**4** W odpowiednim polu wpisz hasło dla użytkownika bazy danych.

Aby lepiej zabezpieczyć bazę danych MySQL, należy podać inne hasło niż domyślne (appserver).

- **5** Potwierdź hasło w dostępnym polu.
- **6** W polu SilverMaster Name (Nazwa SilverMaster) wpisz nazwę bazy danych MySQL. Domyślnym ustawieniem jest SilverMaster50.
- **7** Zaznacz pole wyboru Execute SilverMasterInit (Wykonaj polecenie SilverMasterInit), aby zapełnić bazę danych MySQL tablicami systemowymi SilverMaster, z których korzysta serwer aplikacji.

Domyślnie ta opcja jest zaznaczona. Opcję SilverMasterInit należy zaznaczyć, jeśli nie jest to instalacja wtórnego serwera aplikacji w klastrze.

- **8** Kliknij przycisk Dalej.
- **9** Kontynuuj, korzystając z informacji zawartych w sekcji "Novell Nsure Audit Starter Pack [wybór komponentów" na stronie 74](#page-73-0).

# <span id="page-73-0"></span>**Novell Nsure Audit Starter Pack - wybór komponentów**

Jeśli produkt Novell Nsure Audit Starter Pack należał do grupy produktów wybranych do zainstalowania na stronie Components (Komponenty) lub jeśli wybrano instalację wzorca Novell Nsure Audit Starter Pack, wyświetlana jest teraz strona Component Selection (Wybór komponentów). Strona Component Selection (Wybór komponentów) umożliwia zaznaczenie komponentów produktu Nsure Audit wybranych do zainstalowania na bieżącym serwerze. Jeśli na stronie Components (Komponenty) nie wybrano opcji Novell Nsure Audit Starter Pack, przejdź do punktu ["Akceptacja warunków umowy licencyjnej Rsync" na stronie 76.](#page-75-0)

**1** (Opcjonalnie) Zaznacz pole wyboru Install Secure Logging Server (Zainstaluj serwer bezpiecznego gromadzenia dzienników).

Powoduje to zainstalowanie na bieżącym serwerze serwera bezpiecznego gromadzenia dzienników (lengine.nlm), programu mdb.nlm i programów obsługi kanałów (lgd\*.nlm).

Ponadto w kontenerze Logging Services (usługi gromadzenia dzienników) tworzony jest obiekt Logging Server (serwer gromadzenia dzienników).

**2** (Opcjonalnie) Zaznacz pole wyboru Autoconfigure MySQL (Autokonfiguracja MySQL).

Powoduje to utworzenie obiektu MySQL Channel (kanał MySQL) w kontenerze Logging Services' Channel (kanał usług gromadzenia dzienników).

**3** (Opcjonalnie) Zaznacz pole wyboru Install Platform Agent (Zainstaluj agenta platformy).

Powoduje to zainstalowanie modułów Platform Agent (logevent.nlm), Caching Module (lcache.nlm) oraz odpowiednich elementów NetWare i eDirectory (odpowiednio: auditNW.nlm oraz auditDS).

- **4** Określ adres IP lub nazwę hosta serwera bezpiecznego gromadzenia dzienników, do którego zostanie podłączony agent platformy.
- **5** Kliknij przycisk Dalej.
- **6** Kontynuuj, korzystając z informacji zawartych w sekcji "Novell Nsure Audit Starter Pack -[Database Options \(Opcje bazy danych\)" na stronie 75.](#page-74-0)

# <span id="page-74-0"></span>**Novell Nsure Audit Starter Pack - Database Options (Opcje bazy danych)**

Jeśli zaznaczono opcję Autoconfigure MySQL w punkcie "Novell Nsure Audit Starter Pack [wybór komponentów" na stronie 74](#page-73-0), wyświetlona zostanie strona Database Options (Opcje bazy danych). Opcje znajdujące się na tej stronie są wykorzystywane do definiowania obiektu MySQL Channel. Jeśli na poprzedniej stronie nie zaznaczono opcji Autoconfigure MySQL, przejdź do punktu ["Akceptacja warunków umowy licencyjnej Rsync" na stronie 76.](#page-75-0)

**1** W odpowiednim polu wpisz adres IP lub nazwę hosta serwera bazy danych MySQL.

Jeśli określono nazwę hosta, wykorzystywany jest tylko pierwszy adres związany z tą nazwą.

**2** W odpowiednim polu wpisz numer portu MySQL, przez który serwer bezpiecznego gromadzenia dzienników łączy się z serwerem bazy danych.

Jeśli pole to pozostawiono puste, serwer bezpiecznego gromadzenia dzienników wykorzystuje domyślne przypisanie portu dla MySQL, czyli 3306.

**3** W odpowiednim polu wpisz nazwę konta użytkownika, wykorzystywanego przez serwer bezpiecznego gromadzenia dzienników w celu logowania się do bazy danych.

Konto to ma wszystkie prawa w domyślnej bazie danych i może dokonywać logowania z dowolnego adresu IP.

Domyślną nazwą użytkownika dla składnicy danych NetWare 6.5 jest "auditusr".

**WAŻNE:** W przypadku platformy NetWare 6.5 kanał MySQL jest instalowany w trybie bezpiecznym. W trybie bezpiecznym domyślne konto administracyjne MySQL (Root) ma przydzielone tylko prawa do logowania się na serwerze bazy danych. Dlatego jeśli serwer gromadzenia dzienników ma używać konta Root w celu logowania się do bazy danych, serwer bazy danych MySQL i serwer bezpiecznego gromadzenia dzienników muszą być umieszczone na tym samym serwerze, a w polu MySQL Database Host (Host bazy danych MySQL) należy określić adres pętli zwrotnej ("127.0.0.1" lub "localhost").

**4** W odpowiednim polu wpisz hasło wykorzystywane przez serwer gromadzenia dzienników do uwierzytelniania względem bazy danych.

Domyślnym hasłem do składnicy danych NetWare 6.5 jest "auditpwd".

- **5** W polu potwierdzenia hasła wpisz hasło ponownie.
- **6** W odpowiednim polu wpisz nazwę bazy danych, w której serwer gromadzenia dzienników zapisuje zdarzenia.

Domyślną nazwą bazy danych jest "naudit".

Program obsługi MySQL, lgdmsql.nlm, automatycznie tworzy tę bazę danych podczas pierwszego ładowania do pamięci konfiguracji obiektu MySQL Channel przez serwer gromadzenia dzienników.

**7** W odpowiednim polu wpisz nazwę tabeli bazy danych, w której serwer gromadzenia dzienników zapisuje zdarzenia.

Tabelą domyślną jest "log".

Program obsługi MySQL, lgdmsql.nlm, automatycznie tworzy tę tabelę podczas pierwszego ładowania do pamięci konfiguracji obiektu MySQL Channel przez serwer gromadzenia dzienników.

- **8** Kliknij przycisk Dalej.
- **9** Kontynuuj, korzystając z informacji zawartych w sekcji "Akceptacja warunków umowy [licencyjnej Rsync" na stronie 76](#page-75-0).

# <span id="page-75-0"></span>**Akceptacja warunków umowy licencyjnej Rsync**

Jeśli na stronie Components (Składniki) została wybrana opcja Nterprise Branch Office lub jeśli wybrany został wzorzec Nterprise Branch Office - Central Office Server, zostanie wyświetlona umowa licencyjna programu Rsync. Po przeczytaniu umowy licencyjnej należy kliknąć przycisk I Accept (Zgadzam się). Kontynuuj, korzystając z informacji zawartych w sekcji ["Instalacja serwera NetStorage" na stronie 76.](#page-75-1)

## <span id="page-75-1"></span>**Instalacja serwera NetStorage**

Jeśli na stronie Components (Składniki) została wybrana opcja instalacji składnika Novell NetStorage lub jeśli wybrana została instalacja wzorca ze składnikiem NetStorage, zostanie wyświetlona strona NetStorage Install (Instalacja składnika NetStorage). Serwer NetStorage umożliwia komputerom przystosowanym do pracy w sieci Internet łatwy dostęp do plików przechowywanych w sieci Novell. Jeśli na stronie Components (Składniki) nie została wybrana opcja Novell NetStorage, należy kontynuować zgodnie ze wskazówkami zawartymi w sekcji "Koń[czenie instalacji serwera" na stronie 77.](#page-76-0)

- **1** W odpowiednim polu wpisz adres IP lub nazwę DNS serwera w drzewie eDirectory, w którym znajduje się replika główna lub replika eDirectory do odczytu i zapisu.
- **2** (Opcjonalnie) Wpisz adresy IP lub nazwy DNS serwerów w innych drzewach eDirectory, które mają repliki eDirectory z uprawnieniami przynajmniej do zapisu i odczytu, lub wprowadź ten sam adres IP lub nazwę DNS, która jest używana dla serwera głównego eDirectory, ale z innym kontekstem.

Można określić dwa adresy URL zapasowych serwerów eDirectory i ustawienia dwóch kontekstów. Te alternatywne ustawienia są używane w celu umożliwienia serwerowi NetStorage znajdowania obiektów użytkownika, które istnieją w kontekstach innych niż określony dla głównego serwera eDirectory. Umożliwiają także znajdowanie obiektów User o tej samej nazwie, które występują w różnych drzewach eDirectory. Określenie alternatywnych ustawień adresu URL i kontekstu jest opcjonalne, lecz może pozwolić na udostępnienie użytkownikom dodatkowego poziomu dostępu do usług NetStorage.

**3** (Opcjonalnie) W odpowiednim polu wpisz adres IP lub nazwę DNS i numer portu przypisany do usługi Novell iFolder.

Określenie nazwy DNS usługi iFolder lub adresu IP i numeru portu jest opcjonalne, lecz jeśli dane te zostaną określone, można będzie zezwolić użytkownikom usługi NetStorage na manipulowanie plikami i katalogami na serwerze iFolder.

- **4** Kliknij przycisk Dalej.
- **5** Kontynuuj, korzystając z informacji zawartych w sekcji "Kończenie instalacji serwera" na [stronie 77.](#page-76-0)

# <span id="page-76-0"></span>**Kończenie instalacji serwera**

Po zakończeniu instalacji należy z napędu wyjąć dysk CD 2 *NetWare 6.5 (produkty)* i kliknąć przycisk Yes (Tak), aby ponownie uruchomić serwer.

Jeśli wybrana została opcja ładowania serwera przy ponownym uruchomieniu, oprogramowanie serwera NetWare 6.5 zostanie automatycznie załadowane, gdy komputer zostanie ponownie uruchomiony.

Jeśli serwer nie jest automatycznie ładowany po restarcie, można go załadować ręcznie. Aby załadować serwer ręcznie, należy zrestartować komputer, klikając przycisk Yes (Tak). Gdy nastąpi ponowne uruchomienie komputera, należy przejść do katalogu startowego zawierającego pliki serwera NetWare (C:\nwserver) i wpisać polecenie **SERVER**.

## **Podsumowanie**

Instalacja serwera NetWare 6.5 została zakończona. Oprócz zainstalowania produktów niezbędnych do pracy serwera, na serwerze utworzone zostały dwa wolumeny. Są to wolumeny sys: i \_admin. Wolumeny te są niezbędne do pracy serwera i nie można ich usunąć.

#### **Instalacja systemu NetWare 6.5 w środowisku istniejących wolumenów**

Jeśli system NetWare 6.5 został zainstalowany na serwerze, na którym już istnieją wolumeny NSS lub wolumeny tradycyjne, instalacja nie spowoduje utworzenia w drzewie obiektów eDirectory dla istniejących wolumenów. Najpierw należy podłączyć logicznie istniejące wcześniej wolumeny, a następnie dla każdego z nich utworzyć odpowiedni obiekt eDirectory.

Aby utworzyć obiekt eDirectory dla wolumenu NSS za pomocą programu iManager:

- **1** Uruchom program iManager na stacji roboczej.
- **2** W lewej ramce nawigacyjnej kliknij znak plus (+) znajdujący się obok nagłówka Pamięć masowa.
- **3** W obszarze Pamięć masowa kliknij łącze Wolumeny.

W ramce Zarządzanie wolumenami na ekranie programu iManager zostanie wyświetlona lista wolumenów istniejących na serwerze.

- **4** Zaznacz wolumen, dla którego chcesz utworzyć obiekt usługi eDirectory.
- **5** W ramce Zarządzanie wolumenami programu iManager kliknij łącze Zamontuj.
- **6** W ramce Zarządzanie wolumenami kliknij łącze Aktualizuj katalog eDirectory.

Aby utworzyć obiekt eDirectory dla wolumenu NSS za pomocą narzędzia NSSMU:

- **1** W konsoli serwera wpisz polecenie **load nssmu**.
- **2** Zaznacz opcję Volumes (Wolumeny), a następnie naciśnij klawisz Enter.
- **3** Zaznacz wolumen, dla którego musi zostać utworzony obiekt eDirectory.
- **4** Aby zaktualizować drzewo eDirectory o najnowszy obiekt wolumenu, naciśnij klawisz F8 > a następnie kombinację klawiszy Alt+F8.

Aby utworzyć obiekt eDirectory dla tradycyjnego wolumenu za pomocą programu NetWare Remote Manager:

- **1** Uruchom program NetWare Remote Manager na stacji roboczej.
- **2** W lewej ramce nawigacyjnej, w obszarze Manage Server (Zarządzanie serwerem) kliknij łącze Partition Disks (Podziel dyski na partycje).
- **3** W prawej ramce nawigacyjnej, w oknie przeglądarki odszukaj wolumen, który chcesz utworzyć.
- **4** Kliknij łącze Create eDir Object (Utwórz obiekt eDirectory) znajdujące się obok żądanego wolumenu.

Po utworzeniu obiektu łącze Create eDir Object (Utwórz obiekt eDirectory) zniknie.

Więcej informacji na temat zarządzania systemem operacyjnym serwera można znaleźć w podręczniku *Netware 6.5 Server Operating System Administration Guide*. Informacje na temat zarządzania siecią przy użyciu programu Novell iManager 2.0 można znaleźć w podręczniku *Novell iManager 2.0 Administration Guide*.

# <span id="page-77-0"></span>**Co dalej**

Po zrestartowaniu serwera należy kontynuować pracę, wykonując czynności opisane w sekcji Rozdział [4, "Instalowanie produktów i aktualizacji", na stronie 99.](#page-98-0)

Ekran powitalny systemu NetWare 6.5 zawiera informacje, które mogą pomóc w jak najlepszym wykorzystaniu nowego serwera NetWare 6.5. Aby wyświetlić ekran powitalny, na stacji roboczej z dostępem do serwera NetWare 6.5 należy otworzyć przeglądarkę i wpisać adres *http:// xxx.xxx.xxx.xxx*, gdzie *xxx.xxx.xxx.xxx* jest adresem IP nowego serwera.

# **3 Aktualizowanie oprogramowania NetWare do wersji 6.5**

Produkt NetWare® można uaktualnić do wersji 6.5 z następujących wersji:

- serwer NetWare 5.1 z pakietem Support Pack 6;
- serwer NetWare 6.0 z pakietem Support Pack 3;

Uaktualnienie serwera do wersji NetWare 6.5 obejmuje następujące zadania:

- [Wymagania systemowe i programowe \(strona 79\)](#page-78-0)
- Przygotowanie sieci przy uż[yciu programu Deployment Manager \(strona 82\)](#page-81-0)
- [Przygotowywanie komputera \(strona 85\)](#page-84-0)
- [Uruchamianie aktualizacji \(strona 86\)](#page-85-0)
- Koń[czenie aktualizacji serwera \(strona 9](#page-90-0)1)
- [Co dalej \(strona 78\)](#page-77-0)

Po uruchomieniu programu aktualizacyjnego serwer jest uaktualniany do wersji NetWare 6.5 oraz automatycznie wykonywane są następujące zadania:

- Załadowanie sterowników urządzeń i sterowników LAN dla systemu operacyjnego NetWare 6.5. Zastąpienie nieaktualnych sterowników nowymi sterownikami zawartymi w systemie NetWare 6.5.
- Składnik eDirectory jest uaktualniany do wersji 8.7.1.
- Dodanie danych o serwerze NetWare 6.5 do plików autoexec.ncf i startup.ncf.
- Skopiowanie plików NetWare 6.5 na serwer.

Uaktualnienia do wersji NetWare 6.5 są wykonywane na działającym serwerze NetWare. Informacje na temat uaktualniania serwera NetWare do wersji 6.5 na niedziałającym serwerze można znaleźć w punkcie "Uaktualnianie niedziałają[cego serwera" na stronie 92](#page-91-0).

# <span id="page-78-0"></span>**Wymagania systemowe i programowe**

Aby dokonać uaktualnienia oprogramowania NetWare do wersji 6.5, system musi spełniać podane poniżej minimalne wymagania.

#### **Wymagania systemowe**

- $\Box$  Na serwerze, który ma być uaktualniony, musi być uruchomiony jeden z następujących systemów:
	- serwer NetWare 5.1 z pakietem Support Pack 6;

Uaktualnianie do systemu NetWare 6.5 z systemu NetWare 5.1 z pakietem Support Pack 6 oraz z wersji 8.5 usługi eDirectory nie jest obsługiwane. Minimalna wersja usługi eDirectory umożliwiająca uaktualnienie do systemu NetWare 6.5 to 8.6.

Uaktualnianie do systemu NetWare 6.5 z systemu NetWare 5.1 z zainstalowaną usługą NDS® w wersji 7 lub nowszej *jest* obsługiwane pod warunkiem wcześniejszego użycia programu Deployment Manager, który umożliwia przygotowanie sieci do instalacji nowego serwera NetWare 6.5.

- serwer NetWare 6.0 z pakietem Support Pack 3;
- $\Box$  Uaktualniany serwer nie może znajdować się w drzewie zawierającym serwery NetWare 4.10. Wszystkie serwery NetWare w drzewie muszą być w wersji 4.11 lub nowszej.
- $\Box$  Komputer PC klasy serwera z procesorem Pentium II lub AMD K7.
- □ 512 MB RAM (minimum).
- □ 1 GB RAM (zalecane).
- $\Box$  Karta graficzna Super VGA.
- Partycja systemu DOS (min. 200 MB) i 200 MB wolnego miejsca na dysku.
- 2 GB wolnego miejsca na dysku poza partycją DOS z przeznaczeniem na wolumen SYS:.
- $\Box$  Jedna karta sieciowa.
- □ Napęd CD-ROM.
- $\Box$  Mysz USB lub PS/2<sup>\*</sup> (zalecana, lecz nie wymagana).

#### **Wymagania dotyczące oprogramowania i inne**

W zależności od konfiguracji sieci potrzebne mogą być następujące elementy:

- *Dysk CD 1 NetWare 6.5 (system operacyjny)*
- *Dysk CD 2 NetWare 6.5 (produkty)*
- Dyskietka *NetWare 6.5 License/Cryptography*
- Dysk CD *Dokumentacja NetWare 6.5*
- Dysk CD *NetWare 6.5 Partner*
- *Dysk CD Novell Clients Software (lipiec 2003)*
- Dysk CD *Novell Nterprise Branch Office*
- Dysk CD *Novell DirXML Starter Pack*
- □ Prawa nadzorcy do katalogu głównego [Root] drzewa eDirectory
- $\Box$  Prawa nadzorcy do kontenera, w którym znajduje się obiekt serwera
- □ Prawa do odczytu dla obiektu kontenera zabezpieczeń w drzewie eDirectory

Administrator kontenera podrzędnego może zainstalować serwer NetWare 6.5 w drzewie po spełnieniu następujących warunków:

- Jeśli instalowany serwer otrzyma kopię repliki, administrator z prawami nadzorcy do katalogu głównego [Root] drzewa musi najpierw zainstalować w drzewie trzy inne nowe serwery.
- Jeśli instalowany serwer nie otrzyma kopii repliki, administrator z prawami nadzorcy do katalogu głównego [Root] drzewa musi najpierw zainstalować w drzewie jeden nowy serwer.
- Administrator kontenera podrzędnego musi dysponować prawami do odczytu atrybutu klucza prywatnego NDSPKI organizacyjnego obiektu ośrodka certyfikacji. Obiekt ośrodka certyfikacji znajduje się w kontenerze zabezpieczeń.
- Administrator kontenera podrzędnego musi dysponować prawami nadzorcy do obiektu W0 znajdującego się wewnątrz obiektu KAP w kontenerze zabezpieczeń.

Uprawnienia te przyznaje się zazwyczaj przez przypisanie wszystkich użytkowników z uprawnieniami administracyjnymi do grupy lub roli, a następnie przypisanie tej grupie lub roli określonych powyżej uprawnień.

- $\Box$  Napędy dysków CD-ROM (wymagane do uzyskania dostępu do danych na dyskach CD-ROM).
- $\Box$  Narzędzia połączeń klienta (opcjonalnie, do uaktualniania z innego serwera):
	- Oprogramowanie Novell® ClientTM dla systemu DOS i Windows\* 3.1*x* (opcjonalnie, do zaktualizowania z serwera NetWare korzystającego z protokołu IPXTM);
	- Program IP Server Connection Utility (opcjonalnie, do instalowania z serwera korzystającego jedynie z protokołu IP).

Instrukcje można znaleźć w pliku products\serverinst\ipconn.txt na dysku CD *Novell Clients Software (lipiec 2003)*.

- Adres IP oraz nazwy domen (wymagane do połączeń z siecią Internet):
	- adres IP
	- adres IP serwera DNS
	- nazwa używanej domeny

W celu uzyskania adresów IP oraz nazw domen należy skontaktować się z administratorem sieci i usługodawcą internetowym.

 Właściwości karty sieciowej i urządzenia pamięci masowej, takie jak przerwanie i adres portu (wymagane, jeśli nie są ustawione w systemie NetWare).

Aby uzyskać więcej informacji, należy skontaktować się z producentem sprzętu.

Następnym krokiem powinno być przygotowanie sieci do pracy z serwerem NetWare 6.5. Jeśli serwer nie jest częścią istniejącej sieci, możną przejść do punktu "Przygotowywanie komputera" [na stronie 85](#page-84-0).

# <span id="page-81-0"></span>**Przygotowanie sieci przy użyciu programu Deployment Manager**

Przed podłączeniem serwera NetWare 6.5 do istniejącej sieci należy uruchomić program NetWare Deployment Manager w celu jej zaktualizowania.

**WAŻNE:** Program NetWare 6.5 Deployment Manager może być uruchamiany tylko w przeglądarce Internet Explorer 5 lub 6.

**1** Ze stacji roboczej Windows NT/2000 lub Windows XP Professional Edition, na której został zainstalowany najnowszy klient Novella, zaloguj się do istniejącej sieci jako użytkownik z prawami nadzorcy.

Jeśli w czasie używania programu NetWare Deployment Manager zostanie ponownie wyświetlony monit o zalogowanie się, można kliknąć przycisk Details (Szczegóły) i określić adres IP serwera.

**2** Umieść w napędzie dysk CD1 *NetWare 6.5 (system operacyjny)* i uruchom program NetWare Deployment Manager (nwdeploy.exe), który znajduje się w głównym katalogu tego dysku.

**WAŻNE:** Aby program Deployment Manager działał prawidłowo, niezbędna jest przeglądarka Internet Explorer w wersji 5 lub 6.

Jeśli na stacji roboczej, na której działa program Deployment Manager, nie jest zainstalowany program Internet Explorer lub nie ma być używany formant ActiveX dołączony do programu Deployment Manager, w katalogu głównym dysku CD z tym programem należy zaznaczyć plik nwdeploynobrowser.exe. Program Deployment Manager zostanie uruchomiony z uwzględnieniem tych warunków.

- **3** W lewej ramce okna przeglądarki kliknij łącze Overview (Przegląd) znajdujące się pod nagłówkiem Network Preparation (Przygotowanie sieci), aby wyświetlić następującą listę czynności do wykonania:
	- Back Up Data (Tworzenie kopii zapasowej danych)
	- Search Tree for eDirectory and NDS versions (Przeszukiwanie drzewa w celu znalezienia wersji składników eDirectory i NDS)
	- Prepare for New eDirectory (Przygotowanie nowej usługi eDirectory)
	- Generate GUIDs on NetWare 4 Servers (Tworzenie identyfikatorów GUID na serwerach NetWare 4 - warunkowo)
	- Prepare a Novell Cluster for Upgrade (Przygotowanie klastra Novella do uaktualnienia warunkowo)
	- Update the Certificate Authority (CA) Object (Aktualizacja obiektu ośrodka certyfikacji)
	- Prepare for Universal Password (Przygotowanie uniwersalnego hasła)
	- Prepare for CIFS/AFP (Przygotowanie CIFS/AFP)
- **4** Pod nagłówkiem Network Preparation (Przygotowanie sieci) z lewej strony okna przeglądarki kliknij łącze Back Up Data (Tworzenie kopii zapasowej danych) i postępuj według wyświetlanych instrukcji, aby utworzyć kopię zapasową danych serwera i składnika Novell eDirectory.

Utworzenie kopii zapasowej danych jest czynnością opcjonalną, ale zalecaną.

<span id="page-82-0"></span>**5** Pod nagłówkiem Network Preparation (Przygotowanie sieci) w lewej części okna przeglądarki kliknij łącze Search Tree for eDirectory/NDS Versions (Wyszukaj wersje eDirectory/NDS w drzewie), aby zaktualizować usługi NDS do poziomu zgodnego z wersją składnika eDirectory zainstalowanego przez produkt NetWare 6.5.

(Warunkowo) Jeśli w drzewie są używane usługi katalogowe NDS, zgodną wersję usług NDS *należy* uruchomić na wszystkich serwerach w drzewie.

Wersje produktów NetWare i NDS na wszystkich serwerach zostaną sprawdzone przez narzędzie View and Update NDS, a następnie serwery NetWare 4/NDS 6 i NetWare 5/NDS 7 zostaną zaktualizowane w celu zapewnienia zgodności ze składnikiem eDirectory. Serwery NetWare, na których działa już usługa eDirectory nie zostaną zaktualizowane.

<span id="page-82-1"></span>**6** Kliknij łącze Prepare for New eDirectory (Przygotuj do nowej usługi eDirectory) znajdujące się po lewej stronie w sekcji Network Preparation (Przygotowanie sieci) i postępuj zgodnie z wyświetlanymi instrukcjami, aby rozszerzyć schemat sieci.

Zapewni to komunikację serwera NetWare 6.5 z istniejącym drzewem NDS/eDirectory.

Aby wykonać tę czynność, należy najpierw zaktualizować serwery NetWare 4/NDS 6 i NetWare 5/NDS 7 w celu zapewnienia zgodności z usługą eDirectory, co opisano w punkcie [Krok 5](#page-82-0). Wymagany jest również dostęp do serwera z repliką partycji głównej do odczytu i zapisu.

**7** (Warunkowo) Jeśli w drzewie znajdują się serwery NetWare 4.11 lub 4.2/NDS 6, pod nagłówkiem Network Preparation (Przygotowanie sieci) w lewej części okna przeglądarki kliknij łącze Generate GUIDs on NetWare 4 Servers (Wygeneruj identyfikatory GUID dla serwerów NetWare 4) i postępuj zgodnie z instrukcjami, aby wygenerować niezbędne identyfikatory GUID.

**WAŻNE:** Generator identyfikatorów GUID w programie Deployment Manager nie działa z serwerami NetWare w wersji 4.10, a jedynie z serwerami w wersji 4.11 lub 4.2. Jeśli w drzewie znajduje się serwer NetWare 4.10, należy go usunąć z drzewa, w przeciwnym razie uaktualnienie do wersji NetWare 6.5 nie będzie możliwe.

Aby wykonać tę czynność, należy najpierw zaktualizować serwery NetWare 4.11 i 4.2/ NDS 6 w celu zapewnienia ich zgodności z katalogiem eDirectory i rozszerzenia centralnego schematu drzewa, co opisano w punktach [Krok 5](#page-82-0) i [Krok 6.](#page-82-1) [Krok 5](#page-82-0) - w tym punkcie następuje utworzenie kopii nowych plików ds.nlm i sguid.nlm, które zapewniają obsługę generacji identyfikatorów GUID na każdym wybranym serwerze NetWare 4. Po aktualizacji tych plików oraz rozszerzeniu i zsynchronizowaniu schematu centralnego ponowne uruchomienie pliku ds.nlm na serwerze NetWare 4.11 lub 4.2/NDS 6 spowoduje automatyczne wygenerowanie identyfikatorów GUID dla obiektów w głównych replikach na tym serwerze.

Chociaż nowy generator GUID pomaga uniknąć błędów związanych ze zgodnością identyfikatorów GUID, problemy i tak mogą wystąpić. Przed uaktualnieniem lub migracją do produktu NetWare 6.5 należy zawsze tworzyć kopie zapasowe wszystkich dysponentów systemu plików. W przypadku wystąpienia problemu patrz: TID# 1[0078892 - Trustee](http://support.novell.com/cgi-bin/search/searchtid.cgi?/10078892.htm)  [Assignments Appear to No Longer Work After NetWare 4x to NetWare 6x Upgrade](http://support.novell.com/cgi-bin/search/searchtid.cgi?/10078892.htm)  (Przypisania dysponentów nie działają [po uaktualnieniu produktu NetWare 4x do wersji 6x\)](http://support.novell.com/cgi-bin/search/searchtid.cgi?/10078892.htm) (http://support.novell.com/cgi-bin/search/searchtid.cgi?/10078892.htm).

**8** Pod nagłówkiem Network Preparation (Przygotowanie sieci) w lewej części okna przeglądarki kliknij łącze Prepare a Server for Upgrade (Przygotuj serwer do uaktualnienia) i postępuj zgodnie z instrukcjami, aby sprawdzić stan serwera uaktualnianego do wersji 6.5.

Program narzędziowy znajdujący się w tej sekcji sprawdzi stan serwera pod względem dostępnej pamięci, prawidłowości położenia wolumenu sys: i minimalnych wymagań dotyczących uaktualnienia. Jeśli zostaną wykryte problemy, które mogą spowodować niepowodzenie uaktualnienia, zostaną wyświetlone odpowiednie komunikaty.

- **9** Jeśli aktualizowany jest klaster serwerów NetWare, kliknij łącze Prepare Cluster for Upgrade (Przygotuj klaster do uaktualnienia) znajdujące się po lewej stronie w sekcji Network Preparation (Przygotowanie sieci) i postępuj zgodnie z instrukcjami, aby uruchomić program Prepare a Novell Cluster for Upgrade (Przygotuj klaster Novella do uaktualnienia).
- **10** Kliknij łącze Update Certificate Authority Objects (Aktualizuj obiekty ośrodków certyfikacji) znajdujące się w sekcji Network Preparation (Przygotowanie sieci) i postępuj zgodnie z wyświetlanymi instrukcjami, aby utworzyć lub uaktualnić obiekt kontenera zabezpieczeń oraz obiekt ośrodka certyfikacji.

Produkt Novell Certificate ServerTM jest zintegrowaną strukturą klucza publicznego (PKI) wbudowaną w składnik eDirectory. Produkt Novell Certificate Server jest używany podczas instalowania produktu NetWare do utworzenia organizacyjnego ośrodka certyfikacji oraz do wydawania certyfikatów dla aplikacji, które korzystają z usług SSL.

Z produktem NetWare 5.0 firma Novell dostarcza podstawową infrastrukturę klucza publicznego. Ze względu na to, że sieć mogła zostać skonfigurowana przy użyciu infrastruktury klucza publicznego produktu NetWare 5.0, należy wykonać wskazane czynności, aby uaktualnić tę infrastrukturę i prawidłowo skonfigurować sieć dla serwera Novell Certificate Server.

- **11** Pod nagłówkiem Network Preparation (Przygotowanie sieci) kliknij łącze Prepare for Universal Password (Przygotuj do hasła uniwersalnego), zapoznaj się z opisem funkcji hasła uniwersalnego w produkcie NetWare 6.5, kliknij łącze Universal Password Deployment Guide (Podręcznik wdrażania hasła uniwersalnego), a następnie wykonaj podane instrukcje w celu skonfigurowania tej funkcji.
- **12** Pod nagłówkiem Network Preparation (Przygotowanie sieci) kliknij łącze Prepare for CIFS/ AFP (Przygotuj do CIFS/AFP) i postępuj zgodnie z wyświetlanymi instrukcjami, aby przygotować nowy serwer NetWare 6.5 w celu umożliwienia logowania użytkowników protokołów CIFS (macierzyste sieciowe stacje robocze Microsoft Windows) i AFP (macierzyste sieciowe stacje robocze Apple Macintosh).
- **13** Po wykonaniu w programie NetWare Deployment Manager czynności w sekcji Network Preparation (Przygotowanie sieci) kliknij łącze Overview (Przegląd) pod nagłówkiem Install/ Upgrade Options (Opcje instalacji i uaktualniania), aby zapoznać się z informacjami przydatnymi przy wyborze opcji instalowania i uaktualniania najlepiej spełniających stawiane wymagania.
- **14** (Opcjonalnie) Pod nagłówkiem Install/Upgrade Options (Opcje instalowania i uaktualniania) kliknij łącze Install NetWare 6.5 (Instaluj produkt NetWare 6.5), aby uzyskać instrukcje dotyczące instalowania serwera NetWare 6.5 na nowym komputerze lub dodawania serwera NetWare 6.5 do istniejącej sieci.
- **15** (Opcjonalnie) Pod nagłówkiem Install/Upgrade Options (Opcje instalowania i uaktualniania) kliknij łącze Automate an Installation (Instalacja automatyczna), aby uzyskać instrukcje dotyczące wykonywania automatycznej instalacji serwera NetWare 6.5 przy użyciu pliku odpowiedzi i korzystania z programu narzędziowego Response File Generator, który umożliwia tworzenie takich plików.

**16** (Opcjonalnie) Pod nagłówkiem Install/Upgrade Options (Opcje instalowania i uaktualniania) kliknij łącze Upgrade to NetWare 6.5 (Uaktualnij do serwera NetWare 6.5), aby wyświetlić opcje uaktualniania serwera NetWare do wersji 6.5.

Jeśli aktualny serwer NetWare spełnia minimalne wymagania, do jego uaktualnienia do wersji 6.5 można użyć dysku CD *NetWare 6.5 CD 1 (system operacyjny)* lub można uaktualnić go zdalnie, klikając łącze Upgrade a Server Remotely (Uaktualnij serwer zdalnie).

Po zakończeniu instalacji serwera NetWare 6.5 należy ponownie uruchomić program Deployment Manager i, klikając łącza pod nagłówkiem Post-Install Tasks (Czynności do wykonania po zakończeniu instalacji), zapoznać się z informacjami na następujące tematy:

- Tworzenie dodatkowych wolumenów
- Migracja na nowy sprzęt przy użyciu narzędzia NetWare Migration Wizard Utility
- Konsolidacja serwera przy użyciu narzędzia Novell Server Consolidation Utility
- Wykonywanie czynności po instalacji produktów lokalnie lub zdalnie
- Korzystanie z DSREPAIR
- Uaktualnianie klastra po instalacji oprogramowania NetWare 6.5

Po dokonaniu wyboru opcji instalacji lub uaktualnienia należy zamknąć program NetWare Deployment Manager i przygotować komputer do roli serwera NetWare 6.5.

# <span id="page-84-0"></span>**Przygotowywanie komputera**

Aby przygotować istniejący serwer do systemu NetWare 6.5, należy wykonać następujące czynności:

- [Tworzenie kopii zapasowej plików serwera NetWare \(strona 85\)](#page-84-1)
- [Przygotowanie plików aplikacji przed dokonaniem uaktualnienia \(strona 85\)](#page-84-2)
- Sprawdzanie poprawnoś[ci partycji DOS \(strona 86\)](#page-85-1)

#### <span id="page-84-1"></span>**Tworzenie kopii zapasowej plików serwera NetWare**

Należy utworzyć co najmniej jedną kopię zapasową plików serwera, z uwzględnieniem partycji DOS. Uaktualniania nie należy rozpoczynać bez wcześniejszego przygotowania kopii zapasowych.

#### **Wylogowanie użytkowników przed uaktualnianiem**

Zalecane jest wylogowanie wszystkich użytkowników z serwera przed przystąpieniem do jego uaktualniania.

#### <span id="page-84-2"></span>**Przygotowanie plików aplikacji przed dokonaniem uaktualnienia**

W przypadku niektórych aplikacji przed dokonaniem uaktualnienia trzeba wykonać pewne czynności.

#### **Przygotowanie serwerów wykorzystujących oprogramowanie ZENworks for Server 2 (warunkowo)**

Jeśli na używanym serwerze wykorzystywane jest oprogramowanie ZENworks<sup>®</sup> for Servers 2, przed dokonaniem aktualizacji systemu NetWare do wersji 6.5 należy zainstalować oprogramowanie ZENworks for Servers 3.

#### **Wyłączenie aplikacji i usług**

Przed przystąpieniem do uaktualniania należy zamknąć wszystkie aplikacje, produkty lub usługi (oprogramowanie antywirusowe, oprogramowanie do tworzenia kopii zapasowych itp.) działające na uaktualnianym serwerze.

#### <span id="page-85-1"></span>**Sprawdzanie poprawności partycji DOS**

Na serwerze NetWare partycja DOS wykorzystywana jest do uruchomienia komputera i załadowania systemu NetWare. Wiele istniejących plików startowych NetWare zostanie zamienionych na nowe pliki NetWare 6.5. Oprócz tego rozmiar partycji systemu DOS musi przekraczać minimalną dopuszczalną ilość wolnego miejsca, aby było możliwe zapisanie nowych plików systemu NetWare 6.5.

Jeśli w partycji DOS nie ma wystarczającej ilości wolnego miejsca, uaktualnienie serwera nie będzie możliwe. Należy wówczas utworzyć nową partycję DOS i zainstalować nowy serwer. Zobacz sekcję ["Tworzenie i formatowanie partycji startowej" na stronie 3](#page-30-0)1.

**WSKAZÓWKA:** Jeśli używany komputer nie spełnia minimalnych wymagań, można spróbować użyć kreatora migracji Novell w celu dokonania migracji danych na inny komputer. Więcej informacji można znaleźć w dokumentacji [Krator migracji NetWare 6.5](http://www.novell.com/documentation/beta/migwiz65/index.html) (http://www.novell.com/documentation/beta/migwiz65/index.html).

# <span id="page-85-0"></span>**Uruchamianie aktualizacji**

Podczas aktualizacji do wersji NetWare 6.5 uaktualniany jest system operacyjny i katalog eDirectory. Poza tym uaktualniane są tylko te produkty NetWare, które są zainstalowane. Inne oddzielnie zakupione lub zainstalowane produkty firmy Novell (na przykład oprogramowanie GroupWise® lub ZENworks) nie są uaktualniane.

Dodatkowo przy uaktualnianiu serwera NetWare do wersji 6.5 następuje przeniesienie serwera Enterprise do serwera Apache 2 Web. Podczas aktualizacji sprawdzana jest obecność serwera Enterprise. Jeśli on istnieje, informacje z plików konfiguracyjnych serwera Enterprise są przenoszone do plików konfiguracyjnych serwera Apache 2. Po zainstalowaniu serwera Apache 2 Web serwer Enterprise jest automatycznie usuwany.

**WAŻNE:** Podczas uaktualniania serwera NetWare 5.1 lub 6.0 z zainstalowanym oprogramowaniem Novonyx Web do wersji NetWare 6.5, główny poziom dokumentów serwera Novonyx Web Server jest zachowywany i nie jest uaktualniany do głównego poziomu dokumentów serwera Apache 2 Web. Niektóre usługi sieci Web systemu NetWare 6.5 mogą nie działać poprawnie. Aby rozwiązać ten problem, należy przejrzeć plik konfiguracyjny serwera Apache, sys:\apache2\conf\httpd.conf i dokonać jego edycji.

Jeśli wykonywane jest uaktualnienie, kilka składników jest od razu zaznaczonych. Są to składniki, które są aktualnie zainstalowane na serwerze. Pozostawienie zaznaczenia przy zainstalowanych składnikach spowoduje ich ponowną instalację. Anulowanie zaznaczenia nie spowoduje deinstalacji danego produktu.

**WSKAZÓWKA:** Jeśli w czasie dokonywania próby instalacji nowego serwera w drzewie użytkownik jednocześnie dokona uaktualnienia innego serwera w tym drzewie do systemu NetWare 6.5, mogą pojawiać się problemy z zalogowaniem do uaktualnianego komputera do momentu, aż zostanie ukończona instalacja drugiego serwera.

Aby rozpocząć aktualizację serwera do wersji NetWare 6.5:

- **1** Włóż dysk CD *NetWare 6.5 CD 1 (system operacyjny)* i, jeśli nie jest on automatycznie montowany jako wolumen systemu NetWare, zamontuj go poleceniem **LOAD CDDVD.NSS**  na konsoli systemowej.
- **2** W konsoli graficznej serwera kliknij opcję Novell i wybierz polecenie Install (Instaluj).
- **3** Na stronie Installed Products (Zainstalowane produkty) wybierz opcję Add (Dodaj).
- **4** Po wyświetleniu strony Source Path (Ścieżka źródłowa) przejdź do lokalizacji oprogramowania NetWare 6.5.
- **5** Wybierz plik product.ni i kliknij przycisk OK.
- **6** Sprawdź, czy w oknie Source Path jest wyświetlana poprawna ścieżka, i kliknij przycisk OK.

Postępuj zgodnie ze wskazówkami zawartymi w następującym kroku procedury: "Akceptacja [umów licencyjnych" na stronie 88](#page-87-0).

#### **Aktualizacje zdalne**

Jedną z nowych funkcji serwera NetWare 6.5 jest możliwość zdalnego uaktualniania dowolnych serwerów w sieci. Ten prosty proces można przeprowadzić na dwa sposoby:

- Zdalna aktualizacja przy użyciu programu iManager 2.0
- Zdalna aktualizacja przy użyciu programu NetWare Deployment Manager

**WSKAZÓWKA:** Jeśli podczas uaktualniania zdalnego pliki źródłowe znajdują się na serwerze zdalnym, serwer ten musi zawierać replikę usług katalogowych, co zapewni sprawny przebieg procesu kopiowania plików między serwerami. Jeśli serwer źródłowy nie zawiera repliki, kopiowanie plików może być prowadzone ze stacji roboczej, co w przypadku łącza WAN trwa znacznie dłużej.

#### **Zdalna aktualizacja przy użyciu programu iManager 2.0**

Aby można było dokonywać zdalnych uaktualnień przy użyciu programu iManager 2.0, należy go najpierw zainstalować i skonfigurować. Informacje o instalowaniu i konfigurowaniu programu iManager 2.0 można znaleźć w podręczniku *Novell iManager 2.0 Administration Guide*. Po zainstalowaniu i skonfigurowaniu programu iManager 2 należy wykonać następujące czynności:

- **1** Kliknij łącze Install and Upgrade (Zainstaluj i uaktualnij), które jest wyświetlane po lewej stronie na stronie głównej programu iManager.
- **2** Kliknij łącze Upgrade to NetWare 6.5 (Uaktualnij do NetWare 6.5).
- **3** Kliknij łącze Upgrade a Server Remotely (Uaktualnij serwer zdalnie) na stronie prawej.
- **4** Kliknij przycisk Browse (Przeglądaj) i przejdź do katalogu głównego wersji instalacyjnej serwera NetWare 6.5 lub do dysku CD 1 *NetWare 6.5 (system operacyjny)*.

Wybrana ścieżka będzie zawierać element nw65os. W systemie NetWare 6.5 w ścieżce musi występować mapowany dysk; ścieżki UNC nie są obsługiwane.

Jeśli nie zostanie wyświetlona prośba o wskazanie nośnika źródłowego, oznacza to, że oprogramowanie było już w przeszłości uaktualniane przy użyciu programu Deployment Manager i bieżące uaktualnienie zostanie dokonane przy użyciu tego samego źródła. Aby użyć innego źródła niż poprzednio, należy usunąć plik \program files\common files\novell\ni\data\browserlaunch.rsp.

- **5** Kliknij przycisk OK.
- **6** Wykonaj instrukcje wyświetlane na ekranie, aby dokończyć zdalne uaktualnianie.

Zobacz sekcję ["Akceptacja umów licencyjnych" na stronie 88.](#page-87-0)

Po pierwszym ponownym uruchomieniu komputera w trakcie przeprowadzania uaktualniania zdalnego może zostać wyświetlony ekran logowania, informujący o konieczności zalogowania się na uaktualnianym serwerze. W takim przypadku należy podać informacje związane z logowaniem, kliknąć przycisk Szczegóły, wpisać adres IP uaktualnianego serwera i kliknąć przycisk OK.

Jeśli w programie iManager nie uda się skutecznie przeprowadzić zadań instalacji/uaktualniania, może być konieczna zmiana ustawień zabezpieczeń.

- **1** W programie Internet Explorer kliknij kolejno opcje: Narzędzia > Opcje internetowe.
- **2** Kliknij kolejno opcje Zabezpieczenia > Poziom niestandardowy.
- **3** W grupie Inicjowanie i wykonywanie skryptów formantów ActiveX nie zaznaczonych jako bezpieczne zaznacz opcję Włącz.
- **4** Kliknij przycisk OK.

#### **Zdalna aktualizacja przy użyciu programu NetWare Deployment Manager**

**1** Ze stacji roboczej Windows NT/2000 lub Windows XP Professional Edition, na której został zainstalowany najnowszy klient Novella, zaloguj się do istniejącej sieci jako użytkownik z prawami nadzorcy.

Jeśli w czasie używania programu NetWare Deployment Manager zostanie ponownie wyświetlony monit o zalogowanie się, można kliknąć przycisk Details (Szczegóły) i określić adres IP serwera.

- **2** Umieść w napędzie dysk CD *NetWare 6.5 OS* i uruchom program NetWare Deployment Manager (nwdeploy.exe), który znajduje się w głównym katalogu dysku CD.
- **3** Kliknij łącze Upgrade to NetWare 6.5 (Uaktualnij do NetWare 6.5) znajdujące się po lewej stronie paska nawigacji programu Deployment Manager.
- **4** W prawej ramce okna przeglądarki kliknij łącze Upgrade a Server Remotely (Uaktualnij serwer zdalnie).
- **5** Wykonaj instrukcje wyświetlane na ekranie, aby dokończyć zdalne uaktualnianie. Zobacz sekcję ["Akceptacja umów licencyjnych" na stronie 88](#page-87-0).

#### <span id="page-87-0"></span>**Akceptacja umów licencyjnych**

Zaakceptowanie obu umów licencyjnych oznacza, że użytkownik przeczytał je i zgadza się na postanowienia i warunki w nich zawarte.

**1** Aby dokonać uaktualnienia, kliknij opcję I Accept dla obu umów licencyjnych.

#### <span id="page-88-2"></span>**Stan systemu - podsumowanie**

Program NetWare 6.5 sprawdza stan serwera w celu określenia, czy można przeprowadzić aktualizację. Podsumowanie wykonanego sprawdzenia jest wyświetlane razem z oceną dla każdego testu - Success, Warning lub Failure (Sukces, Ostrzeżenie lub Awaria).

Jeśli po zakończeniu sprawdzania serwera wyniki nie wykazują stanów Ostrzeżenie ani Awaria, strona podsumowania sprawdzenia nie jest wyświetlana. W takim przypadku należy przejść do punktu ["Tworzenie kopii zapasowych plików serwera" na stronie 89](#page-88-0).

Przy stanie Success (Sukces) lub Warning (Ostrzeżenie) uaktualnianie można kontynuować. Stan Awaria powoduje wstrzymanie aktualizacji do chwili rozwiązania problemu.

- **1** Aby wyświetlić szczegółowe informacje o sprawdzeniu stanu, kliknij opcję View Log (Wyświetl rejestr).
- **2** Kliknij przycisk Dalej.

#### <span id="page-88-0"></span>**Tworzenie kopii zapasowych plików serwera**

Na stronie Back Up Server Files (Kopie zapasowe plików serwera) można określić, czy mają być utworzone kopie zapasowe plików serwera. Dostępna jest na niej także opcja automatycznego ponownego uruchamiania serwera po zakończeniu kopiowania oraz opcje instalacji domyślnej lub ręcznej.

- **1** Wybierz opcję Yes lub No (Tak lub Nie), aby określić, czy mają być utworzone kopie zapasowe plików serwera, czy też nie.
- **2** W przypadku wybrania opcji Yes należy podać lokalizację dla plików kopii zapasowych.

**WAŻNE:** Upewnij się, że napęd określony jako miejsce kopii zapasowej jest prawidłowym napędem na serwerze.

- **3** Jeśli serwer ma być automatycznie zrestartowany po skopiowaniu plików, kliknij opcję Yes (Tak). W przeciwnym przypadku kliknij No (Nie).
- <span id="page-88-1"></span>**4** Wybierz opcję uaktualniania Default (Domyślne) lub Manual (Ręczne), klikając przycisk radiowy obok żądanej opcji.

Podczas uaktualniania domyślnego programy obsługi są wykrywane automatycznie, a serwer jest uaktualniany do wersji NetWare 6.5 z ustawieniami domyślnymi.

Opcja uaktualniania ręcznego umożliwia ręcznie konfigurowanie programów obsługi oraz domyślnych ustawień stosowanych podczas uaktualniania domyślnego.

**5** Kliknij przycisk Dalej.

#### **Instalowanie składników dodatkowych**

Po zakończeniu kopiowania plików wyświetlana jest strona Components (Składniki), na której można wybrać dodatkowe składniki systemu NetWare 6.5 do zainstalowania. Aby wyświetlić opis określonego składnika, należy umieścić kursor na jego nazwie.

**UWAGA:** Ponieważ wykonywane jest uaktualnienie, kilka składników będzie od razu zaznaczonych. Są to składniki, które są aktualnie zainstalowane na serwerze. Pozostawienie zaznaczenia przy zainstalowanych składnikach spowoduje ich ponowną instalację. Anulowanie zaznaczenia nie spowoduje deinstalacji danego produktu.

Aby wybrać dodatkowe składniki do zainstalowania:

**1** Zaznacz pole wyboru przy każdym składniku przeznaczonym do zainstalowania i kliknij przycisk Next (Dalej). (Domyślny wybór składników można anulować w razie potrzeby).

Po wybraniu na stronie Components (Składniki) składników, które mają zostać zainstalowane, zostaje wyświetlony ekran Summary (Podsumowanie), na którym znajdują się nazwy wybranych produktów oraz wielkość obszaru dysku (w MB) potrzebnego do ich zainstalowania.

Aby zmienić wybrane produkty, należy kliknąć przycisk Back (Cofnij) i wprowadzić odpowiednie zmiany. Po sprawdzeniu nazw produktów i wymagań dotyczących obszaru dysku należy kliknąć przycisk Copy Files (Kopiuj pliki).

(Warunkowo, w przypadku instalowania z dysku CD). Po wyświetleniu odpowiedniego polecenia należy usunąć z napędu dysk CD *NetWare 6.5 CD 1 (system operacyjny)*, umieścić w nim dysk CD *NetWare 6.5 2 CD 2 (produkty)*, a następnie kliknąć przycisk OK.

**WAŻNE:** Instalacja składnika iManager może potrwać do 15 minut. Podczas instalacji wyświetlana strona nie zmienia się.

**2** W przypadku wyświetlenia komunikatu o konflikcie plików wybierz odpowiednią opcję zastępowania i kliknij przycisk OK.

System będzie teraz kopiować pliki, co może potrwać kilka minut. Następnie zostanie ponownie uruchomiony.

Jeśli w punkcie [Krok 4 na stronie 89](#page-88-1) wybrane zostało uaktualnianie ręczne, nastąpi wykrycie programów obsługi urządzeń i pojawi się strona lub strony, gdzie można będzie zmodyfikować ich ustawienia.

Aby nie modyfikować tych ustawień:

- **1** Wybierz opcję Continue (Kontynuuj).
- **2** Naciśnij klawisz Enter.

Aby zmodyfikować te ustawienia:

- **1** Wybierz opcję Modify (Modyfikuj).
- **2** Naciśnij klawisz Enter.
- **3** Wprowadź żądane zmiany.
- **4** Wybierz opcję Continue (Kontynuuj).
- **5** Naciśnij klawisz Enter.

Jeśli w punkcie [Krok 4 na stronie 89](#page-88-1) wybrane zostało uaktualnianie domyślne, po ponownym uruchomieniu systemu kopiowanie plików będzie kontynuowane.

**WAŻNE:** Jeśli podczas uaktualniania zdalnego nie będzie się można połączyć z serwerem po jego ponownym uruchomieniu, uaktualnienie można dokończyć lokalnie, wprowadzając polecenie **FINISHUP.NCF** na konsoli serwera.

Po zakończeniu tej fazy kopiowania plików zostanie wyświetlony ekran z interfejsem graficznym, który umożliwi zalogowanie się do katalogu eDirectory.

- **1** W odpowiednich polach wpisz nazwę i hasło.
- **2** Kliknij przycisk OK.

#### **Podsumowanie**

Zostanie wyświetlona strona eDirectory Summary (eDirectory - podsumowanie).

- **1** Sprawdź, czy informacje wyświetlane na stronie eDirectory Summary (eDirectory - podsumowanie) są poprawne.
- **2** Zapisz hasło użytkownika Admin oraz inne powiązane z nim informacje przed rozpoczęciem dalszych czynności.
- **3** Kliknij przycisk Dalej.

#### **Wybór metody logowania**

Składniki serwera NMAS™ są instalowane automatycznie, gdy zostanie uruchomiony program instalacyjny NetWare 6.5. W związku z tym należy wybrać metody logowania, które mają zostać zainstalowane.

Aby wybrać metodę logowania do zainstalowania w usłudze eDirectory, należy kliknąć odpowiednie pole wyboru na stronie Novell Modular Authentication Service. Opis wybranej metody logowania jest wyświetlany w polu Description (Opis). Więcej informacji o metodach logowania można znaleźć w rozdziale Managing Login and Post-Login Methods and Sequences podręcznika *Novell Modular Authentication Services 2.2 Administration Guide*.

Aby w katalogu eDirectory zainstalować wszystkie metody logowania, należy kliknąć opcję Select All (Wybierz wszystko). Aby anulować wybór wszystkich opcji, należy wybrać opcję Clear All (Wyczyść wszystko).

Metoda logowania NDS jest instalowana domyślnie.

- **1** Wybierz żądaną metodę spośród opcji dostępnych na stronie Novell Modular Authentication Service. Metoda NDS jest domyślnie zaznaczona.
- **2** Kliknij przycisk Dalej.

**WAŻNE:** Na wszystkich klienckich stacjach roboczych, na których ma być używana metoda logowania NMAS, musi być zainstalowane oprogramowanie klienta NMAS. Oprogramowanie klienta NMAS znajduje się na dysku CD *Novell Clients Software (lipiec 2003)*.

# <span id="page-90-0"></span>**Kończenie aktualizacji serwera**

Po zakończeniu aktualizacji należy z napędu wyjąć dysk CD 2 *NetWare 6.5 (produkty)* i kliknąć przycisk Yes (Tak), aby ponownie uruchomić serwer.

Jeśli wybrana została opcja ładowania serwera przy ponownym uruchomieniu, oprogramowanie serwera NetWare 6.5 zostanie automatycznie załadowane, gdy komputer zostanie ponownie uruchomiony.

Jeśli serwer nie jest automatycznie ładowany po restarcie, można go załadować ręcznie. Aby załadować serwer ręcznie, należy zrestartować komputer, klikając przycisk Yes (Tak). Gdy nastąpi ponowne uruchomienie komputera, należy przejść do katalogu startowego zawierającego pliki serwera NetWare (C:\nwserver) i wpisać polecenie **SERVER**.

Kontynuuj, korzystając z informacji zawartych w sekcji ["Co dalej" na stronie 78.](#page-77-0)

# <span id="page-91-0"></span>**Uaktualnianie niedziałającego serwera**

Uaktualnienia serwera do wersji NetWare 6.5 na uruchomionym serwerze są wykonywane przy użyciu graficznej konsoli serwera. Niekiedy jednak występuje potrzeba uaktualnienia niedziałającego serwera. Uaktualnienia niedziałającego serwera można dokonywać tylko wtedy, gdy:

- Uaktualnienie lokalne lub zdalne działającego serwera ulega awarii po wykonaniu punktu [Stan systemu - podsumowanie \(strona 89\)](#page-88-2).
- Po awarii nie można wznowić uaktualniania.

**UWAGA:** Firma Novell nie dokonała testowania uaktualniania niedziałającego serwera do wersji NetWare 6.5 z wersji NetWare 4.2 lub NetWare 5.0.

Aby wykonać uaktualnienie niedziałającego serwera:

- **1** Jeśli serwer nie jest wyłączony, wpisz polecenie **DOWN** w konsoli serwera.
- **2** Włóż dysk CD *NetWare 6.5 CD 1 (system operacyjny)* do napędu CD serwera.
- **3** Ponownie uruchom serwer.
- **4** Wpisz literę **I**, aby zainstalować nowy serwer, gdy wyświetlone zostaną następujące trzy opcje:

**WSKAZÓWKA:** Aby uniknąć ograniczeń czasowych występujących przy dokonywaniu wyboru na poniższych ekranach, należy wpisać inną literę niż te wyświetlane. Dzięki temu ekran ten będzie wyświetlany tak długo, aż użytkownik dokona właściwego wyboru.

- R uruchom istniejący serwer
- I zainstaluj nowy serwer
- C utwórz dyskietkę startową

**WAŻNE:** Jeśli w ciągu 30 sekund wybór nie zostanie dokonany, domyślnie wybierana jest opcja "R".

- <span id="page-91-1"></span>**5** Wybierz opcję spośród następujących trzech wyświetlanych opcji:
	- A wyszukaj programy obsługi napędu CD-ROM
	- I wyszukaj program obsługi napędu IDE CD-ROM
	- S wyszukaj program obsługi napędu SCSI CD-ROM

Opcja "A" jest domyślna i jest wybierana automatycznie po 30 sekundach.

- **6** (Warunkowo) Jeśli w punkcie [Krok 5](#page-91-1) wybrano opcję I, wyświetlone zostaną następujące opcje dotyczące programów obsługi:
	- A auto
	- B Aoatapi.sys
	- $\bullet$  C Nec2ide.sys
	- D Mtmcdai.sys
	- E Nec\_ide.sys
	- F Tosh\_ide.sys
	- G Atapi\_cd.sys

Opcja "A" jest domyślna i jest wybierana automatycznie po 30 sekundach.

- **7** (Warunkowo) Jeśli w punkcie [Krok 5](#page-91-1) wybrano opcję S, wyświetlone zostaną następujące opcje dotyczące programów obsługi:
	- $\bullet$  A auto
	- B Amsida.sys
	- C Aspi8dos.sys
	- $\bullet$  D Aspidac.sys
	- $\bullet$  E Aspi8xx.sys
	- $\bullet$  F Aspi8u2.sys
	- G Aspiedos.sys
	- $\bullet$  H Aspi7dos.sys
	- $\bullet$  I Aspi2dos.sys
	- J Aspi4dos.sys
	- $\bullet$  K Symcd.sys
	- $\bullet$  L Ma358.sys
	- M Gdtaspi.sys
	- $\bullet$  N Aspi320.sys

Opcja "A" jest domyślna i jest wybierana automatycznie po 30 sekundach.

- <span id="page-92-0"></span>**8** Wybierz metodę przywrócenia stacji dyskietek litery A:
	- A zakończenie automatyczne (próbuj B, C, a następnie D)
	- B zakończ emulację wszystkich napędów
	- C zakończ emulację napędu A:
	- D zamień A: z literą odpowiadającą napędowi dyskietek

Opcja "A" jest domyślna i jest wybierana automatycznie po 30 sekundach.

**9** (Warunkowo) Jeśli w punkcie [Krok 8](#page-92-0) wybrano opcję D, wpisz literę stacji dyskietek, która ma zostać użyta.

Wyświetlone zostaną następujące opcje:

- $\bullet$  B
- $\bullet$  D
- $\bullet$  E
- $\bullet$  F
- $\bullet$  G
- $\bullet$  H
- $\bullet$  I
- 
- $\bullet$  J
- $\bullet$  K

Opcja "B" jest domyślna i jest wybierana automatycznie po 30 sekundach.

- **10** Wpisz literę **M**, aby ręcznie uruchomić plik install.bat, gdy wyświetlone zostaną następujące dwie opcje:
	- A automatyczne uruchomienie programu install.bat
	- M ręczne uruchomienie programu install.bat

**WAŻNE:** Jeśli w ciągu 30 sekund wybór nie zostanie dokonany, domyślnie wybierana jest opcja "A".

**11** Po znaku zachęty DOS wpisz polecenie **install /upgrade**.

### **Wybór języka i akceptacja umowy licencyjnej**

Program instalacyjny jest dostępny w kilku językach.

**1** Wybierz żądany język i naciśnij klawisz Enter.

Kolejna strona umożliwia zaakceptowanie umów licencyjnych. Zaakceptowanie umowy licencyjnej oznacza, że użytkownik ją przeczytał i zgadza się na postanowienia oraz warunki w niej zawarte.

- **1** Naciśnij F10, aby zaakceptować umowę licencyjną dotyczącą oprogramowania firmy Novell.
- **2** Naciśnij F10, aby zaakceptować umowę licencyjną dotyczącą oprogramowania JReport Runtime.

#### **Wybór typu uaktualnienia**

Dostępne są dwie opcje: Default Upgrade (Uaktualnienie domyślne) i Manual Upgrade (Uaktualnienie ręczne).

#### **Uaktualnienie domyślne**

Podczas uaktualniania domyślnego sterowniki są wykrywane automatycznie; serwer jest uaktualniany do wersji NetWare 6.5 z następującymi ustawieniami domyślnymi:

- Kopia zapasowa istniejącego katalogu startowego jest umieszczana w katalogu c:\nwserver.old.
- Programy obsługi sieci LAN i programy obsługi napędów są automatycznie wykrywane i ładowane.

Aby wykonać uaktualnienie domyślne:

- **1** Wybierz opcję Default (Domyślny).
- **2** Wybierz opcję Continue (Kontynuuj) i naciśnij klawisz Enter.

Jeśli w katalogu c:\nwserver.old jest już kopia poprzednio zainstalowanej wersji produktu NetWare, wyświetlony zostanie komunikat ostrzegawczy. W takim przypadku należy wybrać opcję Yes (Tak) i nacisnąć klawisz Enter, aby zastąpić kopię i kontynuować instalację.

W przypadku wybrania instalacji domyślnej należy przejść do sekcji ["Instalowanie sk](#page-95-0)ładników [dodatkowych" na stronie 96](#page-95-0).

#### **Uaktualnienie ręczne**

Uaktualnienie ręczne pozwala na wybór określonych opcji konfiguracji dopasowanych do danego środowiska sieciowego. Można także ręcznie skonfigurować ustawienia domyślne używane podczas instalacji domyślnej.

Aby wykonać uaktualnienie ręczne:

- **1** Wybierz opcję Manual (Ręczna).
- **2** Wybierz opcję Continue (Kontynuuj) i naciśnij klawisz Enter.

Jeśli w katalogu c:\nwserver.old jest już kopia poprzednio zainstalowanej wersji produktu NetWare, wyświetlony zostanie komunikat ostrzegawczy. W takim przypadku należy wybrać opcję Yes (Tak) i nacisnąć klawisz Enter, aby zastąpić kopię i kontynuować instalację.

#### **Ustawienia serwera**

Określone są następujące ustawienia domyślne:

- Podany jest numer ID serwera.
- Opcja ładowania serwera podczas restartu jest ustawiana jako Yes (Tak).
- Dla opcji modyfikacji sektora rozruchowego jest ustawiana wartość DOS.

Jeśli zostanie zaznaczony system NetWare, podczas gdy standardowo komputer jest uruchamiany w systemie operacyjnym DOS, instalacja spowoduje modyfikację sektora rozruchowego w taki sposób, że zamiast systemu DOS będzie ładowany system NetWare.

Jeśli zostanie zaznaczony system DOS, a normalnym systemem operacyjnym uruchamiania komputera jest NetWare, instalator przywróci sektor rozruchowy systemu DOS.

Dla opcji zezwalania na nieobsługiwane sterowniki jest ustawiana wartość No (Nie).

Jeśli zostanie zaznaczona wartość Yes (Tak), sterowniki, które nie zostały przetestowane i zatwierdzone do współpracy z systemem NetWare, będą automatycznie wybierane i ładowane w sytuacji, gdy nie będą dostępne żadne inne sterowniki.

Domyślnym ustawieniem karty wideo jest opcja SVGA Plug N Play.

Aby zmodyfikować te ustawienia lub dokonać edycji parametrów SET serwera:

**1** Wybierz opcję Modify (Modyfikuj) i naciśnij klawisz Enter.

Jeśli wybrana została opcja edycji parametrów SET serwera, wyświetlany jest ekran, w którym można określić nowe parametry SET lub wpisać polecenia (LOAD itp.). Określone w tym miejscu parametry SET są zapisywane i uruchamiane z rejestru serwera. Wszystkie pozostałe polecenia określane w tym miejscu są zapisywane i uruchamiane z pliku startup.ncf.

- **2** Wprowadź żądane zmiany.
- **3** Wybierz opcję Continue (Kontynuuj) i naciśnij klawisz Enter.

#### **Ustawienia sterowników urządzeń**

Rozpoczyna się procedura kopiowania plików. Podczas kopiowania plików wykrywane są programy obsługi urządzeń i pojawia się ekran lub ekrany, na których można zmodyfikować te ustawienia.

Aby nie modyfikować tych ustawień:

- **1** Wybierz opcję Continue (Kontynuuj).
- **2** Naciśnij klawisz Enter.

Aby zmodyfikować te ustawienia:

- **1** Wybierz opcję Modify (Modyfikuj).
- **2** Naciśnij klawisz Enter.
- **3** Wprowadź żądane zmiany.
- **4** Wybierz opcję Continue (Kontynuuj).
- **5** Naciśnij klawisz Enter.

Rozpocznie się kolejna procedura kopiowania plików. Po jej zakończeniu wyświetlona zostanie strona Components (Składniki).

#### <span id="page-95-0"></span>**Instalowanie składników dodatkowych**

Na stronie Components (Składniki) można wybrać dodatkowe składniki NetWare 6.5 do zainstalowania. Aby wyświetlić opis określonego składnika, należy umieścić kursor na jego nazwie.

**UWAGA:** Ponieważ wykonywane jest uaktualnienie, kilka składników będzie od razu zaznaczonych. Są to składniki, które są aktualnie zainstalowane na serwerze. Pozostawienie zaznaczenia przy zainstalowanych składnikach spowoduje ich ponowną instalację. Anulowanie zaznaczenia nie spowoduje deinstalacji danego produktu.

Aby wybrać dodatkowe składniki do zainstalowania:

**1** Zaznacz pole wyboru przy każdym składniku przeznaczonym do zainstalowania i kliknij przycisk Next (Dalej). (Domyślny wybór składników można anulować w razie potrzeby).

Po wybraniu na stronie Components (Składniki) składników, które mają zostać zainstalowane, wyświetlana jest strona Summary (Podsumowanie), na której znajdują się nazwy wybranych produktów oraz ilość miejsca na dysku (w MB) potrzebnego do ich zainstalowania.

Aby zmienić wybrane produkty, należy kliknąć przycisk Back (Cofnij) i wprowadzić odpowiednie zmiany. Po sprawdzeniu nazw produktów i wymagań dotyczących obszaru dysku należy kliknąć przycisk Copy Files (Kopiuj pliki).

(W przypadku instalowania z dysku CD). Po wyświetleniu stosownego polecenia należy usunąć z napędu dysk CD 1 *NetWare 6.5 (system operacyjny)*, umieścić w nim dysk CD 2 *NetWare 6.5 2 (produkty)*, a następnie kliknąć przycisk OK.

**WAŻNE:** Instalacja składnika iManager może potrwać do 15 minut. Podczas instalacji wyświetlana strona nie zmienia się.

**2** W przypadku wyświetlenia komunikatu o konflikcie plików wybierz odpowiednią opcję zastępowania i kliknij przycisk OK. Zalecana jest opcja Never Overwrite Newer Files (Nigdy nie zastępuj nowszych plików).

System będzie teraz kopiować pliki, co może potrwać kilka minut. Po zakończeniu kopiowania plików należy zalogować się do usługi eDirectory.

- **1** W odpowiednich polach wpisz nazwę i hasło.
- **2** Kliknij przycisk OK.

#### **Podsumowanie**

Zostanie wyświetlona strona eDirectory Summary (eDirectory - podsumowanie).

- **1** Sprawdź, czy informacje wyświetlane na stronie eDirectory Summary (eDirectory podsumowanie) są poprawne.
- **2** Zapisz hasło użytkownika Admin oraz inne powiązane z nim informacje przed rozpoczęciem dalszych czynności.
- **3** Kliknij przycisk Dalej.

#### **Wybór metody logowania**

Składniki serwera NMAS są instalowane automatycznie, gdy zostanie uruchomiony program instalacyjny NetWare 6.5. W związku z tym należy wybrać metody logowania, które mają zostać zainstalowane.

Aby wybrać metodę logowania do zainstalowania w usłudze eDirectory, należy kliknąć odpowiednie pole wyboru na stronie Novell Modular Authentication Service. Opis wybranej metody logowania jest wyświetlany w polu Description (Opis). Więcej informacji o metodach logowania można znaleźć w rozdziale Managing Login and Post-Login Methods and Sequences w podręczniku *Novell Modular Authentication Services 2.2 Administration Guide*.

Aby w katalogu eDirectory zainstalować wszystkie metody logowania, należy kliknąć opcję Select All (Wybierz wszystko). Aby anulować wybór wszystkich opcji, należy wybrać opcję Clear All (Wyczyść wszystko).

Metoda logowania NDS jest instalowana domyślnie.

- **1** Wybierz żądaną metodę spośród opcji dostępnych na stronie Novell Modular Authentication Service. Metoda NDS jest domyślnie zaznaczona.
- **2** Kliknij przycisk Dalej.

**WAŻNE:** Na wszystkich klienckich stacjach roboczych, na których ma być używana metoda logowania NMAS, musi być zainstalowane oprogramowanie klienta NMAS. Oprogramowanie klienta NMAS znajduje się na dysku CD *Novell Clients Software (lipiec 2003)*.

# **Kończenie uaktualniania niedziałającego serwera**

Po zakończeniu aktualizacji należy z napędu wyjąć dysk CD 2 *NetWare 6.5 (produkty)* i kliknąć przycisk Yes (Tak), aby ponownie uruchomić serwer.

Jeśli wybrana została opcja ładowania serwera przy ponownym uruchomieniu, oprogramowanie serwera NetWare 6.5 zostanie automatycznie załadowane, gdy komputer zostanie ponownie uruchomiony.

Jeśli serwer nie jest automatycznie ładowany po restarcie, można go załadować ręcznie. Aby załadować serwer ręcznie, należy zrestartować komputer, klikając przycisk Yes (Tak). Gdy nastąpi ponowne uruchomienie komputera, należy przejść do katalogu startowego zawierającego pliki serwera NetWare (C:\nwserver) i wpisać polecenie **SERVER**.

# **Co dalej**

Po zrestartowaniu serwera należy kontynuować pracę, wykonując czynności opisane w sekcji Rozdział [4, "Instalowanie produktów i aktualizacji", na stronie 99.](#page-98-0)

Ekran powitalny systemu NetWare 6.5 zawiera informacje, które mogą pomóc w jak najlepszym wykorzystaniu nowego serwera NetWare 6.5. Aby wyświetlić ekran powitalny, na stacji roboczej z dostępem do serwera NetWare 6.5 należy otworzyć przeglądarkę i wpisać adres *http:// xxx.xxx.xxx.xxx*, gdzie *xxx.xxx.xxx.xxx* jest adresem IP nowego serwera.

# <span id="page-98-0"></span>**4 Instalowanie produktów i aktualizacji**

Po zainstalowaniu systemu NetWare® 6.5 lub uaktualnieniu jego wcześniejszej wersji należy zainstalować najnowsze aktualizacje oprogramowania oraz skonfigurować zainstalowane produkty do pracy w nowym środowisku.

Proces instalacji i aktualizacji produktów składa się z następujących zadań:

- [Aktualizowanie wolumenów NSS \(strona 99\)](#page-98-1)
- [Instalowanie lub aktualizacja oprogramowania klienta Novella \(strona 99\)](#page-98-2)
- [Instalowanie aktualizacji produktów \(strona 99\)](#page-98-3)

# <span id="page-98-1"></span>**Aktualizowanie wolumenów NSS**

Po uaktualnieniu serwera NetWare z wersji 5.1 z wolumenami NSS należy wykonać poniższą procedurę w celu zaktualizowania wolumenów NSS.

**UWAGA:** Więcej informacji można znaleźć w rozdziale Upgrading NetWare 5 NSS Volumes w podręczniku *Novell Storage Services Administration Guide for NetWare 6.5*.

- **1** Gdy po przeprowadzeniu uaktualnienia zostanie wyświetlony monit, należy ponownie uruchomić komputer.
- **2** Należy upewnić się, że ukończone zostały wszystkie procesy związane z uaktualnieniem do wersji NetWare 6.5.
- **3** W wierszu poleceń konsoli serwera należy wprowadzić następujące polecenie:

#### **NSS /ZLSSVOLUMEUPGRADE=ALL**

Wolumeny NSS można teraz podłączać logicznie do serwera NetWare 6.5.

# <span id="page-98-2"></span>**Instalowanie lub aktualizacja oprogramowania klienta Novella**

Jeśli w systemie jest uruchomiony klient Novella, należy go uaktualnić na istniejących stacjach roboczych. Ze stacji roboczych można korzystać także bez dodatkowego oprogramowania przy użyciu protokołów Novell Native File Access.

Więcej informacji można znaleźć [w dokumentacji klienta Novella](http://www.novell.com/documentation/polish/noclienu/index.html) (http://www.novell.com/ documentation/polish/noclienu/index.html).

# <span id="page-98-3"></span>**Instalowanie aktualizacji produktów**

Aby uzyskać najlepszą wydajność, należy pobrać i zainstalować najnowsze aktualizacje dostępne w witrynie [Novell Support and Downloads](http://support.novell.com) (http://support.novell.com).

# **A Polecenia wprowadzane z klawiatury**

Pomimo, że używanie myszy jest zalecane, program instalacyjny pozwala na wprowadzanie wymienionych w poniższej tabeli poleceń bezpośrednio z klawiatury. Do przemieszczania kursora służą klawisze ze strzałkami, znajdujące się na klawiaturze numerycznej.

Aby można było korzystać z klawiszy strzałek, które znajdują się na klawiaturze numerycznej, należy najpierw włączyć ją za pomocą klawisza NumLock.

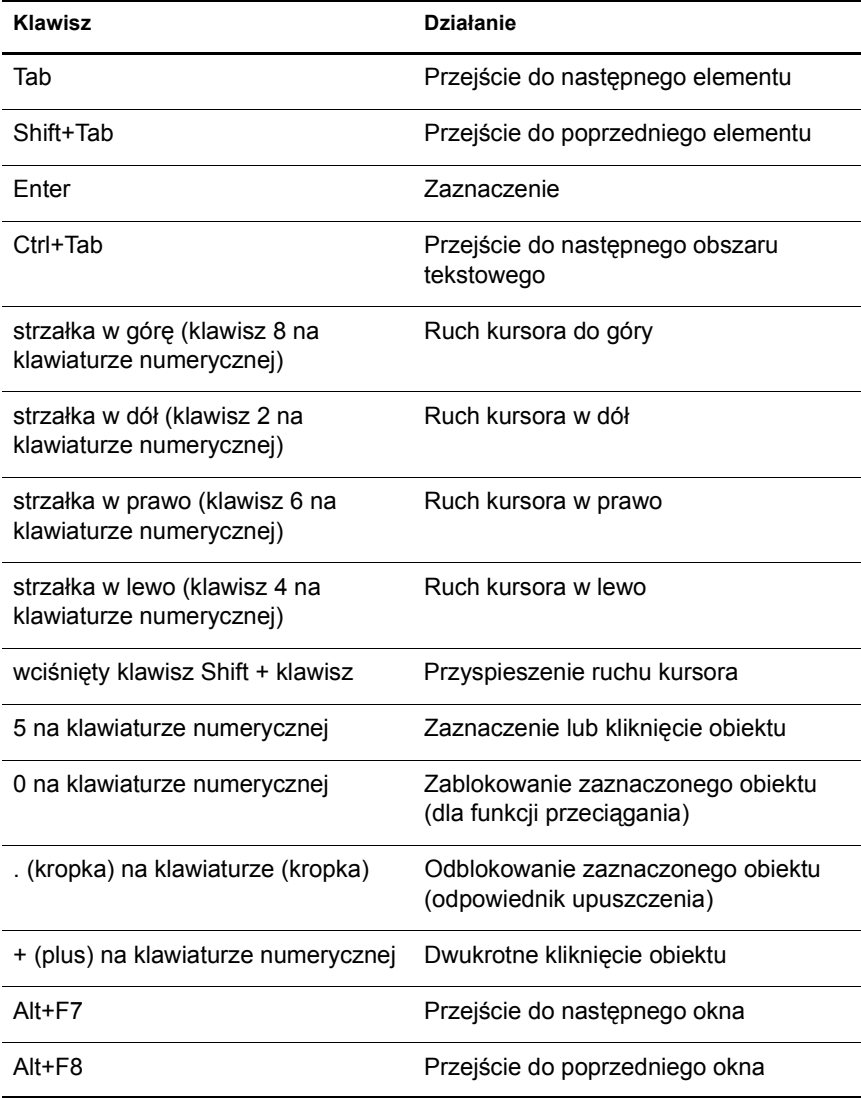